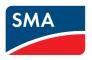

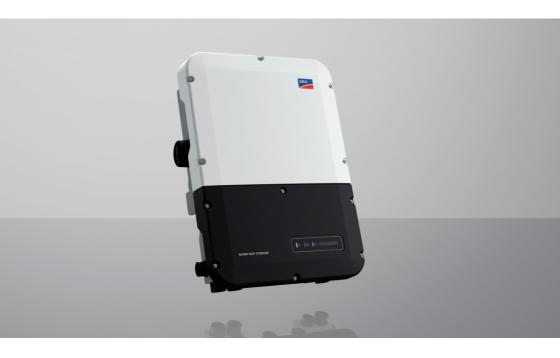

SUNNY BOY STORAGE 3.7 / 5.0 / 6.0

2

## Important information

Depending on availability, the product is or is not equipped with Wi-Fi functionality. The reason for this is the currently problematic semiconductor supply, caused by the COVID-19 pandemic.

If the product is not equipped with Wi-Fi functionality, please use the standard Ethernet communication interface included for commissioning, configuration and integrating the product into a network.

If integrating the product into a Wi-Fi network is absolutely necessary, this can be done using a commercial Wi-Fi repeater, which is connected to the product via Ethernet.

Without the Wi-Fi function, a direct connection to the user interface by scanning the QR code on the product with the SMA 360° app is not possible. Use a different type of connection.

## **Legal Provisions**

The information contained in these documents is the property of SMA Solar Technology AG. No part of this document may be reproduced, stored in a retrieval system, or transmitted, in any form or by any means, be it electronic, mechanical, photographic, magnetic or otherwise, without the prior written permission of SMA Solar Technology AG. Internal reproduction used solely for the purpose of product evaluation or other proper use is allowed and does not require prior approval.

SMA Solar Technology AG makes no representations or warranties, express or implied, with respect to this documentation or any of the equipment and/or software it may describe, including (with no limitation) any implied warranties of utility, merchantability, or fitness for any particular purpose. All such representations or warranties are expressly disclaimed. Neither SMA Solar Technology AG nor its distributors or dealers shall be liable for any indirect, incidental, or consequential damages under any circumstances.

The exclusion of implied warranties may not apply in all cases under some statutes, and thus the above exclusion may not apply.

Specifications are subject to change without notice. Every attempt has been made to make this document complete, accurate and up-to-date. Readers are cautioned, however, that product improvements and field usage experience may cause SMA Solar Technology AG to make changes to these specifications without advance notice or per contract provisions. SMA Solar Technology AG shall not be responsible for any damages, including indirect, incidental or consequential damages, caused by reliance on the material presented, including, but not limited to, omissions, typographical errors, arithmetical errors or listing errors in the content material.

### **SMA Warranty**

You can download the current warranty conditions from the Internet at www.SMA-Solar.com.

#### Software licenses

The licenses for the installed software modules (open source) can be found in the user interface of the product.

#### **Trademarks**

All trademarks are recognized, even if not explicitly identified as such. Missing designations do not mean that a product or brand is not a registered trademark.

### SMA Solar Technology AG

Sonnenallee 1 34266 Niestetal

Germany

Phone +49 561 9522-0

Fax +49 561 9522 100

www.SMA.de

E-mail: info@SMA.de Status: 7/6/2023

Copyright © 2023 SMA Solar Technology AG. All rights reserved.

## Table of contents

| 1 | Info | rmation                                | on this [      | Document                                            | 8    |  |  |
|---|------|----------------------------------------|----------------|-----------------------------------------------------|------|--|--|
|   | 1.1  | Validity.                              |                |                                                     | . 8  |  |  |
|   | 1.2  | Target Group                           |                |                                                     |      |  |  |
|   | 1.3  | Content and Structure of this Document |                |                                                     |      |  |  |
|   | 1.4  | Levels of warning messages             |                |                                                     |      |  |  |
|   | 1.5  | Symbols in the Document                |                |                                                     |      |  |  |
|   | 1.6  | Typographical Elements in the Document |                |                                                     |      |  |  |
|   | 1.7  | Designa                                | tions in the D | ocument                                             | . 9  |  |  |
|   | 1.8  | Addition                               | al Informatio  | n                                                   | . 10 |  |  |
| 2 | Safe | etv                                    |                |                                                     | 11   |  |  |
| _ | 2.1  | •                                      |                |                                                     |      |  |  |
|   | 2.2  |                                        |                | / INSTRUCTIONS                                      |      |  |  |
| 2 |      |                                        |                |                                                     |      |  |  |
| 3 |      |                                        | -              |                                                     | 18   |  |  |
| 4 | Prod |                                        |                | ••••••                                              | 20   |  |  |
|   | 4.1  | Product Description                    |                |                                                     |      |  |  |
|   | 4.2  | Symbols on the Product                 |                |                                                     |      |  |  |
|   | 4.3  | Interfaces and Functions  LED Signals  |                |                                                     |      |  |  |
|   | 4.4  | LED Signals                            |                |                                                     |      |  |  |
|   | 4.5  | ,                                      |                |                                                     |      |  |  |
|   |      | 4.5.1                                  | ,              | Overview                                            |      |  |  |
|   |      |                                        | 4.5.1.1        | System with secure power supply                     |      |  |  |
|   |      |                                        | 4.5.1.2        | System with battery-backup function                 |      |  |  |
|   | 4.6  | 4.5.2                                  |                | ication Overview                                    |      |  |  |
|   | 4.0  | 4.6.1                                  | 0              | tse by Systems for Increased Self-Consumptionse     |      |  |  |
|   |      | 4.6.2                                  |                | se by Battery-Backup Systems with Increased Self-   | . 33 |  |  |
|   |      | 7.0.2                                  |                | tion                                                | . 36 |  |  |
|   |      | 4.6.3                                  | Upper bo       | attery charge limit                                 | . 37 |  |  |
|   |      | 4.6.4                                  | Battery d      | ischarge limits with external active power setpoint | . 38 |  |  |
| 5 | Μοι  | unting                                 | •••••          |                                                     | 39   |  |  |
|   | 5.1  | Requirements for Mounting              |                |                                                     | . 39 |  |  |
|   | 5.2  | Mountin                                | g the produc   | t                                                   | . 42 |  |  |
| 6 | Elec | trical Co                              | nnection       | 1                                                   | 46   |  |  |
|   | 6.1  | Overviev                               | w of the Con   | nection Area                                        | . 46 |  |  |
|   |      | 6.1.1                                  | View fron      | n Below                                             | . 46 |  |  |

|   |      | 6.1.2            |              |                                                                             | 47         |
|---|------|------------------|--------------|-----------------------------------------------------------------------------|------------|
|   | 6.2  | Grounding        | j            |                                                                             | 48         |
|   |      | 6.2.1            |              | · · · · · · · · · · · · · · · · · · ·                                       | 48         |
|   |      | 6.2.2            |              | ,                                                                           | 49         |
|   | 6.3  | AC Conne         |              |                                                                             | 49         |
|   |      | 6.3.1            |              |                                                                             | 49         |
|   |      | 6.3.2            |              | ,                                                                           | 50         |
|   |      | 6.3.3            |              |                                                                             | 52         |
|   |      | 6.3.4            |              | 0                                                                           | 53         |
|   | 6.4  |                  | •            |                                                                             | 54<br>     |
|   | 6.5  |                  |              | ,                                                                           | 55         |
|   | 6.6  |                  | -            | ,                                                                           | 56         |
|   | 6.7  | Connecting       | -            | ,                                                                           | 58         |
|   |      | 6.7.1            |              | ,                                                                           | 58         |
|   |      | 6.7.2            |              | , ,                                                                         | 58         |
|   |      | 6.7.3            |              |                                                                             | 59         |
|   | . 0  | 6.7.4            |              |                                                                             | 62         |
|   | 6.8  |                  | -            |                                                                             | 63         |
|   | 6.9  | Connecting       | g Switch to  | , , , , , ,                                                                 | 67         |
|   | 6.10 | DC conne         | ction        |                                                                             | 68         |
|   |      | 6.10.1           | Possible C   |                                                                             | 68         |
|   |      |                  | 6.10.1.1     | Connection of batteries with a charging/discharging current limit of 10 A   | 68         |
|   |      |                  | 6.10.1.2     | Connection of two batteries with different charging/discharging currents    | 69         |
|   |      |                  | 6.10.1.3     | Connection of one battery with a charging/discharging current limit of 20 A | 70         |
|   |      |                  | 6.10.1.4     | Connection of a battery with a charging/discharging current limit of 30 A   | 70         |
|   |      | 6.10.2<br>6.10.3 |              |                                                                             | 71<br>71   |
| _ | _    |                  |              | • ,                                                                         |            |
| 7 | Com  | missionii        | ng           |                                                                             | <b>7</b> 3 |
|   | 7.1  | Commissio        | oning Proce  | dure                                                                        | 73         |
|   | 7.2  | Commissio        | oning the In | verter                                                                      | 74         |
|   | 7.3  | Selecting of     | a configurat | tion option                                                                 | 76         |
| 8 | Ope  | ration           | •••••        | 7                                                                           | 79         |
|   | 8.1  | Establishin      | g a connec   | tion to the user interface                                                  | 79         |
|   |      | 8.1.1            | Establishir  | ng a Direct Connection via Ethernet                                         | 79         |
|   |      | 8.1.2            |              | •                                                                           | 79         |
|   |      | 8.1.3            |              | 9                                                                           | 81         |
|   |      | 8.1.4            | Establishir  | ng a Connection via WLAN in the Local Network                               | 82         |
|   |      |                  |              |                                                                             |            |

|              |                                                                          | 83  |
|--------------|--------------------------------------------------------------------------|-----|
| 8.3          | Start Page Design of the User Interface                                  | 85  |
| 8.4          | Displaying and Downloading the Stored Data                               | 88  |
| 8.5          | Starting the Installation Assistant                                      | 89  |
| 8.6          | Secure power supply operation                                            | 90  |
|              | 8.6.1 Enable secure power supply operation                               | 91  |
|              | 8.6.2 Disable secure power supply operation                              |     |
| 8.7          | Checking or Disabling Battery-Backup Operation                           |     |
| 8.8          | Activate WPS Function                                                    |     |
| 8.9          | Switching WLAN On and Off                                                |     |
| 8.10         | Changing the Password                                                    |     |
| 8.11         | Generating or Changing a Product Key                                     |     |
| 8.12         | Changing Operating Parameters                                            |     |
| 8.13         | Configuring the Country Data Set                                         |     |
| 8.14         | Configuring the Active Power Mode                                        |     |
| 8.15         | Configuring Battery and Automatic Transfer Switching Device              |     |
| 8.16         | Disabling Battery Charging by PV System in Battery-Backup Operation Mode |     |
| 8.1 <i>7</i> | Changing the Operating Mode of the Multifunction Relay                   |     |
| 8.18         | Configuring the Modbus Function                                          |     |
| 8.19         | Activating the Receipt of Control Signals (Only for Italy)               | 100 |
| 8.20         | Deactivating Grounding Conductor Monitoring                              | 100 |
| 8.21         | Configuring the Energy Meter                                             | 101 |
| 8.22         | Saving the Configuration in a File                                       | 101 |
| 8.23         | Adopting a Configuration from a File                                     | 101 |
| 8.24         | Firmware Update                                                          | 102 |
|              | 8.24.1 Activating Automatic Firmware Update                              | 102 |
|              | 8.24.2 Updating Firmware with Update File via the User Interface         |     |
|              | 8.24.3 Updating Firmware with Update File via the USB Flash Drive        |     |
|              | 8.24.4 Searching for and Installing New Firmware via the User Interface  | 104 |
| 9 Discoi     | nnecting the Inverter from Voltage Sources                               | 106 |
| 10 Clean     | the product                                                              | 107 |
| 11 Troub     | leshooting                                                               | 108 |
| 11.1         | Product Key Lost                                                         | 108 |
| 11.2         | Event messages                                                           | 109 |
| 11.3         | Problems with streaming services                                         | 146 |
| 12 Decor     | nmissioning the Inverter                                                 | 147 |
| 13 Proce     | dure for Receiving a Replacement Device                                  | 150 |

7

| 14 | Technical Data               | 152 |
|----|------------------------------|-----|
| 15 | Contact                      | 157 |
| 16 | EU Declaration of Conformity | 158 |
| 17 | UK Declaration of Conformity | 159 |

## 1 Information on this Document

## 1.1 Validity

This document is valid for:

- SBS3.7-10 (Sunny Boy Storage 3.7) from firmware version ≥ 4.00.00.R
- SBS5.0-10 (Sunny Boy Storage 5.0) from firmware version ≥ 4.00.00.R
- SBS6.0-10 (Sunny Boy Storage 6.0) from firmware version ≥ 4.00.00.R

## 1.2 Target Group

This document is intended for qualified persons and end users. Only qualified persons are allowed to perform the activities marked in this document with a warning symbol and the caption "Qualified person". Tasks that do not require any particular qualification are not marked and can also be performed by end users. Qualified persons must have the following skills:

- Knowledge of how to safely disconnect SMA inverters
- Knowledge of how batteries work and are operated
- Training in how to deal with the dangers and risks associated with installing, repairing and using electrical devices, batteries and installations
- · Training in the installation and commissioning of electrical devices and installations
- · Knowledge of all applicable laws, regulations, standards, and directives
- Knowledge of and compliance with this document and all safety information
- Knowledge of and compliance with the documents of the battery manufacturer with all safety information

## 1.3 Content and Structure of this Document

This document describes the mounting, installation, commissioning, configuration, operation, troubleshooting and decommissioning of the product as well as the operation of the product user interface.

You will find the latest version of this document and further information on the product in PDF format and as eManual at www.SMA-Solar.com. You can also call up the eManual via the user interface of the product.

Illustrations in this document are reduced to the essential information and may deviate from the real product.

## 1.4 Levels of warning messages

8

The following levels of warning messages may occur when handling the product.

## **A** DANGER

Indicates a hazardous situation which, if not avoided, will result in death or serious injury.

## **A** WARNING

Indicates a hazardous situation which, if not avoided, could result in death or serious injury.

## **A** CAUTION

Indicates a hazardous situation which, if not avoided, could result in minor or moderate injury.

#### **NOTICE**

Indicates a situation which, if not avoided, can result in property damage.

## 1.5 Symbols in the Document

| Icon               | Explanation                                                                            |
|--------------------|----------------------------------------------------------------------------------------|
| i                  | Information that is important for a specific topic or goal, but is not safety-relevant |
|                    | Indicates a requirement for meeting a specific goal                                    |
| Ø                  | Desired result                                                                         |
| •                  | Example                                                                                |
| ▲ QUALIFIED PERSON | Sections describing activities to be performed by qualified persons only               |

## 1.6 Typographical Elements in the Document

| Typographical ele-<br>ment | Use                                                                                                    | Example                                                                                                    |
|----------------------------|----------------------------------------------------------------------------------------------------|----------------------------------------------------------------------------------------------------|
| bold                       | <ul> <li>Messages</li> <li>Terminals</li> <li>Elements on a user interface</li> <li>Elements to be selected</li> <li>Elements to be entered</li> </ul> | <ul> <li>Connect the insulated conductors to the terminals X703:1 to X703:6.</li> <li>Enter 10 in the field Minutes.</li> </ul> |
| >                          | Connects several elements to be<br>selected                                                                                                    | • Go to Settings > Date.                                                                                                    |
| [Button]<br>[Key]          | Button or key to be clicked on or pressed down                                                                                                    | Select [Enter].                                                                                                    |
| #                          | <ul> <li>Placeholder for variable<br/>components (e.g., parameter<br/>names)</li> </ul>                                                                | Parameter WCtlHz.Hz#                                                                                                    |

## 1.7 Designations in the Document

| Complete designation | Designation in this document |
|----------------------|------------------------------|
| Sunny Boy Storage    | Inverter, product            |

## 1.8 Additional Information

For more information, please go to www.SMA-Solar.com.

| Title and information content                                                                                                    | Type of information   |
|----------------------------------------------------------------------------------------------------|-----------------------|
| "SUNNY BOY STORAGE - Approved batteries and information on connecting batteries / Approved automatic transfer switching devices for battery-backup operation" | Technical Information |
| "SMA Smart Home"                                                                                                    | Planning Guidelines   |
| The System Solution for Greater Independence                                                                                                    |                       |
| "SMA GRID GUARD 10.0 - Grid Management Services via Inverter and System Controller"                                                                           | Technical Information |
| "Efficiency and Derating"                                                                                                    | Technical Information |
| Efficiency and derating behavior of the SMA inverters                                                                                                    |                       |
| "Parameters and Measured Values"                                                                                                    | Technical Information |
| Device-specific overview of all parameters and measured values and their setting options                                                                      |                       |
| Information about the SMA Modbus registers                                                                                                    |                       |
| "SMA and SunSpec Modbus® Interface"                                                                                                    | Technical Information |
| Information on the Modbus interface                                                                                                    |                       |
| "Modbus® parameters and measured values"                                                                                                    | Technical Information |
| Device-specific list of the Modbus register                                                                                                    |                       |
| "SMA SPEEDWIRE FIELDBUS"                                                                                                    | Technical information |
|                                                                                                    |                       |

## 2 Safety

#### 2.1 Intended Use

The Sunny Boy Storage is an AC-coupled battery inverter for parallel grid and stand-alone mode operation. The Sunny Boy Storage converts the direct current supplied by a battery into grid-compliant alternating current. The Sunny Boy Storage, together with a battery and a compatible energy meter, make up a system for increased self-consumption (SMA Energy System Home) or, together with a automatic transfer switching device compatible with Sunny Boy Storage, a battery-backup system. For further information on this, see the Technical Information "SMA Energy System Home".

The product must only be used as stationary equipment.

The product is suitable for indoor and outdoor use.

The product must only be operated in connection with an intrinsically safe lithium-ion battery approved by SMA Solar Technology AG. An updated list of batteries approved by SMA Solar Technology AG is available at www.SMA-Solar.com.

The battery must comply with the locally applicable standards and directives and must be intrinsically safe (see technical information "Safety Concept for Battery-Storage System" for detailed explanations regarding the safety concept of battery inverters by SMA Solar Technology AG).

The communication interface of the battery used must be compatible with the product. The entire battery voltage range must be completely within the permissible input voltage range of the product. The maximum permissible DC input voltage of the product must not be exceeded.

The product is not suitable for supplying life-sustaining medical devices. A power outage must not lead to personal injury.

All components must remain within their permitted operating ranges and their installation requirements at all times.

The product must only be used in countries for which it is approved or released by SMA Solar Technology AG and the grid operator.

The product may only be operated with one of the energy meters approved by SMA Solar Technology AG. The following energy meters are allowed to be used when operating this product:

- EMETER-20 (SMA Energy Meter)
- HM-20 (Sunny Home Manager 2.0)

The product may only be operated in battery-backup systems using an automatic transfer switching device approved by SMA Solar Technology AG. You are not allowed to build automatic transfer switching devices for operation with this product by yourself on the basis of a circuit diagram.

A list of the approved automatic transfer switching devices can be found in the technical information at "SUNNY BOY STORAGE - Approved batteries and information on connecting batteries / Approved automatic transfer switching devices for battery-backup operation".

Use SMA products only in accordance with the information provided in the enclosed documentation and with the locally applicable laws, regulations, standards and directives. Any other application may cause personal injury or property damage.

Alterations to the SMA products, e.g., changes or modifications, are only permitted with the express written permission of SMA Solar Technology AG. Unauthorized alterations will void guarantee and warranty claims and in most cases terminate the operating license. SMA Solar Technology AG shall not be held liable for any damage caused by such changes.

Any use of the product other than that described in the Intended Use section does not qualify as appropriate.

The enclosed documentation is an integral part of this product. Keep the documentation in a convenient, dry place for future reference and observe all instructions contained therein.

This document does not replace any regional, state, provincial, federal or national laws, regulations or standards that apply to the installation, electrical safety and use of the product. SMA Solar Technology AG assumes no responsibility for the compliance or non-compliance with such laws or codes in connection with the installation of the product.

The type label must remain permanently attached to the product.

#### 2.2 IMPORTANT SAFETY INSTRUCTIONS

Keep the manual for future reference.

This section contains safety information that must be observed at all times when working.

The product has been designed and tested in accordance with international safety requirements. As with all electrical or electronical devices, some residual risks remain despite careful construction. To prevent personal injury and property damage and to ensure long-term operation of the product, read this section carefully and observe all safety information at all times.

## **A** DANGER

# Danger to life due to electric shock when live components or cables of the inverter are touched

High voltages are present in the conductive components or cables of the inverter. Touching live parts and cables of the inverter results in death or lethal injuries due to electric shock.

- Disconnect the product and battery from voltage sources and make sure it cannot be reconnected before working on the device.
- Wear suitable personal protective equipment for all work on the product.
- Do not touch non-insulated parts or cables.

#### **A** DANGER

# Danger to life due to electric shock when live components or DC cables are touched

The DC cables connected to a battery may be live. Touching live DC cables results in death or serious injury due to electric shock.

- Disconnect the product and battery from voltage sources and make sure it cannot be reconnected before working on the device.
- Wait five minutes before working on the inverter.
- Observe all safety information of the battery manufacturer.
- Do not touch non-insulated parts or cables.
- Do not remove the terminal block with the connected DC conductors from the slot under load
- Wear suitable personal protective equipment for all work on the product.

#### **A** DANGER

# Danger to life due to electric shock in case of overvoltages and if surge protection is missing

Overvoltages (e. g. in the event of a flash of lightning) can be further conducted into the building and to other connected devices in the same network via the network cables or other data cables if there is no surge protection. Touching live parts and cables results in death or lethal injuries due to electric shock.

- Ensure that all devices in the same network and the battery are integrated into the existing surge protection.
- When laying the network cables or other data cables outdoors, it must be ensured that a suitable surge protection device is provided at the transition point of the cable from the product or the battery outdoors to the inside of a building.
- The Ethernet interface of the product is classified as "TNV-1" and offers protection against overvoltages of up to 1.5 kV.

### **A** WARNING

#### Danger to life due to fire and explosion

In rare cases, an explosive gas mixture can be generated inside the product under fault conditions. In this state, switching operations can cause a fire inside the product or explosion. Death or lethal injuries due to hot or flying debris can result.

- In the event of a fault, do not perform any direct actions on the product.
- Ensure that unauthorized persons have no access to the product.
- Disconnect the battery from the product via an external disconnection device.
- Disconnect the AC circuit breaker, or keep it disconnected in case it has already tripped, and secure it against reconnection.
- Only perform work on the product (e.g., troubleshooting, repair work) when wearing
  personal protective equipment for handling of hazardous substances (e.g., safety gloves,
  eye and face protection, respiratory protection).

#### **A** WARNING

### Risk of injury due to toxic substances, gases and dusts.

In rare cases, damages to electronic components can result in the formation of toxic substances, gases or dusts inside the product. Touching toxic substances and inhaling toxic gases and dusts can cause skin irritation, burns or poisoning, trouble breathing and nausea.

- Only perform work on the product (e.g., troubleshooting, repair work) when wearing personal protective equipment for handling of hazardous substances (e.g., safety gloves, eye and face protection, respiratory protection).
- Ensure that unauthorized persons have no access to the product.

## **A** WARNING

## Danger to life due to fire or explosion when batteries are fully discharged

A fire may occur due to incorrect charging of fully discharged batteries. This can result in death or serious injury.

- Before commissioning the system, verify that the battery is not fully discharged.
- Do not commission the system if the battery is fully discharged.
- If the battery is fully discharged, contact the battery manufacturer for further proceedings.
- Only charge fully discharged batteries as instructed by the battery manufacturer.

1.5

#### **A** WARNING

# Danger to life due to burns caused by electric arcs through short-circuit currents

Short-circuit currents in the battery can cause heat build-up and electric arcs. Heat build-up and electric arcs may result in lethal injuries due to burns.

- Disconnect the battery from all voltages sources prior to performing any work on the battery.
- Observe all safety information of the battery manufacturer.

#### **A** WARNING

# Danger to life due to electric shock from destruction of the measuring device due to overvoltage

Overvoltage can damage a measuring device and result in voltage being present in the enclosure of the measuring device. Touching the live enclosure of the measuring device results in death or lethal injuries due to electric shock.

Only use measuring devices with a DC input voltage range of 600 V or higher.

## **A** CAUTION

#### Risk of burns from hot surfaces

The surface of the inverter can get very hot. Touching the surface can result in burns.

- Mount the inverter in such a way that it cannot be touched inadvertently.
- Do not touch hot surfaces.
- Wait 30 minutes for the surface to cool sufficiently.
- Observe the safety messages on the inverter.

#### **A** CAUTION

## Risk of injury due to weight of product

Injuries may result if the product is lifted incorrectly or dropped while being transported or mounted.

- Transport and lift the product carefully. Take the weight of the product into account.
- Wear suitable personal protective equipment for all work on the product.

### **NOTICE**

#### Damage to the enclosure seal in subfreezing conditions

If you open the product or disconnect the Power Unit and Connection Unit when temperatures are below freezing, the enclosure seals can be damaged. Moisture can penetrate the product and damage it.

- Only open the product if the ambient temperature is not below 0°C.
- If a layer of ice has formed on the enclosure seal when temperatures are below freezing, remove it prior to opening the product (e.g. by melting the ice with warm air).
- Do not disassemble the Power Unit and Connection Unit unless the ambient temperature is at least 0°C and conditions are frost-free.

#### **NOTICE**

#### Damage to the product due to sand, dust and moisture ingress

Sand, dust and moisture penetration can damage the product and impair its functionality.

- Only open the product if the humidity is within the thresholds and the environment is free of sand and dust.
- Do not open the product during a dust storm or precipitation.

#### **NOTICE**

#### Damage to the inverter due to electrostatic discharge

Touching electronic components can cause damage to or destroy the inverter through electrostatic discharge.

• Ground yourself before touching any component.

#### NOTICE

## High costs due to inappropriate Internet tariff

Depending on use, the data volume of the product transferred via the Internet may vary in size. The data volume depends, for example, on the number of devices in the system and the frequency of device updates. High costs for the Internet connection can be the result.

#### NOTICE

### Damage to the product due to cleaning agents

The use of cleaning agents may cause damage to the product and its components.

• Clean the product and all its components only with a cloth moistened with clear water.

i Change to the names and units of grid parameters to comply with the gridconnection requirements in accordance with Regulation (EU) 2016/631 (valid from April 27, 2019)

To comply with the EU grid-connection requirements (valid from April 27, 2019) the names and units of grid parameters were changed. This change is valid from firmware version  $\geq 3.00.00$ .R if a country data set for fulfilling the EU grid-connection requirements (valid from 2019-04-27) is set. Names and units of grid parameters for inverters with firmware version  $\leq 2.99.99$ .R are not affected by this change and remain valid. This also applies from firmware version  $\geq 3.00.00$ .R if a country data set that is valid for countries outside the EU is set.

18

## 3 Scope of Delivery

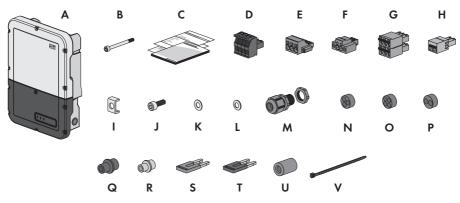

Figure 1: Components included in the scope of delivery

| Position | Quantity | Designation                                                                                                    |
|----------|----------|----------------------------------------------------------------------------------------------------|
| Α        | 1        | Inverter                                                                                                    |
| В        | 1        | Hexagon socket cap head screw M5 x 60 (not required)                                                                                                    |
| С        | 1        | Quick reference guide with password label on the rear side The label contains the following information:  PIC (Product Identification Code) identification key for registering the system in Sunny Portal  RID (Registration Identifier) registration ID for registering the system in Sunny Portal  WLAN password WPA2-PSK (WiFi Protected Access 2 - Preshared Key) for direct connection to the inverter via WLAN |
| D        | 1        | 4-pole terminal block for connecting a RS485 energy meter                                                                                                    |
| E        | 1        | Terminal block for the AC connection                                                                                                    |
| F        | 1        | Terminal block for connecting the outlet for secure power supply operation                                                                                                    |
| G        | 4        | 6-pole terminal block for connecting the CAN battery communica-<br>tion cables and the CAN communication cable of the automatic<br>transfer switching device                                                                                                    |
| Н        | 2        | 2-pole terminal block for the switch connection for secure power supply operation or for black start function.                                                                                                    |
| I        | 5        | Clamping bracket                                                                                                    |
| J        | 5        | Cylindrical screw M5 x 16                                                                                                    |
| K        | 5        | Washer M5                                                                                                    |

| Position | Quantity | Designation                                                   |
|----------|----------|---------------------------------------------------------------|
| L        | 5        | Spring washer M5                                              |
| М        | 6        | Cable gland and counter nut PG 21                             |
| N        | 2        | Three-hole cable support sleeve                               |
| 0        | 4        | Four-hole cable support sleeve                                |
| P        | 1        | Two-hole cable support sleeve                                 |
| Q        | 6        | Sealing plug for two-hole and three-hole cable support sleeve |
| R        | 6        | Sealing plug for four-hole cable support sleeve               |
| S        | 2        | Blue jumper                                                   |
| Т        | 2        | Red jumper                                                    |
| U        | 1        | Ferrite                                                       |
| ٧        | 1        | Cable tie                                                     |

20

### 4 Product Overview

## 4.1 Product Description

The Sunny Boy Storage uses the connected battery for the intermediate storage of excess PV energy in the SMA Energy System Home. For this purpose, the Sunny Boy Storage receives the feed-in and purchased energy data from the energy meter. This data is used by the Sunny Boy Storage to control the charging and discharging of the battery.

The use of an automatic transfer switching device is required in a SMA Energy System Home with battery-backup function. In the event of grid failure, the automatic transfer switching device disconnects the PV system, loads and the Sunny Boy Storage from the utility grid and creates a battery-backup grid. The battery-backup grid supplies loads that should continue to be supplied with electricity in the event of grid failure. In the event of grid failure, the Sunny Boy Storage supplies the loads with energy after a short switching time. The SMA Energy System Home supplies additional energy that can be used to supply the loads and charge the battery.

The use of an automatic transfer switching device is not required in a limited SMA Energy System Home with battery-backup function. To build a limited SMA Energy System Home with battery-backup function, you must attach a socket and a switch to the inverter. You can connect a load to the outlet, which should continue to be supplied with power from the battery in the event of grid failure. The secure power supply operation is not automatically enabled in the event of a grid failure, neither is it automatically disabled once the utility grid is available again. During secure power supply operation, the load can only be supplied with energy as long as there is stored energy available in the battery.

## i No secure power supply operation possible in the SMA Energy System Home with Battery-Backup Function

If the inverter is used in an SMA Energy System Home with battery-backup function and connected with an automatic transfer switching device, the secure power supply operation is not available.

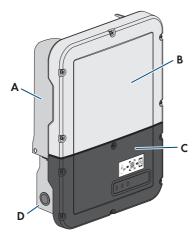

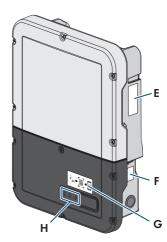

Figure 2: Design of the inverter

| Position | Designation                                                                                                    |  |  |  |
|----------|----------------------------------------------------------------------------------------------------|--|--|--|
| A        | Power Unit                                                                                                    |  |  |  |
| В        | Enclosure lid of the Power Unit                                                                                                    |  |  |  |
| С        | Enclosure lid for the Connection Unit                                                                                                    |  |  |  |
| D        | Connection Unit                                                                                                    |  |  |  |
| E        | Type label The type label uniquely identifies the inverter. The type label must remain permanently attached to the product. You will find the following information on the type label:  • Inverter device type (Model)  • Serial number of the Power Unit (Serial No. Power Unit or S/N Power Unit)  • Date of manufacture  • Device-specific characteristics                                                                                                    |  |  |  |
| F        | Additional type label The additional type label must remain permanently attached to the product. You will find the following information on the additional type label:  Device type (Model)  Inverter serial number (Serial number device or S/N device)  Identification key (PIC) for registration in Sunny Portal  Registration ID (RID) for registration in Sunny Portal  WLAN password (WPA2-PSK) for the direct connection to the user interface of the inverter via WLAN |  |  |  |

| Position | Designation                                                                                                    |
|----------|----------------------------------------------------------------------------------------------------|
| G        | Label with QR Code for scanning via the SMA 360° App and easy connection to the inverter's user interface via Wi-Fi (only available if the product is equipped with a Wi-Fi interface) |
| Н        | LEDs The LEDs indicate the operating state of the product.                                                                                                    |

## 4.2 Symbols on the Product

## Icon Explanation

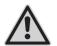

Beware of a danger zone

This symbol indicates that the product must be additionally grounded if additional grounding or equipotential bonding is required at the installation site.

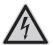

Beware of electrical voltage

The product operates at high voltages.

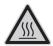

Beware of hot surface

The product can get hot during operation.

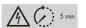

Danger to life due to high voltages in the inverter; observe a waiting time of 5 minutes.

High voltages that can cause lethal electric shocks are present in the live components of the inverter.

Prior to performing any work on the inverter, disconnect it from all voltage sources as described in this document.

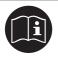

Observe the documentations

Observe all documentations supplied with the product.

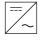

Inverter

Together with the green LED, this symbol indicates the operating state of the inverter.

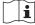

Observe the documentations

Together with the red LED, this symbol indicates an error.

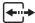

Data transmission

Together with the blue LED, this symbol indicates the status of the network connection.

| lcon        | Explanation                                                                                                    |
|-------------|----------------------------------------------------------------------------------------------------|
|             | Grounding conductor  This symbol indicates the position for connecting a grounding conductor.                                                                                               |
|             | Alternating current                                                                                                    |
| DC          | Direct current                                                                                                    |
| X           | The product has no galvanic isolation.                                                                                                    |
|             | WEEE designation  Do not dispose of the product together with the household waste but in accordance with the disposal regulations for electronic waste applicable at the installation site. |
| $\triangle$ | The product is suitable for outdoor installation.                                                                                                    |
| IP65        | Degree of protection IP65  The product is protected against the penetration of dust and water that is directed as a jet against the enclosure from all directions.                          |
| CE          | CE marking The product complies with the requirements of the applicable EU directives.                                                                                                    |
| UK<br>CA    | UKCA marking The product complies with the regulations of the applicable laws of England, Wales and Scotland.                                                                               |
| RoHS        | RoHS labeling The product complies with the requirements of the applicable EU directives.                                                                                                   |
|             | RCM (Regulatory Compliance Mark) The product complies with the requirements of the applicable Australian standards.                                                                         |

## 4.3 Interfaces and Functions

The inverter can be equipped or retrofitted with the following interfaces and functions:

## User interface for configuration and monitoring

The product is equipped as standard with an integrated webserver, which provides a user interface for configuring and monitoring the product.

Once the connection has been established to the smart device, use a terminal (e.g. smartphone, tablet or laptop) to connect to the product's user interface using a web browser.

#### Smart Inverter Screen

The Smart Inverter Screen enables you to view the status display and to display the nominal energy throughput and state of charge of the battery on the user interface login page. You therefore have an overview of the most important inverter and battery data without having to log into the user interface.

The Smart Inverter Screen is deactivated by default. The Smart Inverter Screen can be activated via the user interface once the inverter has been commissioned.

#### SMA PUK2.0

SMA PUK2.0 replaces for products with firmware version  $\geq 4.00.00$ .R the previous procedure for logging in to the user interface if you have forgotten the password for your product. Whether your product supports PUK2.0 is shown on the login page of the user interface via the information button.

To improve security for your product, you can generate a product key. If the password is forgotten, the product can be directly unlocked with the product key on the login page of the user interface. A chargeable order of a PUK from SMA Solar Technology AG is no longer required for products with a firmware version ≥ 4.00.00.R. If you have lost the product key, you can generate a new one by physically accessing the product.

#### SMA Speedwire

The product is equipped with SMA Speedwire as standard. SMA Speedwire is a type of communication based on the Ethernet standard. SMA Speedwire is designed for a data transfer rate of 100 Mbps and enables optimum communication between Speedwire devices within systems.

The products supports the encrypted system communication with SMA Speedwire Encrypted Communication. In order to be able to use the Speedwire encryption in the system, all Speedwire devices, except for the SMA Energy Meter, must support the function SMA Speedwire Encrypted Communication.

#### SMA Webconnect

The product is equipped with a Webconnect function as standard. The Webconnect function enables direct data transmission between the product and Internet portals Sunny Portal and Sunny Places without any additional communication device and for a maximum of 1 products per visualized system. In PV systems with more than 1 products, there is the option of establishing data transmission between the products and Sunny Portal via the data logger (e.g.,

SMA Data Manager) or distributing the inverters over several systems. If there is an existing Wi-Fi or Ethernet connection, you can directly access your visualized system via the web browser on your smart device (e.g. smartphone, tablet or laptop).

## WLAN connection to SMA 360° app

There is a QR code on the product by default. If the product is equipped with a Wi-Fi interface, you can access the product via Wi-Fi by scanning the QR code on the product using the SMA 360° or SMA Energy app. This automatically connects to the user interface.

#### Wi-Fi

Depending on availability, the product is or is not equipped with a Wi-Fi interface. If the Wi-Fi interface is present, the Wi-Fi interface is enabled by default at delivery. If you do not want to use WLAN, you can deactivate the WLAN interface.

If the Wi-Fi interface is present, the product also has a WPS function. The WPS function is for automatically connecting the product to a network (e.g. via router) and establish a direct connection between the product and a smart end device.

#### Modbus

The product is equipped with a Modbus interface. The Modbus interface is deactivated by default and must be configured as needed.

The Modbus interface of the supported SMA products is designed for industrial use - via SCADA systems, for example - and has the following tasks:

- · Remote query of measured values
- Remote setting of operating parameters
- Setpoint specifications for system control
- Controlling the battery

#### **Grid management services**

The product is equipped with service functions for grid management.

Depending on the requirements of the grid operator, you can activate and configure the functions (e.g. active power limitation) via operating parameters.

## Secure power supply operation

In case of a grid failure, the secure power supply operation supplies the loads with energy from the battery. You can connect a standard outlet (230 V) and a standard switch to the inverter. You can connect a load with a maximum of 16 A and 230/240 V to the emergency power outlet. The load is supplied with energy from the battery during grid failure. The switch is used to enable and disable secure power supply operation.

The secure power supply operation is not automatically enabled in the event of a grid failure, neither is it automatically disabled once the utility grid is available again. If the utility grid fails, the load supply must be enabled manually by activating the switch. The inverter automatically regulates the energy supply of the outlet after activating the switch. When the utility grid is available again and the load can be supplied by this again, the secure power supply operation must be disabled manually by switching the switch off.

During active secure power supply operation, the inverter is disconnected from the building's main electrical system and does not therefore feed into the utility grid. During secure power supply operation, the load can only be supplied with energy as long as there is stored energy available in the battery. If there is insufficient energy available from the battery, the secure power supply operation remains active, even if the utility grid is available again. Switching over to supplying the load from the utility grid is not carried out automatically.

## i No secure power supply operation possible in the SMA Energy System Home with Battery-Backup Function

If the inverter is used in an SMA Energy System Home with battery-backup function and connected with an automatic transfer switching device, the secure power supply operation is not available.

## i Do not connect any loads that require an uninterrupted energy supply

The secure power supply operation and the battery-backup operation may not be used for loads that require a uninterrupted energy supply. The energy that is available during the secure power supply operation or battery-backup operation depends on the battery capacity available and the state of charge of the battery (SOC).

 Do not connect loads if they are dependent on an uninterrupted energy supply for reliable operation.

#### **Battery-backup function**

26

The inverter is equipped with a battery-backup function. The battery-backup function is disabled by default and must be enabled via the user interface. The battery-backup function can only be enabled if the inverter is operated in a battery-backup system with an automatic transfer switching device. If the system is retrofitted with an automatic transfer switching device, the battery configuration must be reset and carried out once again. Then the battery-backup system must be configured. The configuration is carried out via the installation assistant on the user interface of the battery inverter.

The battery-backup function ensures that the inverter forms a battery-backup grid that uses energy from the battery and the PV system to supply the household grid in the event of a utility grid failure. When the battery-backup operation is activated, the automatic transfer switch disconnects the PV system and the household grid from the utility grid in the event of a grid failure, and connects these to the battery-backup grid. After a short switch-over time, the battery-backup grid and loads connected can be supplied by the battery and supplemented with energy from the PV system. The charging of the battery is ensured by the existing PV system during battery-backup operation. The charging process of the battery (initiated by the PV system) can be deactivated via a certain parameter during battery-backup operation. As soon as the utility grid is available again, the battery-backup operation is disabled automatically and the loads are supplied with energy from the utility grid. If the automatic battery-backup operation is not set, the battery-backup operation must be manually enabled in the event of a grid failure, and must also be disabled again once the utility grid is available (information in terms of switching operations of the automatic transfer switch and procedures during grid failure and grid reconnection see planning guidelines "SMA Energy System Home with Battery-Backup Function").

When the utility grid is down and the battery fully discharged, there is, in the beginning, not enough power available to create a stable battery-backup grid. In this case, the battery must be charged by the PV system. The battery inverter is able to create a stable battery-backup grid only when enough power is available in the battery. To use battery charging power from the PV system, the battery inverter has to create a stand-alone grid. For this purpose, the battery inverter requires energy from the battery reserve. If enough PV power is available, the PV inverters start automatically and the battery is charged with energy from the PV system. The battery is charged with energy until the battery inverter is able to provide a battery-backup grid. By setting parameters, it is possible to define up to which state of charge the battery is charged and discharged. If not enough PV energy is available to start the PV inverters, the stand-alone grid breaks down. The battery inverter makes another attempt to start the PV inverter 2 hours later to charge the battery with energy from the PV system. If the battery inverter still fails to create a stand-alone grid after several attempts due to insufficient PV energy, the battery inverter and battery switch to sleep mode. In this case, a manual black start is required to switch the battery inverter and battery from sleep mode back to operation.

## i No secure power supply operation possible in the SMA Energy System Home with Battery-Backup Function

If the inverter is used in an SMA Energy System Home with battery-backup function and connected with an automatic transfer switching device, the secure power supply operation is not available.

## i Do not connect any loads that require an uninterrupted energy supply

The secure power supply operation and the battery-backup operation may not be used for loads that require a uninterrupted energy supply. The energy that is available during the secure power supply operation or battery-backup operation depends on the battery capacity available and the state of charge of the battery (SOC).

 Do not connect loads if they are dependent on an uninterrupted energy supply for reliable operation.

#### **Black start function**

The inverter has a black start function and an auxiliary battery that provides energy for the black start. In battery-backup systems, you have the possibility to install a standard switch for black starting the inverter and battery. The black-start switch is used to start the battery-backup operation manually in the event of grid failure if the battery and inverter are in sleep mode and, therefore, are unable to provide energy. When the black-start switch is switched on manually, the energy from the auxiliary battery is made available in order to automatically switch the battery and therefore also the inverter from sleep mode to operation in order that the inverter can make energy available from the battery. You can stop the battery-backup operation by switching it off manually. To enable the black-start function, at least one battery capable of black start must be connected to input A.

#### Multi-battery device

The product is equipped with the multi-battery function as standard from firmware version 1.50.10.R. The multi-battery function enables to charge and discharge several batteries of the same or different type. If the system is extended by one or several batteries or one battery is replaced, the battery configuration must be reset and carried out again. The configuration is carried out via the installation assistant on the user interface of the battery inverter. An overview of batteries approved by SMA Solar Technology AG and their possible combinations is available at www.SMA-Solar.com.

#### **Multifunction Relay**

The inverter is equipped with a multifunction relay as standard. The multifunction relay is an interface that can be configured for the operating mode used by a particular system.

#### All-pole sensitive residual-current monitoring unit

The all-pole sensitive residual-current monitoring unit detects alternating and direct differential currents. In single-phase and three-phase inverters, the integrated differential current sensor detects the current difference between the neutral conductor and the line conductor(s). If the current difference increases suddenly, the inverter disconnects from the utility grid.

#### **SMA Smart Connected**

SMA Smart Connected is the free monitoring of the product via the SMA Sunny Portal. Thanks to SMA Smart Connected, the operator and qualified person will be informed automatically and proactively about product events that occur.

SMA Smart Connected is activated during registration in Sunny Portal. In order to use SMA Smart Connected, it is necessary that the product is permanently connected to Sunny Portal and the data of the operator and qualified person is stored in Sunny Portal and up-to-date.

#### Time-of-Use

The Time-of-Use (TOU) function is disabled by default and must be enabled by creating power profiles.

With the TOU function, you can adjust the charging behavior of the battery to your utility rate plan (electricity tariff). Energy bills are thus reduced and electricity at lower cost can be used. You can determine in which time range the battery with a specified charging power is operated. At specific times, this is mostly useful when the battery's state of charge has to take on a certain value or the rate plan makes the charging more attractive, regardless of the power at the grid connection point. The charging parameters set in the power profile are only limited by the state of charge (SOC). At times when the Time-of-Use function is not enabled, the battery is charged correspondent to the increased self-consumption for the entire system.

## Peak load shaving

28

With the "Peak Load Shaving" function, you can optimize the behavior of the battery inverter with respect to the power exchange at the point of interconnection. This is mostly useful when a higher supply of energy would lead to a higher electricity cost. With the "Peak Load Shaving" function, certain grid-exchange power outputs to which the battery inverter is adjusted depending on its power and battery capacity available can be set. Power peaks and additional costs can thus be avoided.

You can configure times and setpoints for the power drawn at the grid-connection point. When the loads require additional energy, the battery is discharged and the maximum value is kept constant at the grid-connection point. This is based on the prerequisite that the battery is sufficiently charged. At times when the "Peak Load Shaving" function is not activated, the battery is charged or discharged correspondent to the increased self-consumption for the entire system. The "Peak Load Shaving" function is deactivated by default and must be activated by creating power profiles.

#### Frequency Shift Power Control

If PV inverters are connected on the AC side during battery-backup operation, the battery inverter must be able to limit their output power. This limitation becomes necessary when, for example, the battery inverter's battery is fully charged and the power available from the PV system exceeds the power requirement of the connected loads.

To prevent excess energy from overcharging the battery, the battery inverter automatically detects the problem and changes the frequency at the AC output. This frequency adjustment is analyzed by the PV inverter. As soon as the power frequency of the battery-backup grid increases beyond the value specified in **f Start Delta**, the PV inverter limits its output power accordingly.

The frequency shift power control is enabled by default. No additional settings must be carried out. It must be ensured that the connected PV inverters limit their power at the AC output via the battery inverter due to changes in frequency. The frequency-dependent active power limitation P(f) must be set in the PV inverter.

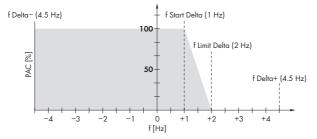

Figure 3: Impact of the frequency shift power control on the power output of a PV inverter

| Designation          | Explanation                                                                                                    |  |
|----------------------|----------------------------------------------------------------------------------------------------|--|
| f                    | Base frequency of the stand-alone grid                                                                                                    |  |
| f Delta- to f Delta+ | Maximum range in relation to the base frequency in which the PV inverter is active.                                                                               |  |
| f Start Delta        | Frequency increase in relation to the base frequency, at which point the power regulation via frequency begins.                                                   |  |
| f Limit Delta        | Frequency increase in relation to the base frequency, at which point the power regulation via frequency ends.  The power of the PV inverter at this point is 0 W. |  |

## 4.4 LED Signals

| LED signal                                                                       | Explanation                                                                                                    |
|----------------------------------------------------------------------------------|----------------------------------------------------------------------------------------------------|
| Green LED and red LED flash simultaneously (2 s on and 2 s off)                  | No country data set set  Operation of the product is stopped because no country data set is set. Once the configuration has been completed (for instance using the installation assistant or via a communication product), the prod- uct will start operation automatically. |
| The green LED is flashing<br>(two seconds on and<br>two seconds off)             | Waiting for feed-in conditions  The conditions for feed-in operation are not yet met. As soon as the conditions are met, the inverter will start feed-in operation.                                                                                                    |
| The green LED is flashing (1.5 s on and 0.5 s off)                               | Secure power supply operation or battery-backup operation  The secure power supply operation or battery-backup operation is enabled and the inverter supplies the loads with energy from the battery.                                                                        |
| The green LED flashes quickly                                                    | Update of central processing unit The central processing unit of the inverter is being updated.                                                                                                    |
| The green LED is glowing                                                         | Parallel grid operation                                                                                                    |
| The green LED is off                                                             | The inverter is not feeding into the utility grid.                                                                                                    |
| The red LED is glowing                                                           | Event occurred  If an event occurs, a distinct event message and the corresponding event number will be displayed in addition on the product user interface or in the communication product (e.g. SMA Data Manager).                                                         |
| The blue LED flashes slowly for approx. 1 minute                                 | Communication connection is being established  The product is establishing a connection to a local network or is establishing a direct connection to a smart device via Ethernet (e.g. smartphone, tablet or laptop).                                                        |
| The blue LED flashes quickly for approx. two minutes (0.25 s on and 0.25 s off). | WPS active The WPS function is active.                                                                                                    |
| The blue LED is glowing                                                          | Communication active  There is an active connection with a local network or there is a direct connection via Ethernet with a smart end device (e.g. smartphone, tablet or laptop).                                                                                           |
|                                                                                  |                                                                                                    |

31

## 4.5 System overview

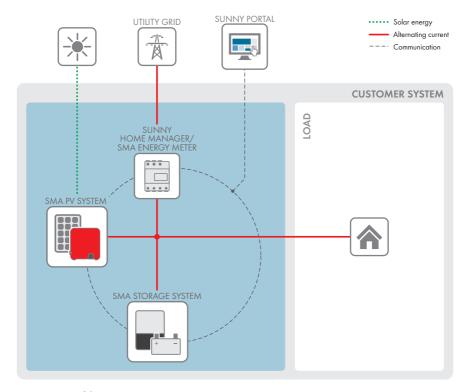

Figure 4: Design of the system

## 4.5.1 Circuitry Overview

## 4.5.1.1 System with secure power supply

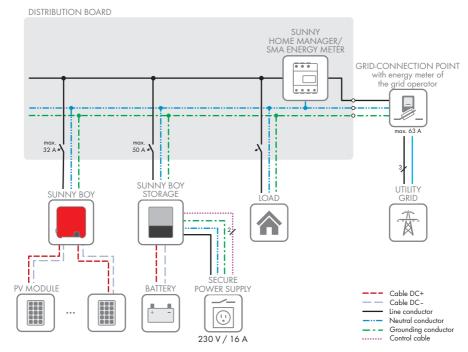

Figure 5: Circuitry overview of an SMA Energy System Home with switch and socket for secure power supply operation (example)

33

## 4.5.1.2 System with battery-backup function

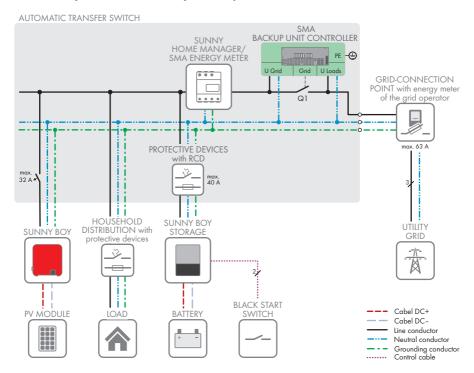

Figure 6: System design of an SMA Energy System Home with battery-backup function (example)

## 4.5.2 Communication Overview

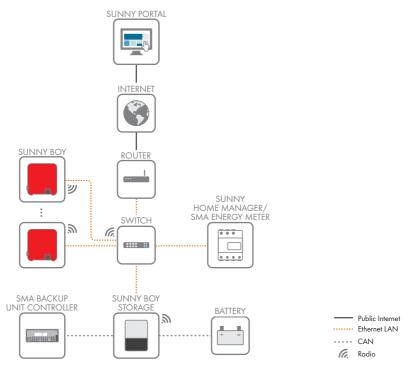

Figure 7: Design of system communication

34

## 4.6 Battery Management

## 4.6.1 Battery Use by Systems for Increased Self-Consumption

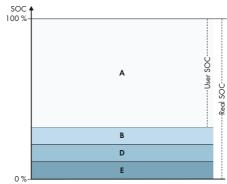

Figure 8: State of charge ranges of the battery in systems for increased self-consumption without battery backup

| Range | Parameter                                                                      | Battery inverter behavior                                                                                                    |
|-------|--------------------------------------------------------------------------------|----------------------------------------------------------------------------------------------------|
| A     | Self-consumption range (SIfCsmp)                                               | The battery inverter uses the batteries within this range for increased self-consumption and for the "Time-of-Use" and "Peak Load Shaving" functions that can be configured in the power profile.                                                                                                    |
| В     | Range for maintaining battery state of charge (PVRes)                          | The battery inverter checks the current SOC every 24 hours. If the SOC is in range D, the batteries are recharged with 3 A from the utility grid until the upper limit of range B is reached. If the utility grid is not available, the batteries cannot be recharged.                                                                   |
| D     | Minimum width of deep-discharge protection range (BatRes)                      | The battery inverter recharges the connected batteries with 3 A. The recharging process does not stop until range A is reached.  If the utility grid is not available, the battery inverter cannot be switched on to check the SOC of the batteries The battery inverter and batteries are switched off. Exception: black start function |
| E     | Lower limit of the deep-discharge protection range for disconnection (ProtRes) | When this range is reached and the utility grid is available, the battery inverter charges the batteries with 3 A from the utility grid until range A is reached.                                                                                                    |

# 4.6.2 Battery Use by Battery-Backup Systems with Increased Self-Consumption

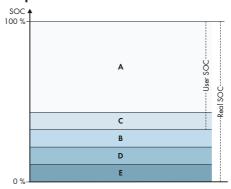

Figure 9: State of charge ranges of the battery in battery-backup systems

| Range | Parameter (technical term)                  | Battery inverter behavior                                                                                                    |
|-------|---------------------------------------------|----------------------------------------------------------------------------------------------------|
| A     | Self-consumption range (SlfCsmp)            | The battery inverter uses the batteries within this range for increased self-consumption and for the "Time-of-Use" and "Peak Load Shaving" functions that can be configured in the power profile.                                                                                                    |
| С     | Minimum width of backup power range (BURes) | Range for battery-backup operation during grid failure This range is set to 0% by default. If an automatic transfer switching device is connected, the range must be set depending on your needs. The setting value refers to the user SOC.  Utility grid available:  When the upper limit of C is reached, the battery inverter goes into standby mode. The batteries remain switched on. Excess PV energy is used for conserving the battery charge.  When the SOC in range C has decreased by the set value of range B, the battery inverter recharges the batteries with 3 A from the utility grid.  If the set value of the parameter for range B is higher than the set value of the parameter for range C, the batteries are recharged in range D first. |

| Range | Parameter (technical term)                                                     | Battery inverter behavior                                                                                                    |  |  |  |
|-------|--------------------------------------------------------------------------------|----------------------------------------------------------------------------------------------------|--|--|--|
| В     | Range for maintaining battery state of charge (PVRes)                          | Utility grid available: The battery inverter checks the current SOC every 24 hours. If the SOC is in range D, the batteries are recharged with 3 A from the utility grid until the upper limit of range C is reached.  During battery-backup operation: The battery inverter starts up every 2 hours for approx. 6 minutes and attempts to charge the batteries with PV energy. If no excess PV energy is available, the battery inverter switches to standby mode.                                 |  |  |  |
| D     | Minimum width of deep-discharge protection range (BatRes)                      | Once the limit from B to D is reached, the battery and battery inverter switch off. The battery-backup operation can be enabled by switching on the black-start switch of the battery inverter. If the battery is not recharged after 6 minutes, the battery-backup operation will be stopped. No automatic start-up process will be initiated after 2 hours  When range D is reached and the utility grid is available, the battery inverter charges the batteries with 3 A from the utility grid. |  |  |  |
| E     | Lower limit of the deep-discharge protection range for disconnection (ProtRes) | If range E is reached during battery-backup operation, the batteries are switched off. The battery inverter is also switched off due to a lack of DC voltage.  When range E is reached and the utility grid is available, the battery inverter charges the batteries with 3 A from the utility grid until range A is reached.                                                                                                    |  |  |  |

# 4.6.3 Upper battery charge limit

Unlike with lead-acid batteries, a parameterization of the upper battery charging limit does not make sense when using lithium-ion batteries.

There is a battery management system (BMS) in each lithium-ion battery, which dynamically adapts the limiting values depending on the module temperature, the state of charge of the battery (SOC) and also individual cells, thus optimizing the service life of the battery. Thus, the upper battery charging limit is adapted on its own through the BMS.

In addition, it is important to approach the upper battery charging limit at longer intervals in order to prevent the cells connected in series from drifting apart. With this type of calibration, the 100 % SOC value of the battery is relearned and the displayed value is thus synchronized with the actual state of charge of the battery.

For the reasons mentioned, the still partly visible parameter for the upper battery charging limit in the Sunny Boy Storage does not have any function when using lithium-ion batteries.

# 4.6.4 Battery discharge limits with external active power setpoint

With an external active power setpoint, the lower and upper discharge limits can be set via parameters.

This setting only refers to the control via Modbus and defines that the battery can only be charged and discharged within the set limits.

In self-consumption mode, the battery itself defines the range of the state of charge (SOC). There is no limitation made by the inverter. This means that manually setting the state of charge (SOC) in self-consumption mode is not possible.

# 5 Mounting

# 5.1 Requirements for Mounting

Requirements for the mounting location:

### **A** WARNING

#### Danger to life due to fire or explosion

Despite careful construction, electrical devices can cause fires. This can result in death or serious injury.

- Do not mount the product in areas containing highly flammable materials or gases.
- Do not mount the product in potentially explosive atmospheres.
- ☐ A solid support surface must be available (e.g., concrete or masonry). When mounted on drywall or similar materials, the product emits audible vibrations during operation which could be perceived as annoying.
- ☐ The mounting location must be inaccessible to children.
- ☐ The mounting location must be suitable for the weight and dimensions of the product (see Section 14, page 152).
- ☐ The mounting location must not be exposed to direct solar irradiation. If the product is exposed to direct solar irradiation, the exterior plastic parts might age prematurely and overheating might occur. When becoming too hot, the product reduces its power output to avoid overheating.
- ☐ The mounting location should be freely and safely accessible at all times without the need for any auxiliary equipment (such as scaffolding or lifting platforms). Non-fulfillment of these criteria may restrict servicing.
- ☐ All ambient conditions must be met (see Section 14, page 152).
- ☐ To ensure optimum operation, the ambient temperature should be between -25°C and +45°C.

#### Permitted and prohibited mounting positions:

- ☐ The product may only be mounted in a permitted position. This will ensure that no moisture can penetrate the product.
- ☐ The product should be mounted such that the LED signals can be read off without difficulty.

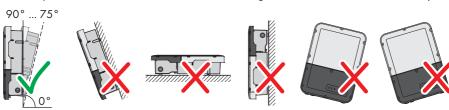

Figure 10: Permitted and prohibited mounting positions

40

 $\hfill\square$  Do not mount multiple inverters directly above one another.

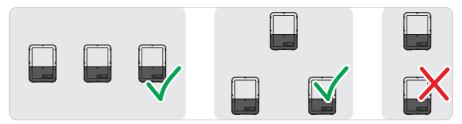

Figure 11: Permissible and impermissible mounting positions of multiple inverters

#### Dimensions for mounting:

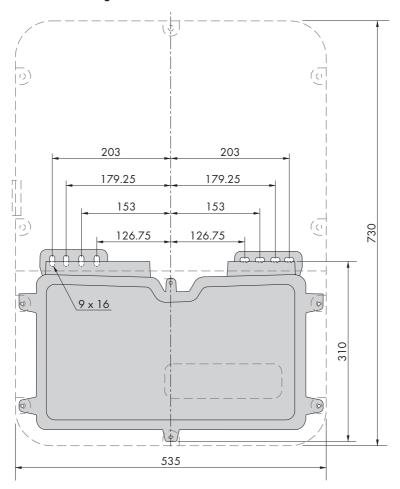

Figure 12: Position of the anchoring points(Dimensions in mm)

#### Recommended clearances:

If you maintain the recommended clearances, adequate heat dissipation will be ensured. Thus, you will prevent power reduction due to excessive temperature.

- ☐ Maintain the recommended clearances to walls as well as to other inverters or objects.
- ☐ If multiple products are mounted in areas with high ambient temperatures, increase the clearances between the products and ensure sufficient fresh-air supply. A sufficient supply of fresh air can be ensured, for example, by an external room fan controlled via the multifunction relay.

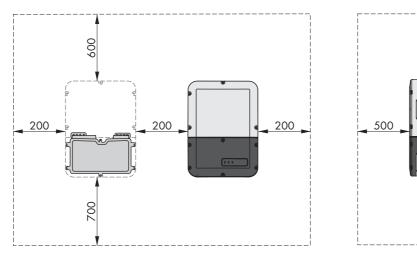

Figure 13: Recommended clearances(Dimensions in mm)

# 5.2 Mounting the product

#### Additionally required mounting material (not included in the scope of delivery):

- ☐ 2 screws suitable for the support surface (diameter: 8 mm)
- ☐ 2 washers suitable for the screws
- ☐ Where necessary, 2 screw anchors suitable for the support surface and the screws

# **A** CAUTION

# Risk of injury due to weight of product

Injuries may result if the product is lifted incorrectly or dropped while being transported or mounted.

- Transport and lift the product carefully. Take the weight of the product into account.
- Wear suitable personal protective equipment for all work on the product.

#### Procedure:

 Opening the Connection Unit Unscrew all 6 screws (TX25) and carefully remove the enclosure lid toward the front.

Unscrew the 2 screws on the right and left side of the Power Unit (TX25). As a result, the Power Unit and the Connection Unit are not connected to one another.

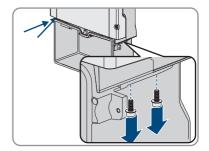

- 3. Disconnect the Connection Unit from the Power Unit.
- Align the connection unit horizontally and vertically. Mark the position of the drill holes using the brackets.

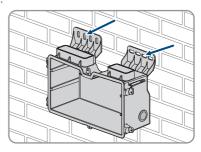

- 5. Drill the holes in the marked positions.
- 6. Insert screw anchors into the drill holes if the support surface requires them.
- 7. Secure the Conection Unit horizontally using screws and washers.

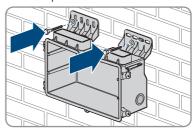

8. Check whether the Connection Unit is firmly positioned.

 Plug the Power Unit into the Connection Unit. Make sure that the screw holes on the left and right sides of the Power Unit are directly over those of the Connection Unit; and the cables protruding from the Power Unit must not be pinched.

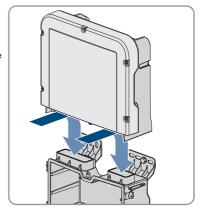

 Tighten 2 screws on the right and left side of the Power Unit (TX25) (torque: 6 Nm ± 0.3 Nm).

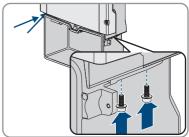

 Remove the adhesive tape with which the ribbon cable is attached to the Connection Unit.

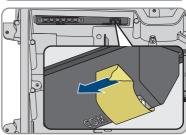

12. Pull the ribbon cable used to connect the communication assembly to the Power Unit into the Connection Unit, and plug it into the jack on the communication assembly.

44

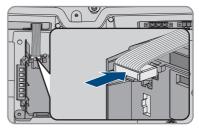

- 13. Insert the ribbon cable used to connect the communication assembly to the battery interface module into the jack on the battery interface module and lock it.
- 14. Insert the DC terminal block into the **DC-in** slot. Tighten the screws using a flat-blade screwdriver (blade width: 3.5 mm (0.14 in)) (torque: 0.3 Nm (2.65 in-lb)).

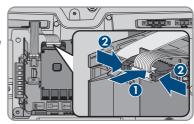

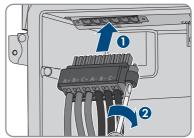

# 6 Electrical Connection

# 6.1 Overview of the Connection Area

# 6.1.1 View from Below

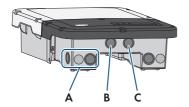

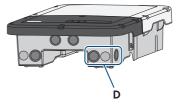

Figure 14: Enclosure openings at the bottom of the inverter

| Position | Designation                                                                                                    |
|----------|----------------------------------------------------------------------------------------------------|
| A        | Enclosure opening for the DC connection                                                                                                    |
| В        | Enclosure opening for the battery communication cable of the Antenna Extension Kit (optional)                                                                                       |
| С        | Enclosure opening for the network cables and, if needed, for other data cables                                                                                                    |
| D        | Enclosure opening for the AC connection and the connection cables of the outlet and of the switch for the secure power supply operation or for the signal cable for the black start |

# 6.1.2 Interior View

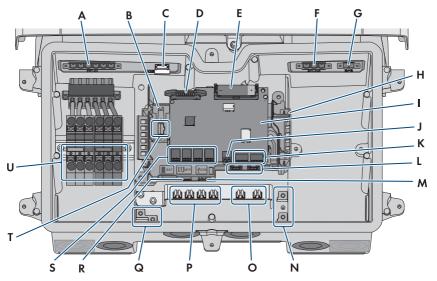

Figure 15: Connection areas in the interior of the inverter

| Position | Designation                                                                                                    |
|----------|----------------------------------------------------------------------------------------------------|
| Α        | DC-in slot for DC connection                                                                                                    |
| В        | Jack for connecting the ribbon cable for the connection of the communication assembly to the Power Unit.                                                                                                    |
| С        | <b>COM</b> slot with inserted ribbon cables to connect communication assembly and battery interface module with Power Unit                                                                                                    |
| D        | Slot for slim ribbon cable to connect Power Unit with battery interface module                                                                                                    |
| E        | Auxiliary battery (3.6 V, 2600 mAh, size: AA / 14500) After switching the black-start switch, energy is made available from the auxiliary battery in order to switch the battery and therefore also the inverter on when they are in sleep mode. The auxiliary battery is designed to function for the entire service life of the product and must not be replaced when used in the usual manner. |
| F        | Slot <b>AC-out</b> for direct connection to utility grid or automatic transfer switch                                                                                                    |
| G        | SPS slot for connecting the secure power supply outlet                                                                                                    |
| Н        | Communication assembly                                                                                                    |
| I        | Battery Interface Module                                                                                                    |
| J        | Jack to connect switch for secure power supply operation or switch for black start function                                                                                                    |

| Position | Designation                                                                                                    |
|----------|----------------------------------------------------------------------------------------------------|
| K        | No function                                                                                                    |
| L        | Network ports $\bf A$ and $\bf B$ for connecting a router or network switch and for connecting an SMA Energy Meter                                                                        |
| М        | USB port for connecting a USB flash drive (for service purposes)                                                                                                    |
| N        | Grounding point for the grounding conductor of the utility grid, the outlet for secure power supply operation and, if necessary, an additional grounding or for the equipotential bonding |
| 0        | Shield clamps for the connection of the cable shields of the RS485 communication cables                                                                                                   |
| P        | Shield clamps for the connection of the cable shields of the battery communication cables                                                                                                 |
| Q        | Grounding point for grounding the battery/batteries                                                                                                    |
| R        | MFR slot for connection to the multifunction relay                                                                                                    |
| S        | Jacks BAT1 to BAT4 for the connection of the battery communication cable and the communication cable of the automatic transfer switch                                                     |
| Т        | Jack <b>DISPLAY</b> for the LED assembly connection in the enclosure lid of the Connection Unit                                                                                           |
| U        | Terminal blocks for DC connection                                                                                                    |

# 6.2 Grounding

# 6.2.1 Overview of Grounding Connection

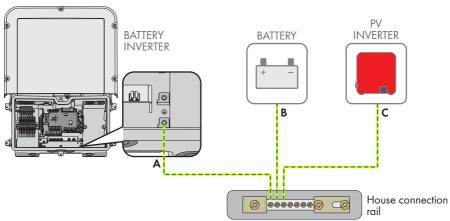

| 5.2 | 2.2 Requirements for Battery Inverter Grounding Cable                                                                                                    |
|-----|----------------------------------------------------------------------------------------------------|
|     | Conductor type: copper wire                                                                                                    |
|     | External diameter: 18 mm                                                                                                    |
|     | Conductor cross-section: 4 mm² to 16 mm²                                                                                                    |
|     | Sheath stripping length: 250 mm                                                                                                    |
|     | The cable must be dimensioned in accordance with the local and national directives for the dimensioning of cables. The requirements for the minimum wire size derive from these directives. Examples of factors influencing cable dimensioning are: nominal AC current, type of cable, routing method, cable bundling, ambient temperature and maximum desired line losses (for calculation of line losses, see the design software "Sunny Design" from software |

### 6.3 AC Connection

# 6.3.1 Requirements for the AC Connection

| AC ( | cable requirements as tollows:           |
|------|------------------------------------------|
|      | Conductor type: copper wire              |
|      | External diameter: 18 mm                 |
|      | Conductor cross-section: 4 mm² to 16 mm² |
|      | Insulation stripping length: 18 mm       |
|      | Sheath stripping length: 250 mm          |
|      | The cable must be dimensioned in accorda |

version 2.0 at www.SMA-Solar.com).

☐ The cable must be dimensioned in accordance with the local and national directives for the dimensioning of cables. The requirements for the minimum wire size derive from these directives. Examples of factors influencing cable dimensioning are: nominal AC current, type of cable, routing method, cable bundling, ambient temperature and maximum desired line losses (for calculation of line losses, see the design software "Sunny Design" from software version 2.0 at www.SMA-Solar.com).

#### Load-break switch and cable protection:

#### **NOTICE**

# Damage to the inverter due to the use of screw-type fuses as load-break switches

Screw-type fuses (e.g. DIAZED fuse or NEOZED fuse) are not load-break switches.

- Do not use screw-type fuses as load-break switches.
- Use a load-break switch or circuit breaker as a load disconnection unit (for information and design examples, see the Technical Information "Circuit Breaker" at www.SMA-Solar.com).

| In PV systems with multiple inverters, protect each inverter with a separate circuit breaker. |
|-----------------------------------------------------------------------------------------------|
| Make sure to observe the maximum permissible fuse protection (see Section 14, page 152)       |
| This will prevent residual voltage from being present at the corresponding cable after        |
| disconnection.                                                                                |

| □ Loads installed between the inverter and the circuit breaker must be fused separately.                                                                                             |
|----------------------------------------------------------------------------------------------------|
| Residual-current monitoring unit:                                                                                                    |
| The inverter does not require an external residual-current device when operating. If local regulations require the use of a residual-current device, the following must be observed: |
| $\ \square$ The inverter is compatible with type A and B residual-current devices that have a rated residual                                                                         |
| current of 100 mA or higher linformation about the selection of a residual current device see                                                                                        |

# current of 100 mA or higher (information about the selection of a residual-current device see technical information "Criteria for Selecting a Residual-Current Device" at www.SMA-Solar.com). Each inverter in the system must be connected to the utility grid via a separate residual-current device.

#### Overvoltage category:

The product can be used in grids of overvoltage category III or lower in accordance with IEC 60664-1. That means that the product can be permanently connected to the grid-connection point of a building. In case of installations with long outdoor cabling routes, additional measures to reduce overvoltage category IV to overvoltage category III are required (see the Technical Information "Overvoltage Protection" at www.SMA-Solar.com).

#### Grounding conductor monitoring:

The inverter is equipped with a grounding conductor monitoring device. This grounding conductor monitoring device detects when there is no grounding conductor connected and disconnects the inverter from the utility grid if this is the case. Depending on the installation site and grid configuration, it may be advisable to disable the grounding conductor monitoring. This can be necessary, for example, in a Delta IT system or other grid configurations if there is no neutral conductor present and you intend to install the inverter between two line conductors. If you are uncertain about this, contact your grid operator or SMA Solar Technology AG.

 Grounding conductor monitoring must be disabled after initial start-up depending on the grid configuration (see Section 8.20, page 100).

# 6.3.2 Connecting the Inverter to the Utility Grid

#### A QUALIFIED PERSON

#### Requirements:

| Ш | The | conne | ection | requirement | ts ot | the ( | grid | operato | r must | be met |  |
|---|-----|-------|--------|-------------|-------|-------|------|---------|--------|--------|--|
| _ |     |       |        |             |       |       |      |         |        |        |  |

☐ The grid voltage must be within the permissible range. The exact operating range of the inverter is specified in the operating parameters.

#### Procedure:

- 1. Disconnect the AC miniature circuit breaker and secure against reconnection.
- 2. Remove the adhesive tape from the enclosure opening for the AC connection.
- 3. Insert the cable gland into the opening and tighten it with the counter nut from the inside.
- 4. Guide each cable into the inverter. In the process, lay each cable in such a way that they do not come into contact with the communication assembly.

- To connect the grounding conductor to the grounding terminal, first strip off the insulation of the conductor by 18 mm.
- Insert the screw through the conical spring washer, the clamping bracket and the washer. Guide the conductor between the washer and clamping bracket and tighten the screw (TX 25; torque: 6 Nm ± 0.3 Nm).

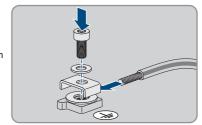

 Plug the terminal block for the AC connection in the AC-out slot in the inverter, and tighten it with a flatblade screwdriver (blade width: 3.5 mm) (torque: 0.3 Nm).

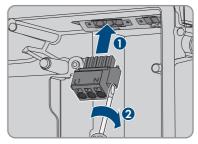

51

- 8. Ensure that the terminal block is securely in place and the screws are tightened.
- 9. Thread the conductors L and N through the ferrite.
- 10. Strip off the conductor insulation of L1 and N 18 mm.
- 11. In the case of fine stranded wire, provide the conductors with a bootlace ferrule.
- 12. i Connection of conductors of finely stranded wire

To connect conductors made of finely stranded wire, each terminal point must be opened.

 First insert the conductor into the terminal point all the way to the lock (round opening). Then insert a flat-blade screwdriver (blade width: 3.5 mm) as far as it can go into the actuation shaft (rectangular opening). Hereby the lock opens and the conductor can be placed into the terminal point as far as possible. After the connection has been made, the flat-blade screwdriver must be pulled out of the actuation shaft.

# 13. **A WARNING**

### Fire hazard due to faulty conductor connection

If the conductors are inserted into the actuation shafts (right-angled openings), a fire may occur during inverter commissioning.

14. Connect the conductors L and N to the terminal block for the AC connection according to the labeling. Insert the conductors into the corresponding terminal point (round opening) up to the stop.

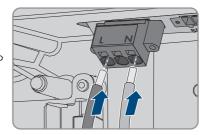

15. Ensure the conductors are plugged into the terminal points (round openings) as far as is will go and not into the actuation shafts (rectangular openings).

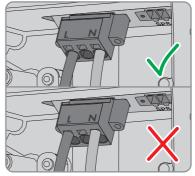

- 16. Ensure that the terminal points are allocated to the correct conductors.
- 17. Ensure that the conductors are plugged completely into the terminal points up to their insulation.
- 18. Position the ferrite as close as possible to the bottom of the AC connection terminal block and secure using the cable tie.

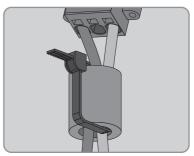

# 6.3.3 Connecting Additional Grounding

#### A QUALIFIED PERSON

If additional grounding or equipotential bonding is required locally, you can connect additional grounding to the product. This prevents touch current if the grounding conductor at the terminal for the AC cable fails.

# i Grounding of the battery

The grounding of the battery must not be connected to the connection point for additional grounding on the inverter.

- Connect the grounding of the battery to the grounding point of the battery.
- Ground the battery according to the battery manufacturer's specifications.

#### Cable requirements:

# i Use of fine-stranded conductors

You can use an inflexible or a flexible, fine-stranded conductor.

- When using a fine-stranded conductor, it has to be double crimped by a ring terminal lug.
   Make sure that no insulated conductor is visible when pulling or bending. This will ensure sufficient strain relief by means of the ring terminal lug.
- ☐ Grounding cable cross-section: max. 10 mm²

#### Procedure:

- To connect the grounding conductor to the grounding terminal, first strip off the insulation of the conductor by 18 mm.
- Insert the screw through the conical spring washer, the clamping bracket and the washer. Guide the conductor between the washer and clamping bracket and tighten the screw (TX 25; torque: 6 Nm ± 0.3 Nm).

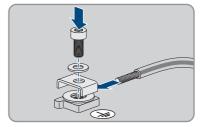

53

# 6.3.4 Equipotential Bonding

If components are used in the PV system that require equipotential bonding (e.g. mounting rack, module frame, etc.), these must be connected with a grounding busbar intended for this purpose. Observe the installation guidelines and regulations applicable in your country. The enclosure of the inverter is not suitable as equipotential bonding. Improper implementation of the equipotential

bonding can lead to a product defect that is not covered by the warranty.

# 6.4 Connecting the Network Cables

#### **A** QUALIFIED PERSON

#### **A** DANGER

# Danger to life due to electric shock in case of overvoltages and if surge protection is missing

Overvoltages (e. g. in the event of a flash of lightning) can be further conducted into the building and to other connected devices in the same network via the network cables or other data cables if there is no surge protection. Touching live parts and cables results in death or lethal injuries due to electric shock.

- Ensure that all devices in the same network and the battery are integrated into the existing surge protection.
- When laying the network cables or other data cables outdoors, it must be ensured that a suitable surge protection device is provided at the transition point of the cable from the product or the battery outdoors to the inside of a building.
- The Ethernet interface of the product is classified as "TNV-1" and offers protection against overvoltages of up to 1.5 kV.

#### Additionally required material (not included in the scope of delivery):

- 1 to 2 network cables
- Where required: Field-assembly RJ45 connector.

#### Network cable requirements:

| equ | irements:                                                                                                    |
|-----|----------------------------------------------------------------------------------------------------|
|     | Cable type: 100BaseTx                                                                                          |
|     | Cable category: minimum CAT5e                                                                                  |
|     | Plug type: RJ45 of Cat5, Cat5e or higher                                                                       |
|     | Shielding: SF/UTP, S/UTP, SF/FTP or S/FTP                                                                      |
|     | Number of insulated conductor pairs and insulated conductor cross-section: at least 2 x 2 x 0.22 $\text{mm}^2$ |
|     | Maximum cable length between 2 nodes when using patch cables: 50 m                                             |
|     | Maximum cable length between 2 nodes when using installation cables: 100 m                                     |
|     | UV-resistant for outdoor use.                                                                                  |

The cable length and quality affect the quality of the signal. Observe the following cable

#### Procedure:

1

#### Danger to life due to electric shock

- Disconnect the inverter from all voltage sources (see Section 9, page 106).
- 2. Remove the sealing plugs from the network connection opening on the inverter.

5.5

- 3. Insert the cable gland into the opening and tighten it with the counter nut from the inside.
- 4. Cut into the two-hole cable support sleeve with a box cutter. This will push the cable into the grommet.
- 5. Press the cable support sleeve into the two-hole cable gland.
- 6. Insert the cable into the enclosure opening of the two-hole cable support sleeve.
- 7. Lead one end of each network cable into the inverter.
- 8. Put the network plug of each cable into one of the network sockets of the communication assembly.

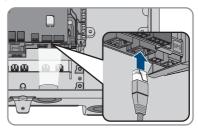

- 9. Ensure that the network connector is securely in place by pulling slightly on each cable.
- 10. Connect the other end of the network cable to the energy meter.

#### Connecting the energy meter 6.5

#### **A** QUALIFIED PERSON

This section describes how to connect the energy meter to the inverter.

The energy meter measures the flow of energy out of and into the utility grid. The measured values of the energy meter are transmitted to the inverter and influence the charging behavior of the battery. The energy meter data may not be used for billing purposes.

# Additionally required material (not included in the scope of delivery):

| 1 | approved energy meter (SMA Energy Meter or Sunny Home Manager |
|---|---------------------------------------------------------------|
| 1 | network cable                                                 |

# Network cable requirements:

Τŀ

| he  | cable length and quality attect the quality of the signal. Observe the following cable                   |
|-----|----------------------------------------------------------------------------------------------------|
| equ | irements:                                                                                                |
|     | Cable type: 100BaseTx                                                                                    |
|     | Cable category: minimum CAT5e                                                                            |
|     | Plug type: RJ45 of Cat5, Cat5e or higher                                                                 |
|     | Shielding: SF/UTP, S/UTP, SF/FTP or S/FTP                                                                |
|     | Number of insulated conductor pairs and insulated conductor cross-section: at least 2 x 2 x $0.22\ mm^2$ |
|     | Maximum cable length between 2 nodes when using patch cables: 50 m                                       |
|     | Maximum cable length between 2 nodes when using installation cables: 100 m                               |
|     | UV-resistant for outdoor use.                                                                            |

#### Procedure:

- 1. Disconnect the product from voltage sources (see Section 9, page 106).
- 2. Remove the sealing plugs from the network connection opening on the inverter.
- 3. Insert the cable gland into the opening and tighten it with the counter nut from the inside.
- Cut into the two-hole cable support sleeve with a box cutter. This will push the cable into the grommet.
- 5. Press the cable support sleeve into the two-hole cable gland.
- 6. Insert the cable into the enclosure opening of the two-hole cable support sleeve.
- 7. Lead one end of each network cable into the inverter.
- 8. When using a self-assembly network cable, assemble the RJ45 connectors and connect them to the network cable (see connector documentation).
- Put the network plug of each cable into one of the network sockets of the communication assembly.

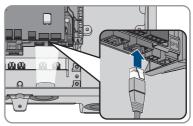

- 10. Ensure that the network connector is securely in place by pulling slightly on each cable.
- 11. If the inverter is installed outdoors, install surge protection device.
- 12. If you would like to establish a direct connection, connect the other end of the network cable directly to the end device.
- 13. If you would like to integrate the inverter into a local network, connect the other end of the network cable to the local network (e.g. via a router).

# 6.6 Connecting the Data Cable of the Battery

#### **A** QUALIFIED PERSON

Connect the communication cable of each battery and, in battery-backup systems, the communication cable of the automatic transfer switch as described in the following.

# i Communication between inverter and battery

 Communication between the inverter and the battery takes place via the battery communication cable via CAN bus.

# Additionally required material (not included in the scope of delivery):

□ 1 battery communication cable for the communication between inverter and battery
 □ In battery-backup systems with automatic transfer switch; one communication cable between

### Network cable (SBS to switch, battery to switch) requirements:

☐ Twisted pair conductors

inverter and automatic transfer switch

| Cable category: minimum CAT5e                                                                                                    |
|----------------------------------------------------------------------------------------------------|
| Cable with shielding: Yes                                                                                                    |
| Conductor cross-section: 0.25 mm² to 0.34 mm²                                                                                             |
| Recommended number of conductor pairs: 4                                                                                                  |
| External diameter: 6 mm to 8.5 mm                                                                                                    |
| Maximum cable length between battery and inverter and, in battery-backup systems, between automatic transfer switch and inverter: $10\ m$ |
| The cable has to be insulated for 600 V.                                                                                                  |
| UV-resistant for outdoor use.                                                                                                    |
| Comply with the requirements of the battery manufacturer.                                                                                 |

#### Assignment of the terminal block:

| Terminal block | Position | Assignment                                           |
|----------------|----------|------------------------------------------------------|
| A B C          | Α        | Not assigned                                         |
|                | В        | Enable                                               |
|                | С        | GND                                                  |
|                | D        | CAN L                                                |
|                | E        | CAN H                                                |
| D E F          | F        | +12 V supply for automatic transfer switching device |

#### Procedure:

- 1. Remove the sealing plugs from the network connection opening on the inverter.
- 2. Insert the cable gland into the opening and tighten it with the counter nut from the inside.
- 3. Lead the communication cable into the inverter.
- 4. Strip the communication cable 50 mm.
- 5. Trim the cable shield to a length of 15 mm and fold it over the cable sheath.
- 6. Strip the insulation on the insulated conductors each by 6 mm.
- If necessary, trim unused insulated conductors flush with the cable sheath or fold it over the cable sheath.
- 8. Connect Enable, GND, CAN L and CAN H to the connector for the battery communication according to the circuitry overview in the technical information "SUNNY BOY STORAGE Approved batteries and information on connecting batteries / Approved automatic transfer switching devices for battery-backup operation". Pay attention to the assignment of the terminal block and communication connection on the battery and/or automatic transfer switch and make sure that CAN L and CAN H consist of a pair of conductors.
- Ensure that the conductors are plugged into the terminal points tightly by pulling slightly on the conductors.

10. Insert the terminal block for the communication connection into the jack BATx on the battery interface module. If only one battery is available, insert the plug into the jack BAT1. If multiple batteries and/or an automatic transfer switch are available, insert the communication connection of the first battery into the jack BAT1 and connect all other communication cables in succession to the respective jacks.

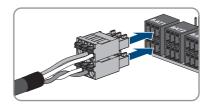

 Press the communication cable with cable shield into the shield clamp on the busbar below the communication assembly.

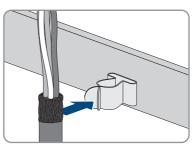

12. Tighten the cable gland. This will provide tightness and strain relief for the communication cable.

# 6.7 Connecting the Multifunction Relay

# 6.7.1 Procedure for connecting the multifunction relay

| A             | QUALIFIED PERSON                                                                                          |                                                  |
|---------------|----------------------------------------------------------------------------------------------------|--------------------------------------------------|
| Procedure See |                                                                                                    |                                                  |
| 1.            | Select for which operating mode you would like to use the multifunction relay.                            | Section 6.7.2, page 58                           |
| 2.            | Connect to the multifunction relay according to the operating mode and the associated connection variant. | Section 6.7.3, page 59<br>Section 6.7.4, page 62 |
| 3.            | After commissioning the inverter, change the operating mode of the multifunction relay, if necessary.     | Section 8.17, page 98                            |

# 6.7.2 Operating Modes of the Multifunction Relay

| Operating mode of multi-<br>function relay (Mlt.Op-<br>Mode) | Description                                                                                                    |
|--------------------------------------------------------------|----------------------------------------------------------------------------------------------------|
| Fault indication (FltInd)                                    | The multifunction relay controls a display device (e.g. a warning light) which, depending on the type of connection, signals either an error or the undisturbed operation of the inverter. |

| Operating mode of multi-<br>function relay (Mlt.Op-<br>Mode) | Description                                                                                                    |
|--------------------------------------------------------------|----------------------------------------------------------------------------------------------------|
| Self-consumption (SelfC-smp)                                 | The multifunction relay switches loads on or off, depending on the power production of the PV system.                                                                              |
| Control via communication (ComCtl)                           | The multifunction relay switches loads on or off according to commands transmitted by a communication product.                                                                     |
| Battery bank (BatCha) <sup>1)</sup>                          | The multifunction relay controls the charging of the batteries depending on the power production of the PV system.                                                                 |
| Fan control (FanCtl)                                         | The multifunction relay controls an external fan, depending on the temperature of the inverter.                                                                                    |
| Switching status grid re-<br>lay (GriSwCpy)                  | The local grid operator may require that a signal is transmitted as soon as the inverter connects to the utility grid. The multifunction relay can be used to trigger this signal. |

# 6.7.3 Connection Options

The connection procedures vary, depending on the operating mode.

| Operating mode                              | Connection option                                          |  |
|---------------------------------------------|------------------------------------------------------------|--|
| Fault indication (FltInd)                   | Using the Multifunction Relay as a Fault Indicator Contact |  |
| Self-consumption (SelfC-smp)                | Controlling the loads via multifunction relay              |  |
| Control via communica-<br>tion (ComCtl)     | Controlling the loads via multifunction relay              |  |
| Battery bank (BatCha)                       | Controlling the loads via multifunction relay              |  |
| Fan control (FanCtl)                        | Connecting the external fan (see fan documentation)        |  |
| Switching status grid re-<br>lay (GriSwCpy) | Reporting the switching status of the grid relay           |  |

# Using the Multifunction Relay as a Fault Indicator Contact

You can use the multifunction relay as a fault indicator contact and have an error or smooth operation of the inverter displayed or signaled via a suitable display device. You can connect multiple inverters to one fault indicator or operation indicator, as needed.

<sup>1)</sup> This operating mode cannot be used in battery inverters

The technical requirements of the multifunction relay must be met (see Section 14, page 152).

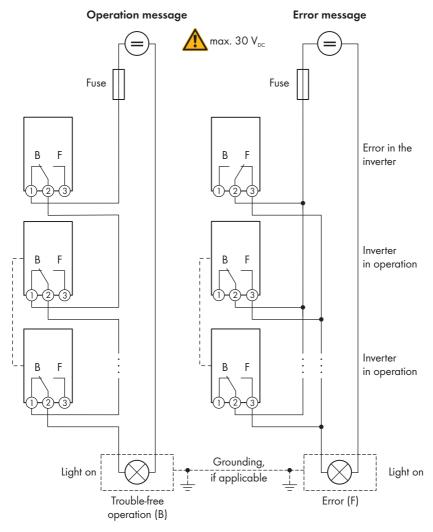

Figure 16: Circuit diagram with multiple inverters for connection to an operation indicator and circuit diagram for connection to a fault indicator (example)

# Controlling the loads via multifunction relay

The multifunction relay can control loads. To enable this function, you must connect a contactor (K1) to the multifunction relay. The contactor (K1) switches the operating current for the load on or off.

61

The technical requirements of the multifunction relay must be met (see Section 14, page 152).

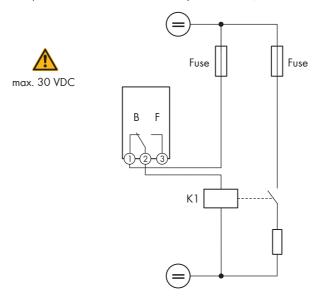

Figure 17: Wiring diagram for connection to control a load

# Reporting the switching status of the grid relay

The multifunction relay can trip a signal to the grid operator as soon as the inverter connects to the utility grid. To enable this function, the multifunction relays of all inverters must be connected in parallel.

The technical requirements of the multifunction relay must be met (see Section 14, page 152).

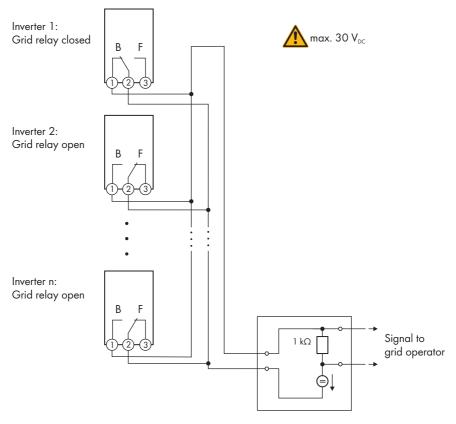

Figure 18: Wiring diagram for signaling the switching status of the grid relay (example)

# 6.7.4 Connection to the Multifunction Relay

#### **A** QUALIFIED PERSON

#### Requirement:

☐ The technical requirements of the multifunction relay must be met (see Section 14, page 152).

#### Cable requirements:

- ☐ Conductor cross-section: 0.2 mm² to 1.5 mm²
- ☐ The cable type and cable-laying method must be appropriate for the application and location.

#### Procedure:

- 1. Remove the sealing plugs from the network connection opening on the inverter.
- 2. Insert the cable gland into the opening and tighten it with the counter nut from the inside.

63

- 3. Lead the communication cable into the inverter.
- 4. Strip 9 mm (0.35 in) of the cable insulation at maximum.
- 5. Connect the cable to the 3-pole terminal block according to the circuit diagram, depending on the operating mode (see Section 6.7.3, page 59). Ensure that the conductors are plugged completely into the terminal points up to their insulation.

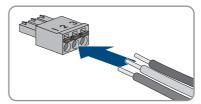

Stick the 3-pole terminal block with the connected conductors into the MFR slot on the communication assembly in the inverter.

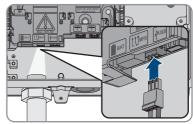

- 7. Ensure that the terminal block is securely in place.
- 8. Ensure that all conductors are correctly connected.
- Ensure that the conductors sit securely in the terminal points. Tip: To release the conductors, open the terminal points using a suitable tool.
- 10. Tighten the swivel nut on the cable gland hand-tight. This will provide tightness and strain relief for the cable.

# 6.8 Connecting the switch and outlet for secure power supply operation

### **A** QUALIFIED PERSON

i Neutral and grounding conductor of output for secure power supply permanently connected

The inverter's output for secure power supply includes a permanent connection between neutral and grounding conductor, which cannot be disconnected.

i Do not connect any loads that require an uninterrupted energy supply

The secure power supply operation and the battery-backup operation may not be used for loads that require a uninterrupted energy supply. The energy that is available during the secure power supply operation or battery-backup operation depends on the battery capacity available and the state of charge of the battery (SOC).

 Do not connect loads if they are dependent on an uninterrupted energy supply for reliable operation.

#### Requirements:

☐ The technical requirements for connecting the switch and outlet for secure power supply operation must be met(see Section 14, page 152).

#### Residual-current device:

☐ SMA Solar Technology AG recommends installing a residual-current device (type A) between the inverter's output for secure power supply and the outlet for secure power supply operation, which trips at a residual current of 30 mA. Observe all locally applicable standards and directives when doing so.

#### Additionally required material (not included in the scope of delivery):

☐ 1 standard outlet

□ 1 standard switch (e.g. light switch)

#### Procedure:

- · Connect the outlet for secure power supply operation
- · Connecting the switch for secure power supply operation

#### Connect the outlet for secure power supply operation

#### Requirements for the conductors:

| ☐ Cond | ductor | type: | copper | wire |
|--------|--------|-------|--------|------|
|--------|--------|-------|--------|------|

- ☐ The conductors must be made of solid wire, stranded wire or fine stranded wire. When using fine stranded wire, bootlace ferrules must be used.
- ☐ Conductor cross-section: 2.5 mm² to 4 mm²
- ☐ Maximum length of conductors: 10 m

#### Procedure:

64

- 1. Ensure that the inverter is disconnected from all voltage sources (see Section 9, page 106).
- Remove the sealing plug from the enclosure opening for connecting the outlet for secure power supply operation.
- 3. Insert the cable gland into the opening and tighten it with the counter nut from the inside.
- 4. Guide the conductors into the inverter.
- 5. To connect the grounding conductor of the socket for secure power supply operation to a grounding point, first strip off the insulation of the conductor by 18 mm.
- Insert the screw through the conical spring washer, the clamping bracket and the washer. Guide the conductor between the washer and clamping bracket and tighten the screw (TX 25; torque: 6 Nm ± 0.3 Nm).

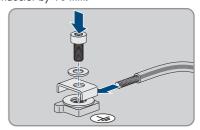

12.

 Plug the terminal block for connecting the outlet for secure power supply operation into the SPS slot in the inverter and tighten it with a flat-blade screwdriver (blade width: 3.5 mm (0.14 in)).

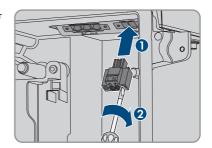

- 8. Ensure that the terminal block is securely in place.
- 9. Strip off the conductor insulation by max. 15 mm.
- 10. In the case of finely stranded wire, provide the conductors L and N with a bootlace ferrule.

# 11. i Connection of conductors of finely stranded wire

To connect conductors made of finely stranded wire, each terminal point must be opened.

 First insert the conductor into the terminal point all the way to the lock (round opening). Then insert a flat-blade screwdriver (blade: 3.5 mm) as far as it can go into the actuation shaft (rectangular opening). Hereby the lock opens and the conductor can be placed into the terminal point as far as possible. After the connection has been made, the flat-blade screwdriver must be pulled out of the actuation shaft

### **A** WARNING

### Fire hazard due to faulty conductor connection

If the conductors are inserted into the actuation shafts (right-angled openings), a fire may occur during inverter commissioning.

13. Connect the conductors L and N to the terminal block in accordance with the labeling. Insert each conductor into the corresponding terminal point (round opening) up to the stop.

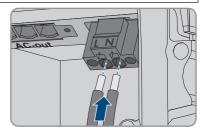

14. Ensure the conductors are plugged into the terminal points (round openings) as far as is will go and not into the actuation shafts (rectangular openings).

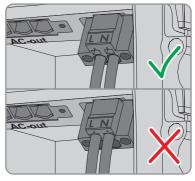

- 15. Ensure that the terminal points are allocated to the correct conductors.
- Ensure that the conductors are plugged completely into the terminal points up to their insulation.
- 17. Install outlet in desired position (e.g. next to the inverter or as switch/outlet combination optionally at short distance from the inverter (to max. 10 m)).
- 18. Connect the other end of the cable using it directly as energy supply to the outlet.

#### Connect the switch for secure power supply operation

#### Connection overview

#### Requirements for the conductors:

- ☐ Conductor cross-section: 0.2 mm² to 2.5 mm²
- ☐ The conductor type and wiring method must be appropriate for the application and location.
- ☐ Maximum length of conductors: 10 m

#### Procedure:

66

- 1. Ensure that the inverter is disconnected from all voltage sources (see Section 9, page 106).
- Remove the sealing plug from the opening for connecting the switch for secure power supply operation.
- 3. Insert the cable gland into the opening and tighten it with the counter nut from the inside.
- 4. Guide the conductors into the inverter.
- 5. Strip off the conductor insulation by min. 6 mm to max. 10 mm.
- Connect the conductors to the 2-pole terminal blocks. Ensure that the conductors are plugged completely into the terminal points up to their insulation.

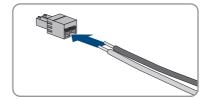

7. Stick the terminal block into the slot \_\_\_\_ on the battery interface module in the inverter.

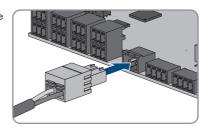

- 8. Ensure that the terminal block is securely in place.
- 9. Ensure that all conductors are correctly connected.
- 10. Ensure that the conductors sit securely in the terminal points. Tip: To release the conductors from the terminal block, open the terminal points using a suitable tool.
- 11. Install switch in desired position (e.g. next to the inverter or as switch/outlet combination optionally at short distance from the inverter (to max. 10 m)).
- 12. Connect the other end of the cable directly to the switch.

# 6.9 Connecting Switch for black start (in battery-backup systems)

#### **A** QUALIFIED PERSON

The switch for black start is connected to the same jack as the switch for secure power supply operation. Observe that the secure power supply operation is not available in battery-backup systems.

#### Requirements for the conductors:

| Ш | Conductor cross-section: 0.2 mm² to 2.5 mm²                                                |
|---|--------------------------------------------------------------------------------------------|
|   | The conductor type and wiring method must be appropriate for the application and location. |
|   | Maximum length of conductors: 10 m                                                         |

#### Procedure:

- 1. Ensure that the inverter is disconnected from all voltage sources (see Section 9, page 106).
- Remove the sealing plug from the opening for connecting the switch for secure power supply operation.
- 3. Insert the cable gland into the opening and tighten it with the counter nut from the inside.
- 4. Guide the conductors into the inverter.
- 5. Strip off the conductor insulation by min. 6 mm to max. 10 mm.
- Connect the conductors to the 2-pole terminal blocks. Ensure that the conductors are plugged completely into the terminal points up to their insulation.

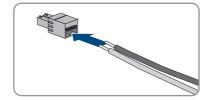

7. Stick the terminal block into the slot \_\_\_\_\_ on the battery interface module in the inverter.

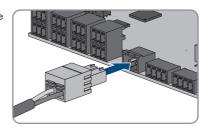

- 8. Ensure that the terminal block is securely in place.
- 9. Ensure that all conductors are correctly connected.
- 10. Ensure that the conductors sit securely in the terminal points. Tip: To release the conductors from the terminal block, open the terminal points using a suitable tool.
- 11. Install switch in desired position (e.g. next to the inverter or as switch/outlet combination optionally at short distance from the inverter (to max. 10 m)).
- 12. Connect the other end of the cable directly to the switch.

#### 6.10 DC connection

#### 6.10.1 Possible Connection

The inverter includes the multi-battery function. This enables to charge and discharge several batteries of the same or different type.

Each DC terminal is designed for a maximum charging/discharging current of 10 A. You can choose between the following connection possibilities:

- Connection of one, two or three batteries with a charging/discharging current limit of 10 A each.
- Connection of two batteries: The first has a charging/discharging current limit of 20 A and the second 10 A.
- Connection of one single battery with a charging/discharging current limit of 20 A.
- Connection of one single battery with a charging/discharging current limit of 30 A.

In the following sections, you find detailed information as well as a wiring- and connection overview for each connection possibility.

# 6.10.1.1 Connection of batteries with a charging/discharging current limit of 10 A

You may connect one, two or three batteries with a charging/discharging current limit of 10 A each to the inverter:

#### Procedure:

Connect each battery to a DC terminal.

If there is only one battery available, the battery must be connected to the terminal blocks **A**+ and **A**-.

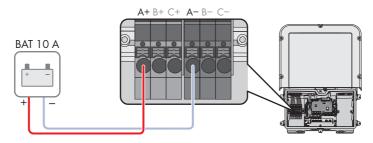

Figure 19: Overview for connection of one battery with a charging/discharging current limit of 10 A

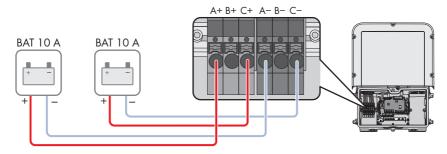

Figure 20: Overview for connection of two batteries with a charging/discharging current limit of 10 A each

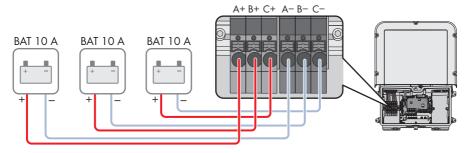

Figure 21: Overview for connection of three batteries with a charging/discharging current limit of 10 A each

# 6.10.1.2 Connection of two batteries with different charging/discharging currents

You may connect two batteries: The first has a charging/discharging current limit of 20 A and the second 10 A.

#### Procedure:

The DC terminals A and B must be switched parallely using the jumpers provided.

The battery limited to a charging/discharging current of 20 A must be connected to the terminal blocks **A+** and **A-**.

The battery limited to a charging/discharging current of 10 A must be connected to the terminal blocks **C+** and **C-**.

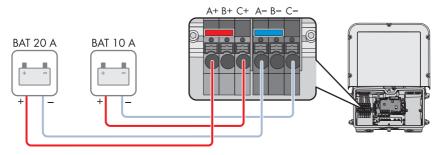

Figure 22: Overview for connection of two batteries with varying charging/discharging current limits

# 6.10.1.3 Connection of one battery with a charging/discharging current limit of 20 A

You may connect one battery with a charging/discharging current limit of 20 A each to the inverter.

#### Procedure:

The DC terminals A and B must be switched parallely using the jumpers provided.

The battery must be connected to the terminal blocks A+ and A-.

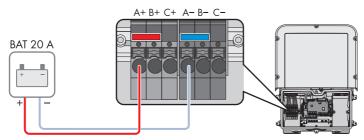

Figure 23: Overview for connection of one battery with a charging/discharging current limit of 20 A

# 6.10.1.4 Connection of a battery with a charging/discharging current limit of 30 A

You may connect 1 battery with a charging/discharging current limit of 30 A each to the inverter.

#### Procedure:

All DC terminals must be switched parallely with the jumpers provided.

The battery must be connected to the terminal blocks A+ and A-.

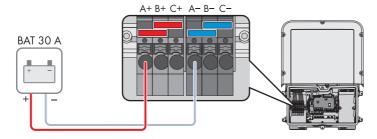

Figure 24: Overview for connection of one battery with a charging/discharging current limit of 30 A

# 6.10.2 Requirements for the DC Connection

#### Fusing the DC terminals:

Each DC terminal is designed for a maximum charging/discharging current of 10 A. The conditional short-circuit current-carrying capacity of all DC inputs is 40 A.

As of firmware version 3.11.03.R, the inverter is equipped with a monitoring function of the DC input current. If the 40 A is exceeded, the battery is automatically disconnected for protection and the inverter goes into permanent operation inhibition. For batteries approved by SMA Solar Technology AG, even those with an output current > 40 A, additional fusing between the battery and the inverter is not mandatory. If additional protection is required by local laws, regulations or standards, it must be installed. Local regulations must be checked and complied with.

#### Cable requirements:

- ☐ Conductor cross-section: 2.5 mm² to 10 mm²
- ☐ Insulation stripping length: 12 mm
- ☐ The conductors must consist of copper.
- ☐ The conductors must be made of solid wire, stranded wire or fine stranded wire. When using fine stranded wire, bootlace ferrules must be used.
- ☐ Maximum cable length: 10 m

# 6.10.3 Connecting the power cable of the battery

#### **A** QUALIFIED PERSON

# **A** DANGER

### Danger to life from electric shock due to live DC cables at the battery.

The DC cables connected to a battery may be live. Touching the DC conductors or the live components leads to lethal electric shocks.

- Ensure that the inverter is disconnected from all voltage sources.
- Do not touch non-insulated cable ends.

#### Procedure:

- Remove the adhesive tape from the enclosure opening for DC connection and, if other enclosure openings are to be used, take the sealing plugs out of these enclosure openings.
- 2. Insert the cable gland into the opening and tighten it with the counter nut from the inside.
- 3. Guide each cable into the inverter. In the process, lay each cable in such a way that they do not come into contact with the communication assembly.
- 4. To connect equipotential bonding of the battery to a grounding point, first strip off the insulation of the conductor by 18 mm.
- 5. Insert the screw through the conical spring washer, the clamping bracket and the washer. Then put the conductor between the washer and clamping bracket and tighten the screw (TX 25, torque: 6 Nm ± 0.3 Nm). Here, the conductor must have contact with an inner edge of the clamping bracket.

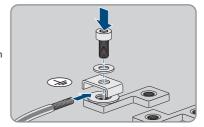

6. If 2 conductors have to be connected to a grounding point, put both conductors between the washer and clamping bracket and tighten the screw (TX25, torque: 6 Nm ± 0.3 Nm). Here, each conductor must have contact with an inner edge of the clamping bracket.

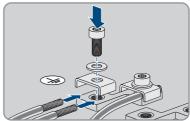

7. Strip off the DC conductor insulation.

72

 Connect the cables according to the labeling. Insert each conductor into the corresponding terminal point.

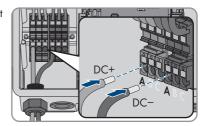

- 9. Ensure that the terminal points are allocated to the correct conductors.
- Ensure that the conductors are plugged completely into the terminal points up to their insulation.

# 7 Commissioning

# 7.1 Commissioning Procedure

## **A** QUALIFIED PERSON

This section describes the commissioning procedure and gives an overview of the steps you must perform in the prescribed order.

# i Commissioning a product in SMA Energy Systems

If the product is used in an SMA Energy System, the commissioning must be performed according to the manual of the SMA Energy System. The procedure and the sequence may differ from the steps described in this section.

• Commissioning an SMA Energy System (see system manual of the SMA Energy System).

## i Commissioning an inverter that is captured in a communication device

When the inverter is captured in a communication device, the communication device (e.g. SMA Data Manager) is the unit for configuring the total system. The configuration is transferred to all inverters in the system. The system password assigned via the communication device is also the password for the user interface of the inverter.

- Commission the inverter (see Section 7.2, page 74).
- The initial configuration of the inverter is made via the communication device. The
  configuration is transferred to the inverter and the settings of the inverter are overwritten.
- Deactivate the Webconnect function of the inverter via the Sunny Portal. This prevents unnecessary connection attempts of the inverter with Sunny Portal.

| Procedure                                   |                                                                                                    | See                  |  |  |  |
|---------------------------------------------|----------------------------------------------------------------------------------------------------|----------------------|--|--|--|
| 1.                                          | Commission the inverter.                                                                                                    | Section 7.2, page 74 |  |  |  |
| 2.                                          | Establish a connection to the user interface of the inverter.<br>There are various connection options to choose from for<br>this:                                                                                                    | Section 8.1, page 79 |  |  |  |
|                                             | <ul> <li>Direct connection via WLAN</li> </ul>                                                                                                    |                      |  |  |  |
|                                             | Direct connection via Ethernet                                                                                                    |                      |  |  |  |
|                                             | <ul> <li>Connection via WLAN in the local network</li> </ul>                                                                                                    |                      |  |  |  |
|                                             | <ul> <li>Connection via Ethernet in the local network</li> </ul>                                                                                                    |                      |  |  |  |
| 3. Log into the user interface. Section 8.2 |                                                                                                    | Section 8.2, page 83 |  |  |  |
| 4.                                          | 4. Select the inverter configuration option. Please note that Section the SMA Grid Guard code for changing the grid-relevant parameters must be available after completion of the first ten feed-in hours or installation assistant. You can request the SMA Grid Guard code via the Online Service Center. |                      |  |  |  |

| Procedure |                                                                                        | See                   |
|-----------|----------------------------------------------------------------------------------------|-----------------------|
| 5.        | Configure the product and set country data set. Then the product will begin operation. | Section 8.13, page 96 |
| 6.        | Make further inverter settings as needed.                                              | Section 8, page 79    |

# 7.2 Commissioning the Inverter

## **A** QUALIFIED PERSON

## **A** WARNING

## Danger to life due to fire or explosion when batteries are fully discharged

A fire may occur due to incorrect charging of fully discharged batteries. This can result in death or serious injury.

- Before commissioning the system, verify that the battery is not fully discharged.
- Do not commission the system if the battery is fully discharged.
- If the battery is fully discharged, contact the battery manufacturer for further proceedings.
- Only charge fully discharged batteries as instructed by the battery manufacturer.

#### Requirements:

| П | The AC | circuit | breaker | must | he | correctly | v rated | and | mounted |  |
|---|--------|---------|---------|------|----|-----------|---------|-----|---------|--|
|   |        |         |         |      |    |           |         |     |         |  |

- ☐ The product must be correctly mounted.
- ☐ All cables must be correctly connected.
- ☐ Unused enclosure openings must be sealed tightly with sealing plugs.

#### Procedure:

 Lead the enclosure lid to the Connection Unit and plug the ribbon cable into the socket on the communication assembly.

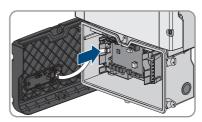

2. Ensure that the ribbon cable is securely plugged into the sockets at both ends.

 Position the enclosure lid of the Connection Unit at an angle on the top edge, press down and tighten all 6 screws crosswise (TX25, torque: 3 Nm ± 0.3 Nm).

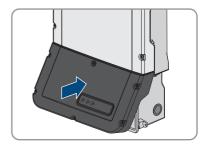

- 4. Switch on the AC circuit breaker.
- Switch on the battery or the load-break switch of the battery (see documentation of the battery manufacturer).
  - ☑ All 3 LEDs light up. The start-up phase begins.
  - All 3 LEDs go out again after approximately 90 seconds.
  - ☑ Depending on the available power, the green LED pulses or is continuously illuminated. The inverter is feeding in.
- 6. If the LEDs do not start to glow, the ribbon cable between the assembly in the enclosure lid and the communication assembly in the inverter is most likely not properly plugged in. Ensure that the ribbon cable is securely plugged into the sockets at both ends.
- 7. If the green LED is still flashing, the conditions for activating feed-in operation are not yet met. As soon as the conditions for feed-in operation are met, the inverter starts with feed-in operation and, depending on the available power, the green LED will light up continuously or it will pulse.

# 7.3 Selecting a configuration option

## **A** QUALIFIED PERSON

After you have assigned the password for the user groups **Installer** and **User** and logged in as **Installer**, the **Configuring the Inverter** page opens.

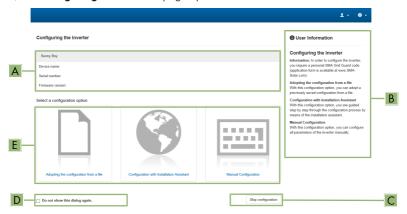

Figure 25: Layout of the Configuring the Inverter page

| Position | Designation           | Description                                                                                                    |
|----------|-----------------------|----------------------------------------------------------------------------------------------------|
| A        | Device information    | Provides the following information:  Device name Inverter serial number Inverter firmware version                                                                                       |
| В        | User information      | Provides brief information on the listed configuration options                                                                                                    |
| С        | Skip configuration    | Offers the option of skipping the inverter configura-<br>tion and going directly to the user interface (not rec-<br>ommended; the inverter cannot be operated without<br>configuration) |
| D        | Checkbox              | Allows you to choose not to have the displayed page displayed again when the user interface is called up again                                                                          |
| Е        | Configuration options | Provides a selection of the various configuration options                                                                                                    |

### **Configuration options:**

On the **Configuring the Inverter** page, different configuration options are available to choose from. Select one of the options and proceed for the selected option as described below. SMA Solar Technology AG recommends carrying out the configuration with the installation assistant. This way, you ensure that all relevant parameters are set for optimal inverter operation.

- · Adoption of configuration from a file
- Configuration with the installation assistant (recommended)
- Manual configuration

## Adopt the configuration from a file

You can adopt the inverter configuration from a file. To do this, there must be an inverter configuration saved to a file.

#### Procedure:

- 1. Select the configuration option Adopt the configuration from a file.
- 2. Select [Browse...] and select the desired file.
- 3. Select [Import file].

### Configuring the Installation Assistant (Recommended)

- 1. Select the configuration option Configuration with Installation Assistant.
  - ☑ The installation assistant will open.
- 2. Follow the installation assistant steps and make the settings appropriate for your system.
- 3. For every setting made in a step, select [Save and next].
  - ☑ In the last step, all made settings are listed in a summary.
- To correct settings you made, select [Back], navigate to the desired step, correct settings and select [Save and continue].
- 5. Once all settings are correct, select [Next] in the summary.
- To save the settings to a file, select [Export a summary] and save the file on your smart device.
- 7. To export all parameters and their settings, select [Export all parameters]. This exports all parameters and their settings into an HTML file.
- ☑ The start page of the user interface opens.

## Manual configuration

You can configure the inverter manually by setting the desired parameters.

#### Procedure:

- 1. Select the configuration option Manual Configuration.
  - The Device Parameters menu on the user interface will open and all available parameter groups of the inverter will be displayed.
- 2. Select [Edit parameters].
- 3. Select the desired parameter group.
  - All available parameters of the parameter group will be displayed.

78

- 4. Set the desired parameters.
- 5. Select [Save all].
- ☑ The inverter parameters are set.

# 8 Operation

# 8.1 Establishing a connection to the user interface

# 8.1.1 Establishing a Direct Connection via Ethernet

| Req | uirements:                                                                                                    |
|-----|----------------------------------------------------------------------------------------------------|
|     | The product must be commissioned.                                                                                                    |
|     | A smart device (e.g. laptop) with an Ethernet interface must be available.                                                                                                    |
|     | The product must be connected directly to the smart device.                                                                                                    |
|     | The respective latest version of one of the following web browsers must be installed on the smart device: Chrome, Edge, Firefox or Safari.                                                                                                    |
|     | The installer's SMA Grid Guard code must be available to change network-relevant settings after the first 10 hours of feed-in operation, or after completing the installation assistant. You can request the SMA Grid Guard code via the Online Service Center. |
|     | JavaScript must be enabled in the web browser of the smart device.                                                                                                    |
| i   | IP address of the inverter                                                                                                    |

• Standard inverter IP address for the direct connection via Ethernet: 169.254.12.3

#### Procedure:

 Open the web browser of your smart device and enter the IP address 169.254.12.3 in the address bar.

# 2. i Web browser displays warning

After the access address of the product has been entered, a message might appear indicating that the connection to the user interface of the product is not secure.

- Continue loading the user interface (scroll to bottom and click proceed/advance).
- ☑ The login page of the user interface opens.

## 8.1.2 Establishing a direct connection via WLAN

You have several options to connect the product to a smart device. The procedure can be different depending on the devices. If the procedures described do not apply to your device, establish the direct connection via Wi-Fi as described in the manual of your device.

The following connection options ar available:

- Connection to SMA 360° App
- Connection with WPS
- · Connection with Wi-Fi network search

#### Requirements:

| Ш | The product must be  | commissione | ed.       |           |         |            |
|---|----------------------|-------------|-----------|-----------|---------|------------|
|   | A smart device (e.g. | smartphone, | tablet or | · laptop) | must be | available. |

|     | The respective latest version of one of the following web browsers must be installed on the smart device: Chrome, Edge, Firefox or Safari.                                                                                                    |
|-----|----------------------------------------------------------------------------------------------------|
|     | JavaScript must be enabled in the web browser of the smart device.                                                                                                    |
|     | The installer's SMA Grid Guard code must be available to change network-relevant settings after the first 10 hours of feed-in operation, or after completing the installation assistant. You can request the SMA Grid Guard code via the Online Service Center.                                                                     |
| i   | SSID, IP address and WLAN password                                                                                                    |
|     | <ul> <li>SSID in WiFi: https://SMA[serial number] (e.g. https://SMA0123456789)</li> </ul>                                                                                                    |
|     | <ul> <li>Device-specific WLAN password: see WPA2-PSK on the type label of the product or the<br/>rear side of the manual included in delivery</li> </ul>                                                                                                    |
|     | <ul> <li>Standard access address for a direct connection via WLAN outside of a local network:<br/>https://smalogin.net or 192.168.12.3</li> </ul>                                                                                                    |
| i   | Using serial number of inverter for connecting to user interface                                                                                                    |
|     | The inverter serial number is on the supplementary type label. PIC and RID for registration in the Sunny Portal are also included there. The supplementary type label is attached to the Connection Unit.                                                                                                    |
|     | Use serial number on supplementary type label for connecting to user interface.                                                                                                    |
| i   | Importing and exporting files with smart devices having an iOS operating system is not possible                                                                                                    |
|     | For technical reasons, importing and exporting files (e.g., importing an inverter configuration saving the current inverter configuration or exporting events and parameters) is not possible with smart devices having an iOS operating system.  • Use a smart device that does not have an iOS operating system for importing and |
| Cor | exporting files.                                                                                                    |
| 200 | uirements:                                                                                                    |
|     | A smart device with camera (e.g. smartphone or tablet) must be available.                                                                                                    |
|     | The SMA 360° App must be installed on the smart device.                                                                                                    |

### Procedure:

- 1. Open the SMA 360° App and login with the Sunny Portal account details.
- 2. Select QR-Code Scan in the menu.
- 3. Scan the QR Code on you product via the SMA 360° App.

☐ An user account for Sunny Portal must already exist.

- The smart device automatically connects to the product. The web browser of your smart device opens and the login page of the user interface is displayed.
- If the web browser of the smart end device does not open automatically and the login page of the user interface is not displayed, open the web browser and enter https://smalogin.net in the address bar.

#### Connection with WPS

### Requirement:

☐ The smart device must have a WPS function.

#### Procedure:

- Enable the WPS function on the inverter. To do this, tap twice on the enclosure lid of the Connection Unit.
  - The blue LED flashes quickly for approx. two minutes. The WPS function is active during this time.
- 2. Enable the WPS function on your smart device.
- Open the web browser of your smart end device and enter https://smalogin.net in the address bar.

#### Connection with Wi-Fi network search

- 1. Search for Wi-Fi networks with your smart device.
- Select the SSID of the product SMA[serial number] in the list with the detected Wi-Fi networks.
- 3. Enter the device-specific Wi-Fi password (see WPA2-PSK on the type label of the product or the rear side of the manual included in delivery).
- Open the web browser of your smart end device and enter https://smalogin.net in the address bar.
  - ☑ The login page of the user interface is displayed.
- 5. If the login page of the user interface does not open, enter the IP address 192.168.12.3 or, if your smart end device supports mDNS services, SMA[serial number].local or https://SMA[serial number] in the address bar of the web browser.

# 8.1.3 Establishing a Connection via Ethernet in the local network

# i New IP address for connecting with a local network

If the product is connected to a local network (e.g. via a router), the product will receive a new IP address. Depending on the type of configuration, the new IP address will be assigned automatically by the DHCP server (router) or manually by you. Upon completion of the configuration, the product can only be reached via the following access addresses:

- Generally applicable access address: IP address manually assigned or assigned by the DHCP server (router) (identification via network scanner software or network configuration of the router).
- Access address for Apple and Linux systems: https://SMA[serial number].local (e.g. https://SMA0123456789.local)
- Access address for Windows and Android systems: https://SMA[serial number] (e.g. https://SMA0123456789)

| -   |      |    |      |
|-----|------|----|------|
| Red | vire | me | nts: |
|     | • •  |    |      |

| The product must be connected to the local network via a network cable (e.g. via a router).                                                                                                    |
|----------------------------------------------------------------------------------------------------|
| The product must be integrated into the local network. Tip: There are various methods of integrating the product into the local network with the aid of the installation assistant.                                                                             |
| A smart device (e.g. smartphone, tablet or laptop) must be available.                                                                                                    |
| The smart device must be in the same local network as the product.                                                                                                    |
| The respective latest version of one of the following web browsers must be installed on the smart device: Chrome, Edge, Firefox or Safari.                                                                                                    |
| The installer's SMA Grid Guard code must be available to change network-relevant settings after the first 10 hours of feed-in operation, or after completing the installation assistant. You can request the SMA Grid Guard code via the Online Service Center. |

#### Procedure:

 Open the web browser of your smart device. Enter the IP address of the product in the address bar of the web browser.

## 2. i Web browser displays warning

After the access address of the product has been entered, a message might appear indicating that the connection to the user interface of the product is not secure.

- Continue loading the user interface (scroll to bottom and click proceed/advance).
- ☑ The login page of the user interface opens.

## 8.1.4 Establishing a Connection via WLAN in the Local Network

# i New IP address for connecting with a local network

If the product is connected to a local network (e.g. via a router), the product will receive a new IP address. Depending on the type of configuration, the new IP address will be assigned automatically by the DHCP server (router) or manually by you. Upon completion of the configuration, the product can only be reached via the following access addresses:

- Generally applicable access address: IP address manually assigned or assigned by the DHCP server (router) (identification via network scanner software or network configuration of the router).
- Access address for Apple and Linux systems: https://SMA[serial number].local (e.g. https://SMA0123456789.local)
- Access address for Windows and Android systems: https://SMA[serial number] (e.g. https://SMA0123456789)

| -   | •    |      |       |
|-----|------|------|-------|
| 200 | HILL | Om.  | ents: |
| VEA | UII  | CIII | CIIIO |
|     |      |      |       |

82

| The product must be commissioned.                                                          |
|--------------------------------------------------------------------------------------------|
| The product must be integrated into the local network. Tip: There are various methods of   |
| integrating the product into the local network with the aid of the installation assistant. |
| A smart device (e.g. smartphone, tablet or laptop) must be available.                      |
| The smart device must be in the same local network as the product.                         |
|                                                                                            |

| The respective latest version of one of the following web browsers must be installed on the        |
|----------------------------------------------------------------------------------------------------|
| smart device: Chrome, Edge, Firefox or Safari.                                                     |
| The installer's SMA Grid Guard code must be available to change network-relevant settings          |
| after the first 10 hours of feed-in operation, or after completing the installation assistant. You |

# i Importing and exporting files with smart devices having an iOS operating system is not possible

For technical reasons, importing and exporting files (e.g., importing an inverter configuration, saving the current inverter configuration or exporting events and parameters) is not possible with smart devices having an iOS operating system.

 Use a smart device that does not have an iOS operating system for importing and exporting files.

#### Procedure:

• Enter the IP address of the product in the address bar of the web browser.

can request the SMA Grid Guard code via the Online Service Center.

☑ The login page of the user interface opens.

# 8.2 Logging In and Out of the User Interface

After a connection to the user interface of the inverter has been established, the login page opens. Log onto the user interface as described below.

# i Usage of cookies

For the correct display of the user interface, cookies are required. The cookies are used for convenience only. By using this user interface you agree to the placement of cookies.

## Log in as Installer or User for the First Time

## i Password assignment for user and installer

The passwords for the user groups **Installer** and **User** must be assigned when accessing the user interface for the first time. If the inverter was registered in a System Manager (e.g. SMA Data Manager) and the system password was assigned, the system password is also the installer password. In this case, only the user password must be assigned.

- If you as a specialist assign the user password, only pass the password on to persons to
  access the inverter data via the user interface.
- If you as a user assign the installer password, only pass the password on to persons to receive access to the system.

# i Installer password for inverters registered in a System Manager or in Sunny Portal

To be able to register the inverter in a System Manager (e.g. SMA Data Manager) or in a Sunny Portal system, the password for the user group **Installer** must match the system password. If you assign a password for the user group **Installer** via the user interface of the inverter, the same password must also be used as the system password.

Assign a uniform installer password to all SMA devices in the system.

#### Procedure:

- 1. In the drop-down list Language, select the desired language.
- 2. In the **Password** field, enter a password for the **User** user group.
- 3. In the **Repeat password** field, enter the password again.
- 4. Click on Save.
- 5. In the New password field, enter a password for the Installer user group. Assign a uniform password to all SMA devices to be registered in a system. The installer password is also the system password.
- 6. In the **Repeat password** field, enter the password again.
- 7. Click on Save and log in.
- ☑ The Configuring the Inverter page opens.

### Log in as the User or Installer

- 1. In the drop-down list Language, select the desired language.
- 2. In the **User group** drop-down list, select the entry **Installer** or **User**.
- 3. Enter the password in the field **Password**.
- 4. Select Login.

84

☑ The start page of the user interface opens.

## Log Out as the User or Installer

- 1. On the right-hand side of the menu bar, select the menu User Settings.
- 2. In the subsequent context menu, select [Logout].
- ☑ The login page of the user interface opens. The logout was successful.

85

# 8.3 Start Page Design of the User Interface

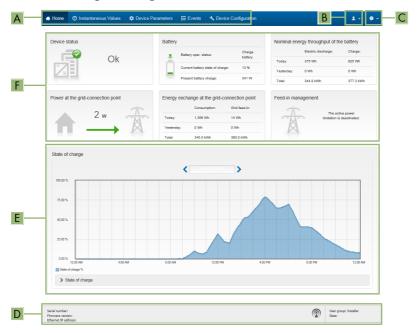

Figure 26: Design of the user interface's home page (example)

| Position | Designation   | Description                                                                                                    |
|----------|---------------|----------------------------------------------------------------------------------------------------|
| A        | Menu          | Provides the following functions:  Home Opens the user interface homepage Instantaneous values Current measured values of the inverter  Device Parameters The various operating parameters of the inverter can be viewed and configured here depending on the user group.  Events All events that have occurred in the selected time period are displayed here. The event types are Information, Warning and Error. Currently existing events of the types Error and Warning will be additionally displayed in the Device status viewlet. However, only the higher-priority event is displayed. If, for example, there is a Warning and an Error present at the same time, only the Error will be displayed.  Device configuration Various settings for the inverter can be made here. The selection available is dependent on which user group you are logged in as and the operating system of the device with which the user interface has been called up.  Data You will find all data that is saved in the internal memory of the inverter or on an external storage medium on this page. |
| В        | User settings | Provides the following functions, depending on the user group logged in:  • Starting the installation assistant  • SMA Grid Guard login  • Logout                                                                                                    |
| С        | Help          | Provides the following functions:  • Displaying information on Open Source licenses used  • Link to the website of SMA Solar Technology AG                                                                                                    |

87

| Position | Designation | Description                                                                                                    |
|----------|-------------|----------------------------------------------------------------------------------------------------|
| D        | Status bar  | Displays the following information:                                                                                                    |
|          |             | <ul> <li>Inverter serial number</li> </ul>                                                                                               |
|          |             | <ul> <li>Inverter firmware version</li> </ul>                                                                                            |
|          |             | <ul> <li>IP address of the inverter within the local network<br/>and/or IP address of the inverter during WLAN<br/>connection</li> </ul> |
|          |             | <ul> <li>With WLAN connection: Signal strength of WLAN connection</li> </ul>                                                             |
|          |             | <ul> <li>User group logged in</li> </ul>                                                                                                 |
|          |             | <ul> <li>Date and device time of the inverter</li> </ul>                                                                                 |

| Position | Designation     | Description                                                                                                    |
|----------|-----------------|----------------------------------------------------------------------------------------------------|
|          | Designation     | Description                                                                                                    |
| E        | State of charge | Chronological sequence of the state of charge (SOC) of the battery                                                                                                    |
|          |                 | This value may be different from the values that the battery provides. Only the value supplied by the inverter is used for this purpose.                                           |
| F        | Status display  | The various areas display information on the current status of the system.                                                                                                    |
|          |                 | Device status                                                                                                    |
|          |                 | Displays whether the inverter and/or the battery is/<br>are currently in a fault-free operating state or whether<br>there is an event type <b>Error</b> or <b>Warning</b> present. |
|          |                 | Feed-in management                                                                                                    |
|          |                 | Displays whether the inverter is currently limiting its active power.                                                                                                    |
|          |                 | <ul> <li>Nominal energy throughput of the battery</li> </ul>                                                                                                    |
|          |                 | Indicates how much energy has been charged to the battery and how much has been discharged from the battery.                                                                       |
|          |                 | Battery                                                                                                    |
|          |                 | Displays the following information:                                                                                                    |
|          |                 | <ul> <li>Operating status of battery</li> </ul>                                                                                                    |
|          |                 | - Current battery state of charge                                                                                                    |
|          |                 | <ul> <li>Current battery charging power</li> </ul>                                                                                                    |
|          |                 | <ul> <li>Energy exchange at the grid-connection point</li> </ul>                                                                                                    |
|          |                 | Indicates how much energy was obtained from the utility grid to supply the household and how much the PV system fed in.                                                            |
|          |                 | <ul> <li>Power at the grid connection point</li> </ul>                                                                                                    |
|          |                 | Indicates which power is currently fed in or obtained at the grid-connection point.                                                                                                |

# 8.4 Displaying and Downloading the Stored Data

If an external storage device is plugged in, you can display and download the stored data.

#### Procedure:

88

- 1. Open the user interface (see Section 8.1, page 79).
- 2. Log into the user interface (see Section 8.2, page 83).
- 3. Select the menu Data.
- 4. Select the folder **Data**.

- 5. To call up the data, select the respective folder and click on the required file.
- To download the data, select the data type to be exported in the drop-down list. Then apply the time filter and select **Data export**.

# 8.5 Starting the Installation Assistant

### **A** QUALIFIED PERSON

The installation assistant leads you step-by-step through the steps necessary for the initial configuration of the inverter.

## Layout of the installation assistant

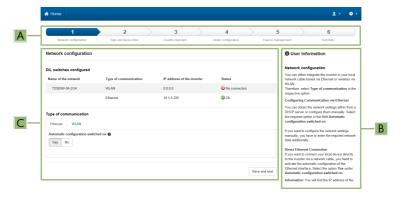

Figure 27: Layout of the installation assistant (example)

| Position | Designation         | Description                                                                                                    |
|----------|---------------------|----------------------------------------------------------------------------------------------------|
| A        | Configuration steps | Overview of the installation assistant steps. The number of steps depends on the type of device and the additionally installed modules. The current step is highlighted in blue. |
| В        | User information    | Information about the current configuration step and the setting options of the configuration step.                                                                              |
| С        | Configuration field | You can make settings in this field.                                                                                                    |

#### Requirement:

☐ The SMA Grid Guard code must be available to change network-relevant parameters after the first 10 hours of feed-in operation, or after completing the installation assistant. You can request the SMA Grid Guard code via the Online Service Center.

#### Procedure:

- 1. Open the user interface (see Section 8.1, page 79).
- 2. Log in as **Installer**.

- 3. Select the menu **User Settings** (see Section 8.3, page 85) on the start page of the user interface
- 4. In the context menu, select [Starting the installation assistant].
- ☑ The installation assistant will open.

# 8.6 Secure power supply operation

If a socket and a switch for secure power supply operation are connected to the inverter, you can supply a load with energy from the battery in case of a grid failure.

The secure power supply operation is not automatically enabled in the event of a grid failure, neither is it automatically disabled once the utility grid is available again. If the utility grid fails, the load supply must be enabled manually by activating the switch. The inverter automatically regulates the energy supply of the outlet after activating the switch. When the utility grid is available again and the load can be supplied by this again, the secure power supply operation must be disabled manually by switching the switch off.

If you enable the secure power supply operation, the inverter supplies the loads that are connected to the socket for secure power supply operation until the battery's state of charge (SOC) has reached the lower limit. In case the battery's state of charge (SOC) is too low, the energy supply of the outlet is permanently interrupted. The lower state of charge limit can be modified by setting a parameter. The lower limit is 0% by default. The secure power supply operation runs only when the battery can be recharged after connecting to the utility grid.

In case of overload, the energy supply of the outlet is briefly interrupted. The inverter automatically attempts to reestablish the energy supply 20 seconds after the interruption. This can lead to inadvertent starting of the load that is connected to the outlet. Ensure that the load connected to the outlet does not consume too much power. If necessary, reduce the power consumption of the load.

During active secure power supply operation, the inverter is disconnected from the building's main electrical system and does not therefore feed into the utility grid. During secure power supply operation, the load can only be supplied with energy as long as there is stored energy available in the battery. If there is insufficient energy available from the battery, the secure power supply operation remains active, even if the utility grid is available again. Switching over to supplying the load from the utility grid is not carried out automatically. Once the battery is sufficiently recharged and the load can be supplied, the secure power supply operation must be restarted.

# i No secure power supply operation possible in the SMA Energy System Home with Battery-Backup Function

If the inverter is used in an SMA Energy System Home with battery-backup function and connected with an automatic transfer switching device, the secure power supply operation is not available.

# i Do not connect any loads that require an uninterrupted energy supply

The secure power supply operation and the battery-backup operation may not be used for loads that require a uninterrupted energy supply. The energy that is available during the secure power supply operation or battery-backup operation depends on the battery capacity available and the state of charge of the battery (SOC).

 Do not connect loads if they are dependent on an uninterrupted energy supply for reliable operation.

## 8.6.1 Enable secure power supply operation

To supply the loads with energy in the event of utility grid failure, you can enable the secure power supply operation as follows.

To check the secure power supply operation, proceed as described in this section. Disable the secure power supply operation afterwards (see Section 8.6.2, page 91).

#### Procedure:

- 1. If no load is connected to the outlet, connect a load.
- 2. Turn the switch of the outlet to secure power supply operation.
- 3. Wait one minute.
  - ☑ The inverter commences secure power supply operation. Once the inverter supplies the socket, the green LED flashes (1.5 s on and 0.5 s off).
- 4. If the green LED is not flashing, it is likely that the battery's state of charge (SOC) is too low. Ensure that the socket's switch is set to secure power supply operation. Then connect a load with lower power consumption to the socket.
- 5. If no voltage can be measured at the outlet, ensure that the switch of the outlet is set to secure power supply operation, and that the switch, outlet and control light for secure power supply operation are correctly connected.

## 8.6.2 Disable secure power supply operation

- 1. If necessary, disconnect the load from the outlet.
- 2. Turn the switch of the outlet to grid operation.
  - ☑ Grid operation is activated.
- ☑ The inverter connects to the utility grid and starts feed-in operation.

# 8.7 Checking or Disabling Battery-Backup Operation

You may check the battery-backup operation. This ensures that the battery-backup system works and provides a battery-backup grid in the event of utility grid failure.

The basic procedure for changing operating parameters is explained in another section (see Section 8.12, page 95).

#### Procedure:

- 1. Select the parameter **Backup box operating mode** and set it to **Force**.
  - ☑ The battery-backup operation is started.
- 2. To ensure that the battery-backup system works, proceed as follows: check loads, select the menu [Results] and check whether a battery-backup system error is displayed. During battery-backup operation, the loads must be supplied with energy from the battery-backup system. If the loads are supplied with energy, an error has occurred. If an error is displayed in the menu [Results], it must be fixed.

- 3. To finish the check, set the parameter **Backup box operating mode** to **Auto**.
- 4. To disable the battery-backup operation, set the parameter Backup box operating mode to Off. The battery-backup operation is disabled until it is re-enabled manually. The battery-backup operation is enabled when it is set to Auto.

### 8.8 Activate WPS Function

The WPS function can be used for different purposes:

- · Automatic connection to a network (e.g. via router)
- Direct connection between the product and a smart device

Depending on the intended application of the WPS function, the procedure for activation will vary.

## Activating WPS function for automatic connection to a network

| Requirements:                            |  |  |
|------------------------------------------|--|--|
| ☐ WLAN must be activated in the product. |  |  |
| □ WPS must be activated on the router    |  |  |

#### Procedure:

- 1. Open the user interface (see Section 8.1, page 79).
- 2. Log in as Installer.
- 3. Start the installation assistant (see Section 8.5, page 89).
- 4. Select Network configuration.
- 5. Select WPS for WLAN network button in the WLAN tab.
- 6. Select Activate WPS.
- 7. Select **Save and next** and exit the installation assistant.
- The WPS function is activated and the automatic connection to the network can be established.

## Activating the WPS function for direct connection to the smart device.

 Activate the WPS function on the inverter. To do this, tap twice on the enclosure lid of the Connection Unit. The blue LED flashes quickly for approx. 2 minutes. The WPS function is active during this time.

## 8.9 Switching WLAN On and Off

The inverter is equipped with an activated WLAN interface as standard. If you do not want to use WLAN, you can switch the WLAN function off and switch it on again whenever needed. In doing so, you can switch the WLAN direct connection and the WLAN connection in the local network on independently of each other.

**i** Switching on the WLAN function only possible via Ethernet connection

If you switch off both the WLAN function for the direct connection and for the connection in the local network, access to the inverter user interface and therefore reactivation of the WLAN

interface is only possible via an Ethernet connection.

The basic procedure for changing operating parameters is explained in another section (see Section 8.12, page 95).

## Switching WLAN Off

If you would like to switch the WLAN function off completely, you must switch off both the direct connection and the connection in the local network.

#### Procedure:

- To switch off the direct connection in the parameter group PV system communication > WLAN, select the parameter Soft-access-point is turned on and set this to No.
- To switch off the connection in the local network in the parameter group PV system communication > WLAN, select the parameter WLAN is turned on and set this to No.

## Switching WLAN On

If you have switched the WLAN function for direct connection or for connection in the local network off, you can switch the WLAN function back on in accordance with the following procedure.

### Requirement:

☐ If the WLAN function was previously switched off completely, the inverter must be connected to a computer or router via Ethernet.

#### Procedure:

- To switch on the WLAN direct connection, in the parameter group PV system
  communication > WLAN, select the parameter Soft-access-point is turned on and set this
  to Yes.
- To switch on the WLAN connection in the local network, in the parameter group System communication > WLAN, select the parameter WLAN is turned on and set this to Yes.

## 8.10 Changing the Password

The password for the product can be changed for both user groups. Furthermore, the user group **Installer** can change the password for the user group **User** as well as its own password.

#### Procedure:

- 1. Open the user interface (see Section 8.1, page 79).
- 2. Log into the user interface (see Section 8.2, page 83).
- 3. Call up the menu **Device parameters**.
- 4. Click on [Edit parameters].
- In the parameter group User Rights > Access Control change the password of the desired user group.
- 6. Select [Save all] to save the changes.

# 8.11 Generating or Changing a Product Key

If you have forgotten the product's password, you can use the product key to create a new one. The product key is stored only on the device. A lost product key cannot be recovered, it can only be recreated. Creating a product key is not mandatory, but is recommended by SMA Solar Technology AG because the product key significantly increases the security of the system.

## Generating a product key for the first time

A product key must be generated for each of the groups **User** and **Installer**.

#### Procedure:

- 1. Open the user interface (see Section 8.1, page 79).
- 2. Log into the user interface as an **User** or **Installer** (see Section 8.2, page 83).
- 3. Select the menu User settings.
- 4. Select [Access rights].
- 5. Select [Product key].
- 6. Enter the specific device secret of the product. Which specific device secret is used and where you can find the specific device secret is indicated on the user interface.
- 7. Click on [Generate].
  - A string representing the product key is generated.
- 8. Write down the product key immediately and keep it safe. After leaving this page, the newly generated product key can no longer be displayed. The copy of the product key must be accessible only to you.

## Generate new product key

If the product key has become accessible to unauthorized persons, you can generate a new product key at any time. To generate a new product key, the currently valid product key must be available.

#### Procedure:

- 1. Open the user interface (see Section 8.1, page 79).
- 2. Log into the user interface as an **User** or **Installer** (see Section 8.2, page 83).
- 3. Select the menu User settings.
- 4. Select [Access rights].
- 5. Select [Product key].
- 6. Enter the currently valid product key.
- 7. Click on [Generate].
  - A string representing the new product key is generated.
- 8. Write down the new product key immediately and keep it safe. After leaving this page, the newly generated product key can no longer be displayed. The previously valid product key is invalid after a new product key is generated. The copy of the product key must be accessible only to you.

# 8.12 Changing Operating Parameters

The parameters of the inverter are set to certain values by default. You can change the parameters to optimize the performance of the inverter.

This section describes the basic procedure for changing operating parameters. Always change operating parameters as described in this section.

Some function-sensitive parameters can only be viewed by qualified persons and can only be changed by qualified persons by entering the personal SMA Grid Guard code. You can request the SMA Grid Guard code via the Online Service Center.

#### Requirements:

☐ Changes to grid-relevant parameters must be approved by the responsible grid operator.

#### Procedure:

- 1. Open the user interface (see Section 8.1, page 79).
- 2. Log into the user interface (see Section 8.2, page 83).
- 3. Call up the menu **Device parameters**.
- 4. Click on [Edit parameters].
- 5. Log in using the SMA Grid Guard code to change those parameters designated by a lock (only for installers). In the menu, select User Settings > SMA Grid Guard Login, enter the SMA Grid Guard code and select [Login].
- 6. Expand the parameter group that contains the parameter which is to be configured.
- 7. Change the required parameters.
- 8. Select [Save all] to save the changes.
- ☑ The parameters are set.

## i Accepting the settings

Saving the made settings is indicated by an hourglass symbol on the user interface. If the DC voltage is sufficient, the data is transferred directly to the inverter and accepted. If the DC voltage is too low (e.g. when the battery is switched off), the settings are saved, but they cannot be directly transferred to or accepted by the inverter. As long as the inverter has not yet received and accepted the settings, the hourglass symbol will continue to be displayed on the user interface. The settings will be accepted when there is sufficient DC voltage applied and the inverter restarts. As soon as the hourglass symbol appears on the user interface, the settings have been saved. The settings will not be lost. You can log off of the user interface and leave the system.

# 8.13 Configuring the Country Data Set

#### **A** QUALIFIED PERSON

i Change to the names and units of grid parameters to comply with the gridconnection requirements in accordance with Regulation (EU) 2016/631 (valid from April 27, 2019)

To comply with the EU grid-connection requirements (valid from April 27, 2019) the names and units of grid parameters were changed. This change is valid from firmware version ≥ 3.00.00.R if a country data set for fulfilling the EU grid-connection requirements (valid from 2019-04-27) is set. Names and units of grid parameters for inverters with firmware version ≤ 2.99.99.R are not affected by this change and remain valid. This also applies from firmware version ≥ 3.00.00.R if a country data set that is valid for countries outside the EU is set.

The basic procedure for changing operating parameters is explained in another section (see Section 8.12, page 95).

#### Procedure:

 In the parameter group Grid monitoring > Grid monitoring select the parameter Set country standard and set the required country data set.

# 8.14 Configuring the Active Power Mode

### **A** QUALIFIED PERSON

## Starting the installation assistant

- 1. Open the user interface (see Section 8.1, page 79).
- 2. Log in as Installer.
- 3. Start the installation assistant (see Section 8.5, page 89).
- 4. Select [Save and continue] after each step up until the step Grid management service.
- 5. Make the settings as described in the following.

## Setting the connected line conductors

 In the tab Active power mode, select the line conductor to which the inverter is connected from the drop-down list Connected line conductors.

## Make the settings for systems with manual setpoint

- 1. In the tab Active power mode set the switch Grid connection point regulation to [On].
- 2. Enter the total PV array power in the field **Nominal PV system power**.
- 3. In the drop-down list **Operating mode active power setting**, select whether active power setting is to be performed via a fixed specification in percent or in watts.
- 4. In the field Set active power limit, enter the value to which the active power at the grid-connection point is to be specified. The value must be set to 0 for zero power output.

## Make the settings for systems with external setpoint

• In the tab Active power mode set the switch Grid connection point regulation to [Off].

## Activating unbalanced load limitation

Depending on the country data set, unbalanced load limitation may have already been set. In this case, check the settings.

- If there are single-phase PV inverters in the system and unbalanced load limitation is requested, set Unbalanced load limitation to [On] and enter the maximum permissible unbalanced load in the field Maximum unbalanced load.
- If there are three-phase PV inverters in the system, set Unbalanced load limitation to [Off].

## Configuring the Active Power Mode of the PV Inverters

- 1. Activate the PV inverter user interface.
- 2. Log in as Installer.
- 3. Start the installation assistant on the PV inverter user interface.
- 4. Select [Save and continue] until the step Grid management service.
- 5. Ensure that the function **Active power setpoint** is set to **[On]**.
- 6. In the drop-down list Operating mode active power, select the entry External setpoint.
- 7. In the drop-down list Fallback behavior, select the entry Apply fallback values.
- 8. In the field Fallback value of the maximum active power enter the value to which the inverter is to limit its nominal power in case of a communication failure to the higher control unit at the end of the timeout time.
- In the field Timeout, enter the time that the inverter is to wait before it limits its nominal power to the set fallback value.
- 10. If, in the event of a 0% or 0 W specification, the inverter is not permitted to feed small amounts of active power into the utility grid, select the entry Yes in the drop-down list Grid disconnection for 0% active power setpoint. This ensures that in the event of a 0% or 0 W specification, the inverter disconnects from the utility grid and does not feed in active power.

# 8.15 Configuring Battery and Automatic Transfer Switching Device

When a battery is replaced or a new battery is added, and when the system is upgraded with an automatic transfer switching device to a battery-backup system or an existing automatic transfer switching device is replaced, the new components must be reconfigured as described below.

#### Procedure:

- 1. Open the user interface (see Section 8.1, page 79).
- 2. Log in as **Installer**.
- 3. Start the installation assistant (see Section 8.5, page 89).
- 4. Click on [Save and next] for each step up to the step Battery configuration.
- 5. Click on the button **New configuration Battery / backup power supply**.
  - New components are detected. The detection process may take several minutes. Wait until all the connected batteries are detected and shown in the overview.
- In case of battery-backup systems, make the settings in the Battery-backup system step. For this purpose, all batteries connected to the inverter must be shown in the overview.

# 8.16 Disabling Battery Charging by PV System in Battery-Backup Operation Mode

Depending on the state of charge in terms of battery and PV generation, it can happen that the battery-backup grid is interrupted for a few seconds in battery-backup operation mode during load changes and then restarts again. To prevent this behavior, you must make the following settings. The basic procedure for changing operating parameters is explained in another section (see Section 8.12, page 95).

#### Procedure:

- Select the parameter Output power limitation of PV inverter and set it to Permanently derated
- Set the parameter Upper limit for the charging state for derating of the PV inverters to
   0.

# 8.17 Changing the Operating Mode of the Multifunction Relay

## **A** QUALIFIED PERSON

The default operating mode of the multifunction relay is **Fault indication (FltInd)**. If you decide to use another operating mode and have established the correct electrical connection for this operating mode and the associated connection variant, you will have to change the operating mode of the multifunction relay and make other settings, if necessary.

The basic procedure for changing operating parameters is explained in another section (see Section 8.12, page 95).

#### Procedure:

98

- Call up the menu Device parameters.
- 2. Click on [Edit parameters].
- In the parameter group Device > Multifunction relay > Operating mode select the
  parameter Operating mode of multifunction relay or Mlt.OpMode and set the desired
  operating mode.
- 4. In Self-consumption or SelfCsmp operating mode: In the parameter group Device > Multifunction relay > Self-consumption > Minimum On power, select the parameter Minimum On power for MFR self-consumption or Mlt.MinOnPwr and set the desired value. This determines the power threshold at which a load is switched on.
- 5. In Self-consumption or SelfCsmp operating mode: In the parameter group Device > Multifunction relay > Self-consumption > Minimum power On time, select the parameter Minimum power On time, MFR self-consumption or Mlt.MinOnPwrTmm and set the desired value. This determines the minimum time for which the power must exceed the minimum switch-on power threshold before the load is switched on.

- 6. In Self-consumption or SelfCsmp operating mode: In the parameter group Device > Multifunction relay > Self-consumption > Minimum On power, select the parameter Minimum On time for MFR self-consumption or Mlt.MinOnTmm and set the desired value. This determines the minimum time for which the load remains switched on.
- 7. In Control via communication or ComCtl operating mode: In the parameter group Device > Multifunction relay > Control via communication > Status, select the parameter Status of MFR with control via communication or Mlt.ComCtl.Sw and set the desired value. This determines whether the multifunction relay can be controlled via a communication product.
- 8. In Battery bank or BatCha operating mode: In the parameter group Device > Multifunction relay > Battery bank > Minimum On power, select the parameter Minimum On power for MFR battery bank or Mlt.BatCha.Pwr and set the desired value. This determines the power threshold at which the battery is supposed to be charged.
- 9. In Battery bank or BatCha operating mode: In the parameter group Device > Multifunction relay > Battery bank > Minimum time before reconnection, select the parameter Minimum time before reconnection of MFR battery bank or Mlt.BatCha.Tmm and set the desired value. This sets the minimum time which must elapse after charging the battery before battery charging can resume.
- 10. Select [Save all] to save the changes.

# 8.18 Configuring the Modbus Function

### **A** QUALIFIED PERSON

The Modbus interface is deactivated by default and the communication ports 502 set.

In order to access SMA inverters with SMA Modbus® or SunSpec® Modbus®, the Modbus interface must be enabled. After enabling the interface, the communication ports of both IP protocols can be changed. For information on commissioning and configuration of the Modbus interface, see the technical information "SMA and SunSpec Modbus® Interface" at www.SMA-Solar.com.

For information on which Modbus registers are supported, see the technical information "Modbus® parameters and measured values" at www.SMA-Solar.com.

# i Measures for data security during activated Modbus interface

If you activate the Modbus interface, there is a risk that unauthorized users may access and manipulate the data or devices in your PV system.

To ensure data security, take appropriate protective measures such as:

- Set up a firewall.
- Close unnecessary network ports.
- Only enable remote access via VPN tunnel.
- Do not set up port forwarding at the communication port in use.
- In order to deactivate the Modbus interface, reset the inverter to the default settings or deactivate the activated parameter again.

# i Deactivate the dynamic active power limitation for the PV inverters when controlled via Modbus

If the PV inverters and the battery inverter are controlled in a PV system via Modbus, the dynamic active power limitation of the PV inverters must be deactivated.

#### Procedure:

 Activate the Modbus interface and adjust the communication ports if necessary (see the technical information "SMA and SunSpec Modbus® Interface" at www.SMA-Solar.com).

# 8.19 Activating the Receipt of Control Signals (Only for Italy)

### **A QUALIFIED PERSON**

In order for PV systems in Italy to receive control commands from the grid operator, set the following parameters.

The basic procedure for changing operating parameters is explained in another section (see Section 8.12, page 95).

| Parameter         | Value/range                            | Resolution | Default           |
|-------------------|----------------------------------------|------------|-------------------|
| Application ID    | 0 to 16384                             | 1          | 16384             |
| GOOSE-Mac address | 01:0C:CD:01:00:00 to 01:0C:CD:01:02:00 | 1          | 01:0C:CD:01:00:00 |

#### Procedure:

- 1. Select the parameter group External communication > IEC 61850 configuration.
- In the field Application ID, enter the application ID of the grid operator gateway. You will
  receive this value from your grid operator. You can enter a value between 0 and 16384. The
  value 16384 indicates "deactivated".
- In the field GOOSE-Mac address, enter the MAC address of the grid operator gateway from which the inverter is to receive the control commands. You will receive this value from your grid operator.
- ☑ The receipt of control signals from the grid operator is activated.

# 8.20 Deactivating Grounding Conductor Monitoring

#### **A QUALIFIED PERSON**

If the inverter is to be installed in an IT network or another grid configuration in which deactivation of the grounding conductor monitoring is required, deactivate the grounding conductor monitoring as follows.

The basic procedure for changing operating parameters is explained in another section (see Section 8.12, page 95).

#### Procedure:

In the parameter group Grid monitoring > Grid monitoring > Country standard set the
parameter PE connection monitoring to Off.

# 8.21 Configuring the Energy Meter

You can add an energy meter to your PV system or replace an existing energy meter.

The basic procedure for changing operating parameters is explained in another section (see Section 8.12, page 95).

# i Removing a detected energy meter from the PV system

If only one energy meter is detected by the inverter, this will be added to the PV system automatically. Removal via the menu **Device configuration** is not possible in this case. To remove the energy meter from the PV system, proceed as follows:

 In the parameter group System communication > Measured values > Meter on Speedwire, set the parameter Serial number to any number (e.g. 1). In this way, instead of the energy meter detected, the PV system will add a fictitious energy meter to which the inverter cannot establish communication.

#### Procedure:

- 1. Activate the user interface (see Section 8.1, page 79).
- 2. Log in as Installer.
- 3. Start the installation assistant (see Section 8.5, page 89).
- 4. In the context menu, select [Starting the installation assistant].
- 5. Select [Save and next] until you get to the step Meter configuration.
- 6. Add or replace the desired energy meter.

# 8.22 Saving the Configuration in a File

#### Procedure:

- 1. Open the user interface (see Section 8.1, page 79).
- 2. Log into the user interface (see Section 8.2, page 83).
- 3. Select the menu **Device Configuration**.
- 4. Select [Settings].
- 5. In the context menu, select [Saving the configuration in a file].
- 6. Follow the instructions in the dialog.

# 8.23 Adopting a Configuration from a File

#### QUALIFIED PERSON

To configure the inverter, you can adopt the configuration from a file. To be able to do this, you must first save the configuration of another inverter from the same type or device family in a file (see Section 8.22, page 101). When saving, only the device parameters will be adopted, not any passwords.

#### Requirements:

| Changes to grid-relevant parameters must be approved by the responsible grid operator. |
|----------------------------------------------------------------------------------------|
| The SMA Grid Guard code must be available. You can request the SMA Grid Guard code     |
| via the Online Service Center.                                                         |

#### Procedure:

- 1. Open the user interface (see Section 8.1, page 79).
- 2. Log into the user interface as an **Installer** (see Section 8.2, page 83).
- 3. Select the menu **Device Configuration**.
- 4. Select [Settings].
- 5. In the context menu, select [Adopting the configuration from a file].
- 6. Follow the instructions in the dialog.

## 8.24 Firmware Update

If no automatic update is set for the inverter in the communication product (e.g.

SMA Data Manager, Cluster Controller, Sunny Portal) or via the user interface of the inverter, you have the option of carrying out a manual firmware update.

Depending on the battery used, the firmware update of the inverter also updates the battery.

You have the following options to update the firmware:

- Automatic Firmware Update (Recommended)
- Update the firmware with the existing update file via the user interface of the inverter.
- Update the firmware with the existing update file via USB flash drive.
- Search and install the firmware via the user interface of the inverter.

# i Faulty firmware update due to disconnecting the inverter from the utility grid or when the battery is disconnected or discharged.

The inverter must be connected to the utility grid and the battery must be switched on during the firmware update. The state of charge must be at least 5%. The battery-backup and secure power supply operation must be disabled. This ensures a proper firmware update.

- Ensure that the battery is switched on and the state of charge is above 5%.
- Do not disconnect the inverter from the utility grid during the firmware update.
- Do not enable secure power supply operation during the firmware update.
- Do not use the black-start button during the firmware update.

## 8.24.1 Activating Automatic Firmware Update

#### QUALIFIED PERSON

You can activate the automatic firmware update in the inverter or in the communication product.

If the automatic firmware update is activated in the inverter, the inverter searches for updates and carries out the update.

If the automatic firmware update is activated in the communication product, the communication product searches for updates for the inverter and carries out the update of the inverter. In this case, the automatic firmware update is deactivated by default in the inverter. This prevents multiple downloads of updates.

In this section we describe how to activate the automatic firmware update in the inverter. The procedure for activating the automatic firmware update for detected devices in the communication product can be found in the manual for the communication product.

The basic procedure for changing operating parameters is explained in another section (see Section 8.12, page 95).

#### Procedure:

 In the parameter group Device > Update, select the Automatic Update parameter and set to Yes.

# 8.24.2 Updating Firmware with Update File via the User Interface

## **A** QUALIFIED PERSON

#### Requirements:

☐ An update file with the desired inverter firmware must be available. The update file is, for example, available for download on the product page of the inverter at www.SMA-Solar.com. To download the update file, it is necessary to enter the serial number of the inverter.

#### Procedure:

- 1. Open the user interface (see Section 8.1, page 79).
- 2. Log into the user interface as an **Installer** (see Section 8.2, page 83).
- 3. Click on [Edit parameters].
- 4. Select the menu **Device Configuration**.
- 5. In the product row, click on the gear icon and select **Update firmware**.
- 6. Select [Browse] and select the update file for the product.
- 7. Select **Update firmware**.
- 8. Follow the instructions in the dialog.
- Open the user interface and check the events to see whether the firmware update has been completed successfully.

# 8.24.3 Updating Firmware with Update File via the USB Flash Drive

#### **A** QUALIFIED PERSON

#### Requirement:

☐ A USB flash drive with maximum 32 GB and file system FAT32 must be available.

#### Procedure:

3

- 1. Create an "UPDATE" folder on the USB stick.
- 2. Save the update file with the required firmware in the "UPDATE" folder on the USB flash drive. The update file is, for example, available for download on the product page of the inverter at www.SMA-Solar.com. Ensure that only the update file to which the inverter is to be updated must be stored on the USB flash drive.

## **▲** DANGER

## Danger to life due to high voltages

- Disconnect the inverter from all voltage sources and open the enclosure lid of the DC connection unit (see Section 9, page 106).
- 4. Insert the USB flash drive in the USB port on the communication assembly.
- 5. Commission the inverter (see Section 7.2, page 74).
  - ☑ During start-up phase of the inverter, the desired firmware is being installed.

# 6. A DANGER

## Danger to life due to high voltages

- Disconnect the inverter from all voltage sources and open the enclosure lid of the DC connection unit (see Section 9, page 106).
- 7. Pull the USB flash drive out of the USB port.
- 8. Commission the inverter (see Section 7.2, page 74).
- Open the user interface and check the events to see whether the firmware update has been completed successfully.
- 10. If the firmware update has not been successfully completed, perform the firmware update again.

# 8.24.4 Searching for and Installing New Firmware via the User Interface

### **A QUALIFIED PERSON**

#### Requirement:

☐ The inverter must be connected to the Internet.

#### Procedure:

- 1. Open the user interface (see Section 8.1, page 79).
- 2. Log into the user interface as an **Installer** (see Section 8.2, page 83).
- 3. Select the menu Device Parameters.
- 4. Click on [Edit parameters].
- 5. Go to **Device > Update**.

- 6. Select the parameter **Check for update and install it** and set it to **Execute**.
- 7. Click on [Save all].
- $\ensuremath{\square}$  The firmware is updated in the background.

# 9 Disconnecting the Inverter from Voltage Sources

### **A** QUALIFIED PERSON

Prior to performing any work on the product, always disconnect it from all voltage sources as described in this section. Always adhere to the prescribed sequence.

## **A** WARNING

# Danger to life due to electric shock from destruction of the measuring device due to overvoltage

Overvoltage can damage a measuring device and result in voltage being present in the enclosure of the measuring device. Touching the live enclosure of the measuring device results in death or lethal injuries due to electric shock.

• Only use measuring devices with a DC input voltage range of 600 V or higher.

#### Procedure:

- 1. Disconnect the AC miniature circuit breaker and secure against reconnection.
- Switch off the battery or the load-break switch of the battery (see documentation of the battery manufacturer).
- 3. If the multifunction relay is used, switch off any supply voltage to the load.
- 4. Wait 5 minutes. This will ensure that the capacitors are discharged.
- 5. Unscrew all 6 screws of the enclosure lid of the Connection Unit and carefully remove the enclosure lid toward the front (TX25). When doing so, note that the LED assembly in the enclosure lid and the communication assembly in the inverter are connected via a ribbon cable.
- Pull the ribbon cable connecting the LED assembly in the enclosure lid to the communication assembly out of the jack located on the communication assembly.

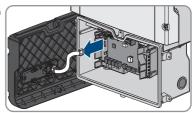

- Ensure that no voltage is present on the AC-out terminal block between L and N using a
  suitable measuring device. To do this, stick the test probe in each rectangular opening of the
  terminal.
- Ensure that no voltage is present on the AC-out terminal block between L and PE using a suitable measuring device. To do this, stick the test probe in each rectangular opening of the terminal.

# 10 Clean the product

## **NOTICE**

## Damage to the product due to cleaning agents

The use of cleaning agents may cause damage to the product and its components.

• Clean the product and all its components only with a cloth moistened with clear water.

#### Procedure:

• Ensure that the product is free of dust, leaves and other dirt.

# 11 Troubleshooting

# 11.1 Product Key Lost

If you have forgotten the password for the product and additionally lost the product key, use the procedure described below to generate a new password. The procedure requires physical access to the product.

# i Password assignment for inverters that are registered in a communication product

The password for the user group **Installer** is also the system password for the PV system in the communication product. Changing the password of the user group **Installer** can lead to the inverter no longer being able to be reached by the communication product.

In the communication product, assign the changed password of the user group Installer
as the new system password (see the manual of the communication product).

#### Procedure:

- 1. Open the user interface (see Section 8.1, page 79).
- 2. Select the group **User** or **Installer**.
- 3. Click on [Forgot your password?].
- Click on [Product key lost?] wählen. If you have not yet generated a product key, the name
  of the specific device secret is displayed instead of Product key. In this case, click on [###
  lost?].
- 5. Read the help text and enter a new password.
- 6. Select [Next].
- 7. Perform one of the displayed actions within the specified time period.
  - A newly generated product key is displayed.
  - ☑ If the action performed was tapping the enclosure lid 2 times, the blue LED will flash rapidly.
- 8. Write down the new product key immediately and keep it safe. After leaving this page, the newly generated product key can no longer be displayed. The previously valid product key is invalid after a new product key is generated. The copy of the product key must be accessible only to you.
- 9. Select [Login].
  - ☑ You are logged in on the user interface of the product.

# 11.2 Event messages

| Event number             | Message, cause and corrective measures                                                                                                    |
|--------------------------|----------------------------------------------------------------------------------------------------|
| 101<br>102<br>103<br>105 | <b>▲</b> QUALIFIED PERSON                                                                                                    |
|                          | <ul> <li>Grid fault &gt; Check grid voltage</li> <li>The grid voltage or grid impedance at the connection point of the inverter is too high. The inverter has disconnected from the utility grid.</li> <li>Corrective measures: <ul> <li>Ensure that the correct country data set has been configured.</li> <li>Check whether the grid voltage at the connection point of the inverter is permanently in the permissible range.</li> <li>If the grid voltage is outside the permissible range due to local grid conditions, contact the grid operator. The grid operator must agree with an adjustment of the voltage at the feed-in point or with a change of the monitored operating limits.</li> <li>If the grid voltage is permanently within the permissible range and this message is still displayed, contact the Service.</li> </ul> </li> </ul>                                                                                              |
| 202<br>203<br>205<br>206 | Grid incident  The utility grid has been disconnected, the AC cable is damaged or the grid voltage at the connection point of the inverter is too low. The inverter has disconnected from the utility grid.  Corrective measures:  • Ensure that the miniature circuit breaker is switched on.  • Ensure that the AC cable is not damaged and that it is connected correctly.  • Ensure that the country standard has been configured correctly.  • Check whether the grid voltage at the connection point of the inverter is permanently in the permissible range.  If the grid voltage is outside the permissible range due to local grid conditions, contact the grid operator. The grid operator must agree with an adjustment of the voltage at the feed-in point or with a change of the monitored operating limits.  If the grid voltage is permanently within the permissible range and this message is still displayed, contact the Service. |

### **Event number**

## Message, cause and corrective measures

301

## **A** QUALIFIED PERSON

### Grid fault > Voltage increase protection

The ten-minute average value of the grid voltage is no longer within the permissible range. The grid voltage or grid impedance at the connection point is too high. The inverter disconnects from the utility grid to maintain power quality.

### Corrective measures:

During the feed-in operation, check whether the grid voltage at the
connection point of the inverter is permanently in the permissible range.
 If the grid voltage is outside the permissible range due to local grid
conditions, contact the grid operator. The grid operator must agree with
an adjustment of the voltage at the feed-in point or with a change of the
monitored operating limits.

If the grid voltage is permanently within the permissible range and this message is still displayed, contact the Service.

#### 302

## Active power limit AC voltage

The inverter has reduced its power due to a too-high grid voltage to ensure grid stability.

#### Corrective measures:

 If possible, check the grid voltage and observe how often fluctuations occur. If fluctuations occur frequently and this message is displayed often, contact the grid operator and request approval to change the operating parameters of the inverter. If the grid operator gives his approval, discuss any changes to the operating parameters with the Service.

#### 401

# **A** QUALIFIED PERSON

### Grid fault > Island grid

The inverter has disconnected from the utility grid. A stand-alone grid has been detected.

### Corrective measures:

• Check the grid connection for significant short-term frequency fluctuations.

### 404

# A QUALIFIED PERSON

## Grid fault > Frequency change not permitted

The inverter has disconnected from the utility grid. A very large change in the grid frequency was detected.

#### Corrective measures:

Check the grid connection for significant short-term frequency fluctuations.

# Event number Message, cause and corrective measures

501

## **A** QUALIFIED PERSON

## Grid fault > Grid frequency disturbance

The grid frequency is not within the permissible range. The inverter has disconnected from the utility grid.

#### Corrective measures:

 If possible, check the grid frequency and observe how often fluctuations occur.

If fluctuations occur frequently and this message is displayed often, contact the grid operator and request approval to change the operating parameters of the inverter.

If the grid operator gives his approval, discuss any changes to the operating parameters with the Service.

## 507 Active power limit AC frequency

The inverter has reduced its power due to a too-high power frequency to ensure grid stability.

#### Corrective measures:

If possible, check the grid frequency and observe how often fluctuations
occur. If fluctuations occur frequently and this message is displayed often,
contact the grid operator and request approval to change the operating
parameters of the inverter. If the grid operator gives his approval, discuss
any changes to the operating parameters with the Service.

# 601 **▲ QUALIFIED PERSON**

# Grid fault > DC grid feed-in

The inverter has detected an excessively high proportion of direct current in the grid current.

#### Corrective measures:

- Check the grid connection for direct current.
- If this message is displayed frequently, contact the grid operator and check whether the monitoring threshold on the inverter can be raised.

| Event number | Message, cause and corrective measures                                                                                                    |
|--------------|----------------------------------------------------------------------------------------------------|
| 701          | ▲ QUALIFIED PERSON                                                                                                    |
|              | Frequency not permitted > Check parameter                                                                                                    |
|              | The grid frequency is not within the permissible range. The inverter has disconnected from the utility grid.                                                             |
|              | Corrective measures:                                                                                                    |
|              | <ul> <li>If possible, check the grid frequency and observe how often fluctuations<br/>occur.</li> </ul>                                                                  |
|              | If fluctuations occur frequently and this message is displayed often, contact the grid operator and request approval to change the operating parameters of the inverter. |
|              | If the grid operator gives his approval, discuss any changes to the operating parameters with the Service.                                                               |
| 901          | ▲ QUALIFIED PERSON                                                                                                    |
|              | Grounding connection missing > Check connection                                                                                                    |
|              | The grounding conductor is not correctly connected.                                                                                                    |
|              | Corrective measures:                                                                                                    |
|              | Ensure that the grounding conductor is correctly connected.                                                                                                    |
| 1001         | <b>▲</b> QUALIFIED PERSON                                                                                                    |
|              | L / N swapped > Check connection                                                                                                    |
|              | The connection of L and N is swapped.                                                                                                    |
|              | Corrective measures:                                                                                                    |
|              | Ensure that L and N are correctly connected (see installation manual).                                                                                                   |
| 1101         | ▲ QUALIFIED PERSON                                                                                                    |
|              | 2nd phase connected to N                                                                                                    |
|              | A second line conductor is connected to N.                                                                                                    |
|              | Corrective measures:                                                                                                    |
|              | Connect the neutral conductor to N (see installation manual).                                                                                                    |
| 1302         | ▲ QUALIFIED PERSON                                                                                                    |
|              | Phase(s) or neutral conductor not connected                                                                                                    |
|              | L or N not connected.                                                                                                    |
|              | Corrective measures:                                                                                                    |
|              | <ul> <li>Ensure that L and N are connected (see installation manual).</li> <li>Ensure that the AC conductors are not damaged and correctly connected</li> </ul>          |

• Ensure that the miniature circuit breaker is switched on.

(see installation manual).

| Event number | Message, cause and corrective measures                                                                                                    |
|--------------|----------------------------------------------------------------------------------------------------|
| 1501         | <b>▲</b> QUALIFIED PERSON                                                                                                    |
|              | Reconnection fault grid                                                                                                    |
|              | The changed country standard or the value of a parameter you have set does not correspond to the local requirements. The inverter cannot connect to the utility grid.                                                                |
|              | Corrective measures:                                                                                                    |
|              | <ul> <li>Ensure that the country standard has been configured correctly. To do this, select the parameter Set country standard and check the value.</li> </ul>                                                                       |
| 3301         | <b>▲</b> QUALIFIED PERSON                                                                                                    |
| 3302<br>3303 | Unstable operation                                                                                                    |
| 3303         | There is not enough power at the DC input of the inverter for stable operation. The inverter cannot connect to the utility grid.                                                                                                    |
|              | Corrective measures:                                                                                                    |
|              | Ensure that the correct battery type has been configured.                                                                                                    |
| 3401         | <b>▲</b> QUALIFIED PERSON                                                                                                    |
| 3402<br>3407 | DC overvoltage > Disconnect PV array                                                                                                    |
| 3407         | Overvoltage at the DC input. This can destroy the inverter.                                                                                                    |
|              | Corrective measures:                                                                                                    |
|              | <ul> <li>Immediately disconnect the inverter from all voltage sources.</li> <li>Check whether the DC voltage is below the maximum input voltage of the inverter. If the DC voltage is below the maximum DC voltage of the</li> </ul> |
|              | inverter, reconnect the DC connectors to the inverter.                                                                                                    |
|              | <ul> <li>If the DC voltage is above the maximum DC voltage of the inverter,<br/>ensure that the correct battery has been selected.</li> </ul>                                                                                        |
|              | If this message is repeated frequently, contact the Service.                                                                                                    |
| 3501         | <b>▲</b> QUALIFIED PERSON                                                                                                    |
|              | Insulation failure > Check generator                                                                                                    |
|              | The inverter has detected a ground fault on the DC side.                                                                                                    |
|              | Corrective measures:                                                                                                    |
|              | <ul> <li>Check the battery and DC cabling for ground faults.</li> </ul>                                                                                                    |

| Event number | Message, cause and corrective measures                                                                                                    |
|--------------|----------------------------------------------------------------------------------------------------|
| 3601         | ▲ QUALIFIED PERSON                                                                                                    |
|              | High leakage current > Check PV array                                                                                                    |
|              | The leakage current of the inverter and the battery is too high. There is a ground fault, a residual current or a malfunction.                                                    |
|              | The inverter interrupts parallel grid operation immediately after exceeding a threshold. When the fault is eliminated, the inverter automatically reconnects to the utility grid. |
|              | Corrective measures:                                                                                                    |
|              | Check the battery and DC cabling for ground faults.                                                                                                    |
| 3701         | ▲ QUALIFIED PERSON                                                                                                    |
|              | Residual current too high > Check PV array                                                                                                    |
|              | The inverter detected a residual current due to brief grounding of the battery or the DC cabling.                                                                                 |
|              | Corrective measures:                                                                                                    |
|              | <ul> <li>Check the battery and DC cabling for ground faults.</li> </ul>                                                                                                    |
| 3801         | ▲ QUALIFIED PERSON                                                                                                    |
| 3802         | DC overcurrent > Check PV array                                                                                                    |
| 3805         | Overcurrent at the DC input. The inverter briefly interrupts feed-in operation.                                                                                                   |
|              | Corrective measures:                                                                                                    |
|              | <ul> <li>If this message is displayed frequently, ensure that the battery has been<br/>correctly connected and that the correct battery has been selected.</li> </ul>             |
| 3901         | ▲ QUALIFIED PERSON                                                                                                    |
|              | DC power too low                                                                                                    |
|              | Corrective measures:                                                                                                    |
|              | <ul> <li>Check whether a new firmware version is available for the inverter and<br/>the battery. If a newer version is available, perform the firmware update.</li> </ul>         |
|              | If no new firmware version is available, check for other events. If there are other events, carry out the corrective measures for the other events.                               |

| Event number | Message, cause and corrective measures                                                                                                    |
|--------------|----------------------------------------------------------------------------------------------------|
| 3902         | <b>▲</b> QUALIFIED PERSON                                                                                                    |
|              | Generator voltage too low                                                                                                    |
|              | Corrective measures:                                                                                                    |
|              | <ul> <li>Check whether a new firmware version is available for the inverter and the battery. If a newer version is available, perform the firmware update.</li> <li>If a new firmware version is not available, check whether there are other event messages. If there are further event messages, perform the corrective measures of the further messages.</li> </ul> |
| 6001         | <b>▲</b> QUALIFIED PERSON                                                                                                    |
|              | System data restored                                                                                                    |
|              | Corrective measures:                                                                                                    |
|              | If this message is displayed again, contact the Service.                                                                                                    |
| 6002         | <b>▲</b> QUALIFIED PERSON                                                                                                    |
|              | System data defective                                                                                                    |
|              | Corrective measures:                                                                                                    |
|              | If this message is displayed again, contact the Service.                                                                                                    |
| 6003         | <b>▲</b> QUALIFIED PERSON                                                                                                    |
|              | System data access not possible                                                                                                    |
|              | Corrective measures:                                                                                                    |
|              | If this message is displayed again, contact the Service.                                                                                                    |
| 6004         | A QUALIFIED PERSON                                                                                                    |
|              | Main memory defective                                                                                                    |
|              | Corrective measures:                                                                                                    |
|              | If this message is displayed again, contact the Service.                                                                                                    |
| 6005         | A QUALIFIED PERSON                                                                                                    |
|              |                                                                                                    |
|              | Code memory defective                                                                                                    |
|              | Corrective measures:                                                                                                    |
|              | Corrective measures:  • If this message is displayed again, contact the Service.                                                                                                    |
| 6006         | Corrective measures:                                                                                                    |
| 6006         | Corrective measures:  • If this message is displayed again, contact the Service.                                                                                                    |
| 6006         | Corrective measures:  • If this message is displayed again, contact the Service.  A QUALIFIED PERSON                                                                                                    |

| Event number | Message, cause and corrective measures                   |
|--------------|----------------------------------------------------------|
| 6009         | Data inconsistency                                       |
|              | Corrective measures:                                     |
|              | If this message is displayed again, contact the Service. |
| 6101         | <b>▲</b> QUALIFIED PERSON                                |
|              | 24 h watchdog test                                       |
|              | Corrective measures:                                     |
|              | If this message is displayed again, contact the Service. |
| 6105         | <b>▲</b> QUALIFIED PERSON                                |
|              | Execution (Operation)                                    |
|              | Processor defective.                                     |
|              | Corrective measures:                                     |
|              | Contact the Service.                                     |
| 6107         | <b>▲</b> QUALIFIED PERSON                                |
|              | Execution (State machine)                                |
|              | Processor defective.                                     |
|              | Corrective measures:                                     |
|              | Contact the Service.                                     |
| 6109         | <b>▲</b> QUALIFIED PERSON                                |
|              | General BSP fault                                        |
|              | Processor defective.                                     |
|              | Corrective measures:                                     |
|              | Contact the Service.                                     |
| 6111         | <b>▲</b> QUALIFIED PERSON                                |
|              | Execution (SharedMemory)                                 |
|              | Processor defective.                                     |
|              | Corrective measures:                                     |
|              | Contact the Service.                                     |
| 6112         | <b>▲</b> QUALIFIED PERSON                                |
|              | Execution (Watchdog)                                     |
|              | Processor defective.                                     |
|              | Corrective measures:                                     |
|              | Contact the Service.                                     |

| Event number | Message, cause and corrective measures |
|--------------|----------------------------------------|
| 6121         | <b>▲</b> QUALIFIED PERSON              |
|              | Watchdog DSP                           |
|              | Processor defective.                   |
|              | Corrective measures:                   |
|              | Contact the Service.                   |
| 6155         | ▲ QUALIFIED PERSON                     |
|              | Version test failed                    |
|              | Processor defective.                   |
|              | Corrective measures:                   |
|              | Contact the Service.                   |
| 6202         | ▲ QUALIFIED PERSON                     |
|              | DI converter fault                     |
|              | Measurement error.                     |
|              | Corrective measures:                   |
|              | Contact the Service.                   |
| 6301         | <b>▲</b> QUALIFIED PERSON              |
|              | Offset grid current sensor             |
|              | Measurement error.                     |
|              | Corrective measures:                   |
|              | Contact the Service.                   |
| 6304         | ▲ QUALIFIED PERSON                     |
|              | Grid voltage measurement offset        |
|              | Measurement error.                     |
|              | Corrective measures:                   |
|              | Contact the Service.                   |
| 6305         | ▲ QUALIFIED PERSON                     |
|              | Deviation grid voltage measurement     |
|              | Measurement error.                     |
|              | Corrective measures:                   |
|              | Contact the Service.                   |

| Event number | Message, cause and corrective measures                                                                                                    |
|--------------|----------------------------------------------------------------------------------------------------|
| 6306         | ▲ QUALIFIED PERSON                                                                                                    |
|              | DC voltage measurement deviation                                                                                                    |
|              | Measurement error.                                                                                                    |
|              | Corrective measures:                                                                                                    |
|              | Contact the Service.                                                                                                    |
| 6401         | <b>▲</b> QUALIFIED PERSON                                                                                                    |
|              | Sensor system insulation resistance                                                                                                    |
|              | Measurement error.                                                                                                    |
|              | Corrective measures:                                                                                                    |
|              | Contact the Service.                                                                                                    |
| 6403         | <b>▲</b> QUALIFIED PERSON                                                                                                    |
|              | Overvoltage grid (HW)                                                                                                    |
|              | Corrective measures:                                                                                                    |
|              | <ul> <li>If there are several inverters in the system, check whether they also</li> </ul>                                                                      |
|              | display this event message. If all inverters display this event message, a                                                                                     |
|              | grid error is present.                                                                                                    |
|              | <ul> <li>If there is only one inverter, check for a grid error.</li> <li>If there is no grid error and this message is displayed again, contact the</li> </ul> |
|              | Service.                                                                                                    |
| 6404         | <b>▲</b> QUALIFIED PERSON                                                                                                    |
|              | Overvoltage grid (HW)                                                                                                    |
|              | Corrective measures:                                                                                                    |
|              | • Check whether there is a new firmware version available for the inverter.                                                                                    |
|              | If a newer version is available, perform the firmware update.                                                                                                  |
|              | If no new firmware version is available, contact Service.                                                                                                    |
| 6405         | <b>▲</b> QUALIFIED PERSON                                                                                                    |
|              | Overvoltage intermediate circuit (HW)                                                                                                    |
|              | Corrective measures:                                                                                                    |
|              | • Check whether there is a new firmware version available for the inverter.  If a newer version is available, perform the firmware update.                     |
|              | <ul> <li>If no new firmware version is available, contact Service.</li> </ul>                                                                                  |

| Event number | Message, cause and corrective measures                                                                                                    |
|--------------|----------------------------------------------------------------------------------------------------|
| 6406         | ▲ QUALIFIED PERSON                                                                                                    |
|              | Overcurrent input A (HW) Corrective measures:  Check whether a new firmware version is available for the inverter and the battery. If a newer version is available, perform the firmware update.  If no new firmware version is available, check for other events. If there are other events, carry out the corrective measures for the other events.  Check the battery for any faults.  Ensure that there is not a short circuit present at the DC connection.  If this message is displayed again, contact the Service. |
| 6407         | ▲ QUALIFIED PERSON                                                                                                    |
|              | Overcurrent input B (HW) Corrective measures:  Check whether a new firmware version is available for the inverter and the battery. If a newer version is available, perform the firmware update.  If no new firmware version is available, check for other events. If there are other events, carry out the corrective measures for the other events.  Check the battery for any faults.  Ensure that there is not a short circuit present at the DC connection.  If this message is displayed again, contact the Service. |
| 6408         | A QUALIFIED PERSON  UCE monitoring  Corrective measures:  • If this message is displayed again, contact the Service.                                                                                                    |
| 6409         | <b>▲</b> QUALIFIED PERSON                                                                                                    |
|              | Bridge short-circuit Corrective measures:  • If this message is displayed again, contact the Service.                                                                                                    |
| 6410         | A QUALIFIED PERSON  On-board supply system disturbance  Corrective measures:  • If this message is displayed again, contact the Service.                                                                                                    |
|              | ii iiis iiiessage is aispiayea agaiii, coiliaci iiie service.                                                                                                    |

| Event number | Message, cause and corrective measures                                                                                                    |
|--------------|----------------------------------------------------------------------------------------------------|
| 6411         | <b>▲</b> QUALIFIED PERSON                                                                                                    |
|              | Power unit                                                                                                    |
|              | Corrective measures:                                                                                                    |
|              | If this message is displayed again, contact the Service.                                                                                                    |
| 6412         | <b>▲</b> QUALIFIED PERSON                                                                                                    |
|              | Overcurrent input C (HW)                                                                                                    |
|              | <ul> <li>Corrective measures:</li> <li>Check whether a new firmware version is available for the inverter and the battery. If a newer version is available, perform the firmware update.</li> <li>If no new firmware version is available, check for other events. If there are other events, carry out the corrective measures for the other events.</li> <li>Check the battery for any faults.</li> <li>Ensure that there is not a short circuit present at the DC connection.</li> <li>If this message is displayed again, contact the Service.</li> </ul> |
| 6415         | A QUALIFIED PERSON                                                                                                    |
|              |                                                                                                    |
|              | Reference voltage test Corrective measures:                                                                                                    |
|              | If this message is displayed again, contact the Service.                                                                                                    |
| 6416         | ▲ QUALIFIED PERSON                                                                                                    |
|              |                                                                                                    |
|              | External watchdog (enable)  Corrective measures:                                                                                                    |
|              | If this message is displayed again, contact the Service.                                                                                                    |
| 6462         | A QUALIFIED PERSON                                                                                                    |
|              | Interference of device > Self diagnosis                                                                                                    |
|              | Battery overcurrent charge/discharge (hardware)                                                                                                    |
|              | Corrective measures:  Check whether a new firmware version is available for the inverter and the battery. If a newer version is available, perform the firmware update.  If no new firmware version is available and this message is displayed again, contact the Service.                                                                                                    |
| 6499         | <b>▲</b> QUALIFIED PERSON                                                                                                    |
|              | Precharging overload protection triggered                                                                                                    |
|              | Corrective measures:                                                                                                    |
|              | If this message is displayed again, contact the Service.                                                                                                    |
|              |                                                                                                    |

| Event number | Message, cause and corrective measures                                                                                                    |
|--------------|----------------------------------------------------------------------------------------------------|
| 6501         | <b>▲</b> QUALIFIED PERSON                                                                                                    |
| 6502         | Overtemperature interior Corrective measures:  • Check whether the airflow is free of dirt.  • Ensure that the ambient temperature does not exceed the maximum permissible temperatures.  • If the maximum permissible temperatures are met at all times and this message is displayed again, contact the Service.                                                |
|              | Overtemperature power unit                                                                                                    |
|              | Corrective measures: Check whether the airflow is free of dirt.  Ensure that the ambient temperature does not exceed the maximum permissible temperatures.  If the maximum permissible temperatures are met at all times and this message is displayed again, contact the Service.                                                                                |
| 6509         | <b>▲</b> QUALIFIED PERSON                                                                                                    |
|              | Overtemperature boost converter Corrective measures:  Check whether the airflow is free of dirt.  Ensure that the ambient temperature does not exceed the maximum permissible temperatures.  If the maximum permissible temperatures are met at all times and this message is displayed again, contact the Service.                                               |
| 6512         | Minimum operating temperature not reached  The inverter will only recommence grid feed-in once the temperature has reached at least -25°C.                                                                                                    |
| 6603         | <b>▲</b> QUALIFIED PERSON                                                                                                    |
|              | Overcurrent grid (SW)  Corrective measures:  If there are several inverters in the system, check whether they also display this event message. If all inverters display this event message, a grid error is present.  If there is only one inverter, check for a grid error.  If there is no grid error and this message is displayed again, contact the Service. |

| Event number | Message, cause and corrective measures                                                                                                    |
|--------------|----------------------------------------------------------------------------------------------------|
| 6604         | <b>▲</b> QUALIFIED PERSON                                                                                                    |
|              | Overvoltage intermediate circuit (SW)                                                                                                    |
|              | Corrective measures:                                                                                                    |
|              | • Check whether there is a new firmware version available for the inverter. If a newer version is available, perform the firmware update.                                                                                                    |
|              | <ul> <li>If no new firmware version is available, contact Service.</li> </ul>                                                                                                    |
|              | <ul> <li>Check whether there was a DC overvoltage. If DC overvoltage was<br/>present, contact the Service.</li> </ul>                                                                                                    |
| 6607         | <b>▲</b> QUALIFIED PERSON                                                                                                    |
|              | Charge battery overcurr. (SW limit)                                                                                                    |
|              | Corrective measures:                                                                                                    |
|              | <ul> <li>Check whether a new firmware version is available for the inverter and the battery. If a newer version is available, perform the firmware update.</li> <li>If no new firmware version is available and this message is displayed again, contact the Service.</li> </ul> |
| 6608         | A QUALIFIED PERSON                                                                                                    |
|              |                                                                                                    |
|              | Disch. battery overcurr. (SW)  Corrective measures:                                                                                                    |
|              | <ul> <li>Check whether a new firmware version is available for the inverter and the battery. If a newer version is available, perform the firmware update.</li> <li>If no new firmware version is available and this message is displayed again, contact the Service.</li> </ul> |
| 6609         | <b>▲</b> QUALIFIED PERSON                                                                                                    |
|              | Battery undervoltage (SW limit)                                                                                                    |
|              | Corrective measures:                                                                                                    |
|              | Check whether a new firmware version is available for the inverter and the battery. If a newer version is available, perform the firmware update.                                                                                                    |
|              | <ul> <li>If no new firmware version is available and this message is displayed<br/>again, contact the Service.</li> </ul>                                                                                                    |

| Event number | Message, cause and corrective measures                                                                                                    |
|--------------|----------------------------------------------------------------------------------------------------|
| 6610         | <b>▲</b> QUALIFIED PERSON                                                                                                    |
|              | Battery overvoltage (SW limit)                                                                                                    |
|              | Corrective measures:                                                                                                    |
|              | <ul> <li>Check whether a new firmware version is available for the inverter and the battery. If a newer version is available, perform the firmware update.</li> <li>If no new firmware version is available and this message is displayed again, contact the Service.</li> </ul> |
| 6701         | ▲ QUALIFIED PERSON                                                                                                    |
|              | Program Sequence                                                                                                    |
|              | Corrective measures:                                                                                                    |
|              | <ul> <li>Check whether a new firmware version is available for the inverter and the battery. If a newer version is available, perform the firmware update.</li> <li>If no new firmware version is available and this message is displayed again, contact the Service.</li> </ul> |
| 6702         | A QUALIFIED PERSON                                                                                                    |
|              | No system data                                                                                                    |
|              | Corrective measures:                                                                                                    |
|              | Check whether a new firmware version is available for the inverter and     the bottom of the inverter and                                                                                                    |
|              | <ul> <li>the battery. If a newer version is available, perform the firmware update.</li> <li>If no new firmware version is available and this message is displayed</li> </ul>                                                                                                    |
|              | again, contact the Service.                                                                                                    |
| 6801         | ▲ QUALIFIED PERSON                                                                                                    |
|              | Offset DC current sensor A                                                                                                    |
|              | Corrective measures:                                                                                                    |
|              | If this message is displayed again, contact the Service.                                                                                                    |
| 6802         | ▲ QUALIFIED PERSON                                                                                                    |
|              | DC converter string A defective                                                                                                    |
|              | Corrective measures:                                                                                                    |
|              | If this message is displayed again, contact the Service.                                                                                                    |
| 6901         | ▲ QUALIFIED PERSON                                                                                                    |
|              | Offset DC current sensor B                                                                                                    |
|              | Corrective measures:                                                                                                    |
|              | If this message is displayed again, contact the Service.                                                                                                    |

| Event number | Message, cause and corrective measures                                                                       |
|--------------|----------------------------------------------------------------------------------------------------|
| 6902         | <b>▲</b> QUALIFIED PERSON                                                                                    |
|              | DC converter string B defective                                                                              |
|              | Corrective measures:                                                                                         |
|              | <ul> <li>If this message is displayed again, contact the Service.</li> </ul>                                 |
| 7001         | <b>▲</b> QUALIFIED PERSON                                                                                    |
|              | Fault sensor interior temperature                                                                            |
|              | Measurement error.                                                                                           |
|              | Corrective measures:                                                                                         |
|              | Contact the Service.                                                                                         |
| 7002         | ▲ QUALIFIED PERSON                                                                                           |
|              | Fault sensor power unit temperature                                                                          |
|              | Measurement error.                                                                                           |
|              | Corrective measures:                                                                                         |
|              | Contact the Service.                                                                                         |
| 7106         | Update file defective                                                                                        |
|              | The update file is defective. The update failed. The inverter continues to feed in.                          |
| 7110         | No update file found                                                                                         |
|              | No new update file was found on the SD memory card. The update failed.<br>The inverter continues to feed in. |
| 7112         | Update file successfully copied                                                                              |
| 7113         | The memory card is full or write-protected                                                                   |
| 7201         | Data storage defective                                                                                       |
|              | Corrective measures:                                                                                         |
|              | <ul> <li>If this message is displayed again, contact the Service.</li> </ul>                                 |
| 7202         | Long term data defective                                                                                     |
|              | Corrective measures:                                                                                         |
|              | If this message is displayed again, contact the Service.                                                     |
| 7303         | ▲ QUALIFIED PERSON                                                                                           |
|              | Host computer update failed                                                                                  |
|              | The cause must be determined by the Service.                                                                 |
|              | Corrective measures:                                                                                         |
|              | Contact the Service.                                                                                         |

| Event number | Message, cause and corrective measures                                                                                                    |
|--------------|----------------------------------------------------------------------------------------------------|
| 7320         | The device with serial number [xx] was successfully updated to firmware version [xx].                                                                                          |
| 7324         | <b>▲</b> QUALIFIED PERSON                                                                                                    |
|              | Wait for update conditions                                                                                                    |
|              | The testing of the update conditions was not successful. The firmware update package is not suitable for this inverter.                                                        |
|              | Corrective measures:                                                                                                    |
|              | Retry update.                                                                                                    |
|              | <ul> <li>Ensure that the selected update file is suitable for this inverter.</li> </ul>                                                                                        |
|              | If this message is displayed again, contact the Service.                                                                                                    |
| 7330         | <b>▲</b> QUALIFIED PERSON                                                                                                    |
|              | Condition test failed                                                                                                    |
|              | Corrective measures:                                                                                                    |
|              | Retry update.                                                                                                    |
|              | <ul> <li>Ensure that the selected update file is suitable for this inverter.</li> </ul>                                                                                        |
|              | If this message is displayed again, contact the Service.                                                                                                    |
| 7331         | Update transport started                                                                                                    |
|              | Update file is being copied.                                                                                                    |
| 7332         | Update transport successful                                                                                                    |
|              | Update file was copied successfully to the inverter's internal memory.                                                                                                    |
| 7333         | <b>▲</b> QUALIFIED PERSON                                                                                                    |
|              | Update transport failed                                                                                                    |
|              | Update file could not be copied to the inverter's internal memory. In the event of connection with the inverter via Wi-Fi network, a poor connection quality can be the cause. |
|              | Corrective measures:                                                                                                    |
|              | Retry update.                                                                                                    |
|              | <ul> <li>If this message is displayed again, contact the Service.</li> </ul>                                                                                                   |
| 7337         | <b>▲</b> QUALIFIED PERSON                                                                                                    |
|              | Battery management system update unsuccessful ( d0 )                                                                                                    |
|              | Corrective measures:                                                                                                    |
|              | Retry update.                                                                                                    |
|              | <ul> <li>Ensure that the selected update file is suitable for this inverter.</li> </ul>                                                                                        |
|              | <ul> <li>If this message is displayed again, contact the Service.</li> </ul>                                                                                                   |

| Event number | Message, cause and corrective measures                                                                            |
|--------------|----------------------------------------------------------------------------------------------------|
| 7340         | Update communication failed                                                                                       |
| 7347         | <b>▲</b> QUALIFIED PERSON                                                                                         |
|              | Incompatible file                                                                                                 |
|              | The configuration file is not suitable for this inverter.                                                         |
|              | Corrective measures:                                                                                              |
|              | <ul> <li>Ensure that the selected configuration file is suitable for this inverter.</li> </ul>                    |
|              | Retry import.                                                                                                    |
| 7348         | ▲ QUALIFIED PERSON                                                                                                |
|              | Incorrect file format                                                                                             |
|              | The configuration file is not of the required format or is damaged.                                               |
|              | Corrective measures:                                                                                              |
|              | <ul> <li>Ensure that the selected configuration file is of the required format and is<br/>not damaged.</li> </ul> |
|              | Retry import.                                                                                                    |
| 7349         | Incorrect login rights for configuration file                                                                     |
| , 04,        | The configuration file cannot be loaded.                                                                          |
|              | Corrective measures:                                                                                              |
|              | <ul> <li>Ensure you are logged on in the correct user level to load the<br/>configuration file.</li> </ul>        |
| 7350         | Transfer of a configuration file has started                                                                      |
|              | The configuration file is being transferred.                                                                      |
| 7351         | Update Wi-Fi                                                                                                    |
|              | The inverter is updating the Wi-Fi module.                                                                        |
| 7352         | <b>▲</b> QUALIFIED PERSON                                                                                         |
|              | Update of Wi-Fi not successful                                                                                    |
|              | The update of the Wi-Fi module failed.                                                                            |
|              | Corrective measures:                                                                                              |
|              | Retry update.                                                                                                    |
|              | If this message is displayed again, contact the Service.                                                          |
| 7353         | Update time zone database                                                                                         |
|              | The inverter is updating the time zone database.                                                                  |

| Event number | Message, cause and corrective measures                                                                           |
|--------------|----------------------------------------------------------------------------------------------------|
| 7354         | <b>▲</b> QUALIFIED PERSON                                                                                        |
|              | Update of time zone database not successful                                                                      |
|              | The update of the time zone database failed.                                                                     |
|              | Corrective measures:                                                                                             |
|              | Retry update.                                                                                                    |
|              | If this message is displayed again, contact the Service.                                                         |
| 7355         | Update WebUI                                                                                                    |
|              | The inverter is updating the inverter user interface.                                                            |
| 7356         | <b>▲</b> QUALIFIED PERSON                                                                                        |
|              | Update of the WebUI not successful                                                                               |
|              | The update of the inverter user interface failed.                                                                |
|              | Corrective measures:                                                                                             |
|              | Retry update.                                                                                                    |
|              | If this message is displayed again, contact the Service.                                                         |
| 7357         | Update BIM                                                                                                    |
|              | The Battery Interface Module on the communication assembly has been successfully updated.                        |
| 7358         | <b>▲</b> QUALIFIED PERSON                                                                                        |
|              | Update BIM failed                                                                                                |
|              | The Battery Interface Module on the communication assembly has not been                                          |
|              | updated successfully.                                                                                            |
|              | Corrective measures:                                                                                             |
|              | Retry update.                                                                                                    |
|              | If this message is displayed again, contact the Service.                                                         |
| 7359         | Update BUC                                                                                                    |
|              | The SMA Backup Unit Controller that is installed in the automatic transfer switch has been updated successfully. |

# Event number Message, cause and corrective measures

7360

## A QUALIFIED PERSON

## **Update BUC failed**

### Corrective measures:

- Ensure that the communication between SMA Backup Unit Controller and the inverter functions perfectly.
- Ensure that the cable requirements of the communication cable for the communication between the SMA Backup Unit Controller and the inverter have been met.
- Retry update.
- If this message is displayed again, contact the Service.

### 7619

## **A QUALIFIED PERSON**

### Communication fault with meter unit > Check communication to meter

The inverter is not receiving any data from the energy meter.

### Corrective measures:

 Ensure that the energy meter is correctly integrated into the same network as the inverter (see energy meter manual).

# 7623 **A QUALIFIED PERSON**

# Communication to backup module disrupted

The communication between the inverter and the SMA Backup Unit Controller in the automatic transfer switch is disrupted.

#### Corrective measures:

- Ensure that the cable requirements of the communication cable for the communication between the SMA Backup Unit Controller and the inverter have been met
- · Retry update.
- · Carry out communication test.
- If the communication test was successful, contact the manufacturer of the automatic transfer switch. If the communication test failed, contact the Service.

| Event number | Message, cause and corrective measures                                                                                                    |
|--------------|----------------------------------------------------------------------------------------------------|
| 7624         | <b>▲</b> QUALIFIED PERSON                                                                                                    |
|              | Communication to battery interface module disrupted  The communication between the inverter and the battery interface module on the communication assembly is disrupted.                                                                                                    |
|              | Corrective measures:  Ensure that the ribbon cable is in perfect condition and securely in place.  If the ribbon cable is in perfect condition and firmly plugged in the jack, contact the Service.                                                                                                    |
| 7701         | <b>▲</b> QUALIFIED PERSON                                                                                                    |
|              | Grid disconnection point Grid relay of the inverter defective.  Corrective measures:  • Contact the Service.                                                                                                    |
| 7702         | Relay defect Grid relay of the inverter defective. Corrective measures:  • Contact the Service.                                                                                                    |
| 7703         | <b>▲</b> QUALIFIED PERSON                                                                                                    |
|              | <ul> <li>24h relay test</li> <li>Relay test failed.</li> <li>Corrective measures:</li> <li>If this message is displayed again, contact the Service.</li> </ul>                                                                                                    |
| 8003         | <b>▲</b> QUALIFIED PERSON                                                                                                    |
|              | Active power limit Temperature  The inverter has reduced its power output for more than 10 minutes due to excessive temperature.  Corrective measures:  • Clean the cooling fins on the rear of the enclosure and the air ducts on the top using a soft brush.  • Ensure that the inverter has sufficient ventilation. |

Ensure that the ambient temperature +45 °C has not been exceeded.
Ensure that the inverter is not exposed to direct solar irradiation.

| Event number | Message, cause and corrective measures                                                                                                    |
|--------------|----------------------------------------------------------------------------------------------------|
| 8101         | A QUALIFIED PERSON                                                                                                    |
|              | Main memory defective                                                                                                    |
|              | Corrective measures:                                                                                                    |
|              | <ul> <li>If this message is displayed again, contact the Service.</li> </ul>                                                                                                    |
| 8102         | ▲ QUALIFIED PERSON                                                                                                    |
|              | Code memory defective                                                                                                    |
|              | Corrective measures:                                                                                                    |
|              | If this message is displayed again, contact the Service.                                                                                                    |
| 8103         | A QUALIFIED PERSON                                                                                                    |
|              | CPU self-test HP                                                                                                    |
|              | The self-test failed.                                                                                                    |
|              | Corrective measures:                                                                                                    |
|              | If this message is displayed again, contact the Service.                                                                                                    |
| 8104         | <b>▲</b> QUALIFIED PERSON                                                                                                    |
|              | internal communication                                                                                                    |
|              | Corrective measures:                                                                                                    |
|              | If this message is displayed again, contact the Service.                                                                                                    |
| 8501         | <b>▲</b> QUALIFIED PERSON                                                                                                    |
|              | DC current sensor C offset                                                                                                    |
|              | Corrective measures:                                                                                                    |
|              | If this message is displayed again, contact the Service.                                                                                                    |
| 8502         | <b>▲</b> QUALIFIED PERSON                                                                                                    |
|              | DC converter string C defective                                                                                                    |
|              | Corrective measures:                                                                                                    |
|              | If this message is displayed again, contact the Service.                                                                                                    |
| 8708         | <b>▲</b> QUALIFIED PERSON                                                                                                    |
|              | Timeout in communication for active power limitation                                                                                                    |
|              | Communication to the system control absent. Depending on the fallback setting, either the last received values will be retained or the active power will be limited to the set percentage value of the inverter nominal power. |
|              | Corrective measures:                                                                                                    |
|              | <ul> <li>Ensure that the connection to the system control is intact and that no<br/>cables are damaged or that no plugs have been pulled.</li> </ul>                                                                           |

| Event number | Message, cause and corrective measures                                                                                                    |
|--------------|----------------------------------------------------------------------------------------------------|
| 8709         | ▲ QUALIFIED PERSON                                                                                                    |
|              | Timeout in communication for reactive power setpoint                                                                                                    |
|              | Communication to the system control absent. Depending on the fallback setting, either the last received values will be retained or the active power will be limited to the set percentage value of the inverter nominal power.                                                         |
|              | Corrective measures:                                                                                                    |
|              | <ul> <li>Ensure that the connection to the system control is intact and that no<br/>cables are damaged or that no plugs have been pulled.</li> </ul>                                                                                                    |
| 8710         | ▲ QUALIFIED PERSON                                                                                                    |
|              | Timeout in communication for cos phi setpoint                                                                                                    |
|              | Communication to the system control absent. Depending on the fallback setting, either the last received values will be retained or the active power will be limited to the set percentage value of the inverter nominal power.  Corrective measures:                                   |
|              | Ensure that the connection to the system control is intact and that no                                                                                                    |
|              | cables are damaged or that no plugs have been pulled.                                                                                                    |
| 9002         | ▲ QUALIFIED PERSON                                                                                                    |
|              | SMA Grid Guard code invalid                                                                                                    |
|              | The SMA Grid Guard code entered is incorrect. The operating parameters are still protected and cannot be changed.                                                                                                    |
|              | Corrective measures:                                                                                                    |
|              | Enter the correct SMA Grid Guard code.                                                                                                    |
| 9003         | Grid parameters locked                                                                                                    |
|              | Changes to the grid parameters are now blocked. In order to be able to make changes to the grid parameters, from now on you must log in using the SMA Grid Guard code.                                                                                                    |
| 9005         | ▲ QUALIFIED PERSON                                                                                                    |
|              | Changing of grid parameters not possible > Ensure DC supply  This error can have the following causes:  • The parameters to be changed are protected.  • The DC voltage at the DC input is not sufficient to run the main CPU.  Corrective measures:  • Enter the SMA Grid Guard code. |
|              | <ul> <li>Ensure that at least the DC start voltage is available (green LED is<br/>flashing, pulsing or glowing).</li> </ul>                                                                                                    |

| Event number | Message, cause and corrective measures                                                                                                    |
|--------------|----------------------------------------------------------------------------------------------------|
| 9007         | <b>▲</b> QUALIFIED PERSON                                                                                                    |
|              | Abort self-test                                                                                                    |
|              | The self-test was terminated.                                                                                                    |
|              | Corrective measures:                                                                                                    |
|              | Restart the self-test.                                                                                                    |
| 9202         | <b>▲</b> QUALIFIED PERSON                                                                                                    |
|              | SPS AC overvoltage                                                                                                    |
|              | An AC source has been connected to the outlet for secure power supply operation.                                                                                                    |
|              | Corrective measures:                                                                                                    |
|              | <ul> <li>Check the connection at the SPS slots, and make any necessary<br/>corrections.</li> </ul>                                                                                               |
| 9203         | <b>▲</b> QUALIFIED PERSON                                                                                                    |
|              | Short circuit in the SPS power outlet                                                                                                    |
|              | The maximum initial load has been overshot or the appliance's initial current is above the maximum permissible load current of the terminal for secure power supply operation for more than 5 s. |
|              | Corrective measures:                                                                                                    |
|              | Reduce the load at the terminal for secure power supply operation.                                                                                                    |
|              | If necessary, select an appliance with a lower initial current.                                                                                                    |
| 9204         | <b>▲</b> QUALIFIED PERSON                                                                                                    |
|              | AC overvoltage backup (fast)                                                                                                    |
|              | Voltage in the battery-backup grid too high or step changes in load too high in the battery-backup grid.                                                                                         |
|              | Corrective measures:                                                                                                    |
|              | Check whether there is a new firmware version available for the inverter.                                                                                                    |
|              | If a newer version is available, perform the firmware update.                                                                                                    |
|              | <ul> <li>If no new firmware version is available, contact Service.</li> </ul>                                                                                                    |

| Event number | Message, cause and corrective measures                                                                   |
|--------------|----------------------------------------------------------------------------------------------------|
| 9205         | A QUALIFIED PERSON                                                                                       |
|              | AC overvoltage backup (slow)                                                                             |
|              | Voltage in the battery-backup grid too high or step changes in load too high in the battery-backup grid. |
|              | Corrective measures:                                                                                     |
|              | • Check whether there is a new firmware version available for the inverter.                              |
|              | If a newer version is available, perform the firmware update.                                            |
|              | If no new firmware version is available, contact Service.                                                |
| 9206         | A QUALIFIED PERSON                                                                                       |
|              | Short circuit in backup                                                                                  |
|              | Loads in the battery-backup grid too high.                                                               |
|              | Corrective measures:                                                                                     |
|              | Reduce loads.                                                                                            |
|              | Contact the Service.                                                                                     |
| 9207         | A QUALIFIED PERSON                                                                                       |
|              | Backup module bimetal switch                                                                             |
|              | Automatic transfer switching device error.                                                               |
|              | Corrective measures:                                                                                     |
|              | Contact the manufacturer of the automatic transfer switching device.                                     |
| 9208         | ▲ QUALIFIED PERSON                                                                                       |
|              | Backup module relay error  d0                                                                            |
|              | Relay in automatic transfer switching device faulty.                                                     |
|              | Corrective measures:                                                                                     |
|              | Contact the manufacturer of the automatic transfer switching device.                                     |
| 9209         | <b>▲</b> QUALIFIED PERSON                                                                                |
|              | N-PE monitoring backup module                                                                            |
|              | Corrective measures:                                                                                     |
|              | Contact the manufacturer of the automatic transfer switching device.                                     |
| 9211         | <b>▲</b> QUALIFIED PERSON                                                                                |
|              | Backup module overtemperature                                                                            |
|              | Corrective measures:                                                                                     |
|              | <ul> <li>Check the installation of the automatic transfer switching device.</li> </ul>                   |
|              | Contact the manufacturer of the automatic transfer switching device.                                     |

| Message, cause and corrective measures                                                                                                    |
|----------------------------------------------------------------------------------------------------|
| ▲ QUALIFIED PERSON                                                                                                    |
| Black start battery voltage too low  The service life of the backup battery has expired. The backup battery must be replaced when you want to use the black start for the battery-backup function or the secure power supply operation.  Corrective measures:  Procure new backup battery and exchange batteries.  Contact the Service. |
| <b>▲</b> QUALIFIED PERSON                                                                                                    |
| Battery interface module hardware error The battery interface module is defective.  Corrective measures:  • Contact the Service.                                                                                                    |
| ▲ QUALIFIED PERSON                                                                                                    |
| Supply voltage too low Corrective measures:  Check whether the ribbon cable between the inverter and the battery interface module on the communication assembly is correctly inserted.  If this message is displayed again, contact the Service.                                                                                        |
| ▲ QUALIFIED PERSON                                                                                                    |
| Output supply voltage of the battery interface module too low  xx    xx   Corrective measures:  • Check whether the plugs for connecting the battery and the automatic transfer switching device are correctly inserted.  • If this message is displayed again, contact the Service.                                                    |
| <b>▲</b> QUALIFIED PERSON                                                                                                    |
| Battery interface module output communication error  xx   xx                                                                                                    |
| Corrective measures:                                                                                                    |
| <ul> <li>Check whether the plugs for connecting the battery and the automatic<br/>transfer switching device are correctly inserted.</li> </ul>                                                                                                    |
|                                                                                                    |

| Event number | Message, cause and corrective measures                                                                                                    |
|--------------|----------------------------------------------------------------------------------------------------|
| 9219         | <b>▲</b> QUALIFIED PERSON                                                                                                    |
|              | Battery interface module output communication error  xx   xx                                                                                                    |
|              | Corrective measures:                                                                                                    |
|              | <ul> <li>Ensure that only one node each is connected to the terminal for the<br/>communication cables of the battery and the automatic transfer switching<br/>device.</li> </ul> |
| 9220         | Battery interface module test mode  xx , success rate:  xx                                                                                                    |
|              | The communication test was successful.                                                                                                    |
| 9221         | <b>▲</b> QUALIFIED PERSON                                                                                                    |
|              | Limitation of the switching frequency of the input relay for current limitation                                                                                                  |
|              | There are too many faulty control commands by the system control.                                                                                                    |
|              | Corrective measures:                                                                                                    |
|              | Check system control.                                                                                                    |
| 9223         | Backup operation                                                                                                    |
|              | The battery-backup function is enabled.                                                                                                    |
| 9224         | <b>▲</b> QUALIFIED PERSON                                                                                                    |
|              | Conditions for connecting the input relay  xx  not met                                                                                                    |
|              | Corrective measures:                                                                                                    |
|              | Contact the battery manufacturer.                                                                                                    |
| 9225         | <b>▲</b> QUALIFIED PERSON                                                                                                    |
|              | Overload at the SPS socket                                                                                                    |
|              | Brief interruption of the socket's energy supply.                                                                                                    |
|              | Corrective measures:                                                                                                    |
|              | The power consumption of the connected loads may need to be reduced                                                                                                    |
|              | to ensure interruption-free operation.                                                                                                    |
| 9226         | <b>▲</b> QUALIFIED PERSON                                                                                                    |
|              | Overload in backup operation                                                                                                    |
|              | Brief interruption of the energy supply of the battery-backup grid.                                                                                                    |
|              | Corrective measures:                                                                                                    |
|              | <ul> <li>The power consumption of the connected loads may need to be reduced<br/>to ensure interruption-free operation.</li> </ul>                                               |

| Event number | Message, cause and corrective measures                                                                                                    |
|--------------|----------------------------------------------------------------------------------------------------|
| 9227         | <b>▲</b> QUALIFIED PERSON                                                                                                    |
|              | Load shedding (relay [xx]) due to overload in the electrical island                                                                                                 |
|              | Brief interruption of the energy supply of the battery-backup grid.                                                                                                 |
|              | Corrective measures:                                                                                                    |
|              | <ul> <li>The power consumption of the connected loads may need to be reduced<br/>to ensure interruption-free operation.</li> </ul>                                  |
| 9301         | New battery detected                                                                                                    |
| 9303         | <b>▲</b> QUALIFIED PERSON                                                                                                    |
|              | The service life of the battery is expiring                                                                                                    |
|              | The battery can fail anytime.                                                                                                    |
|              | Corrective measures:                                                                                                    |
|              | Procure new battery and exchange batteries.                                                                                                    |
| 9304         | <b>▲</b> QUALIFIED PERSON                                                                                                    |
|              | Battery connection fault                                                                                                    |
|              | Corrective measures:                                                                                                    |
|              | <ul> <li>Check terminal for the data cable of the battery.</li> </ul>                                                                                               |
|              | Carry out communication test.                                                                                                    |
| 9305         | <b>▲</b> QUALIFIED PERSON                                                                                                    |
|              | Unauthorized battery system                                                                                                    |
|              | Corrective measures:                                                                                                    |
|              | <ul> <li>Check whether there is a new firmware version available for the battery.</li> <li>If a newer version is available, perform the firmware update.</li> </ul> |
|              | <ul> <li>If this message is displayed again, contact the Service (see Section 15,<br/>page 157).</li> </ul>                                                         |
| 9306         | ▲ QUALIFIED PERSON                                                                                                    |
|              | Deviation in battery voltage                                                                                                    |
|              | Corrective measures:                                                                                                    |
|              | Check the DC connection.                                                                                                    |
|              | <ul> <li>If this message is displayed again, contact the Service (see Section 15,<br/>page 157).</li> </ul>                                                         |
| 9307         | ▲ QUALIFIED PERSON                                                                                                    |
|              | Battery system defective                                                                                                    |
|              | Corrective measures:                                                                                                    |
|              | Contact the battery manufacturer.                                                                                                    |

| Event number | Message, cause and corrective measures                                                                                                    |
|--------------|----------------------------------------------------------------------------------------------------|
| 9308         | <b>▲</b> QUALIFIED PERSON                                                                                                    |
|              | Communication error battery system                                                                                                    |
|              | Corrective measures:                                                                                                    |
|              | <ul> <li>Carry out communication test. If the test was successful, contact the<br/>battery manufacturer. If the test was not successful, contact the Service<br/>(see Section 15, page 157).</li> </ul> |
| 9311         | ▲ QUALIFIED PERSON                                                                                                    |
|              | Battery cell overvoltage fault                                                                                                    |
|              | Corrective measures:                                                                                                    |
|              | Contact the battery manufacturer.                                                                                                    |
| 9312         | ▲ QUALIFIED PERSON                                                                                                    |
|              | Battery cell undervoltage fault                                                                                                    |
|              | Corrective measures:                                                                                                    |
|              | Contact the battery manufacturer.                                                                                                    |
| 9313         | <b>▲</b> QUALIFIED PERSON                                                                                                    |
|              | Battery low temperature fault                                                                                                    |
|              | Corrective measures:                                                                                                    |
|              | Contact the battery manufacturer.                                                                                                    |
| 9314         | <b>▲</b> QUALIFIED PERSON                                                                                                    |
|              | Battery overtemperature                                                                                                    |
|              | Corrective measures:                                                                                                    |
|              | Contact the battery manufacturer.                                                                                                    |
| 9315         | <b>▲</b> QUALIFIED PERSON                                                                                                    |
|              | Battery imbalancing fault                                                                                                    |
|              | Corrective measures:                                                                                                    |
|              | Contact the battery manufacturer.                                                                                                    |
| 9316         | <b>▲</b> QUALIFIED PERSON                                                                                                    |
|              | Internal battery hardware fault                                                                                                    |
|              | Corrective measures:                                                                                                    |
|              | Contact the battery manufacturer.                                                                                                    |
| 9334         | Battery charging test                                                                                                    |
|              | The battery test for charging the battery is carried out.                                                                                                    |

| Event number | Message, cause and corrective measures                                                                                                    |
|--------------|----------------------------------------------------------------------------------------------------|
| 9335         | Discharge battery test                                                                                                    |
|              | The battery test for discharging the battery is carried out.                                                                                                    |
| 9336         | <b>▲</b> QUALIFIED PERSON                                                                                                    |
|              | Start conditions for battery test not fulfilled                                                                                                    |
|              | The state of charge of the battery is too low or too high for carrying out the test.                                                                                                    |
|              | Corrective measures:                                                                                                    |
|              | Perform the test that has not been performed yet.                                                                                                    |
| 9337         | Charge battery test successful                                                                                                    |
| 9338         | Battery discharging test successful                                                                                                    |
| 9339         | <b>▲</b> QUALIFIED PERSON                                                                                                    |
|              | Battery charging test failed  Corrective measures:  Check the installation of the battery.  Perform the test that has not been performed yet.                                                                                                    |
| 9340         | <b>▲</b> QUALIFIED PERSON                                                                                                    |
|              | Battery discharging test failed                                                                                                    |
|              | Corrective measures:  • Check the installation of the battery.  • Perform the test that has not been performed yet.                                                                                                    |
| 9345         | Check the installation of the battery.                                                                                                    |
| 9345         | <ul> <li>Check the installation of the battery.</li> <li>Perform the test that has not been performed yet.</li> </ul>                                                                                                    |
| 9345         | <ul> <li>Check the installation of the battery.</li> <li>Perform the test that has not been performed yet.</li> </ul> A QUALIFIED PERSON Battery charging for start process too low Corrective measures:                                                                                                    |
|              | <ul> <li>Check the installation of the battery.</li> <li>Perform the test that has not been performed yet.</li> <li>QUALIFIED PERSON</li> <li>Battery charging for start process too low</li> <li>Corrective measures:</li> <li>Contact the battery manufacturer.</li> <li>QUALIFIED PERSON</li> </ul>                                                                                                    |
|              | <ul> <li>Check the installation of the battery.</li> <li>Perform the test that has not been performed yet.</li> </ul> A QUALIFIED PERSON Battery charging for start process too low Corrective measures: <ul> <li>Contact the battery manufacturer.</li> </ul>                                                                                                    |
|              | <ul> <li>Check the installation of the battery.</li> <li>Perform the test that has not been performed yet.</li> </ul> A QUALIFIED PERSON Battery charging for start process too low Corrective measures: <ul> <li>Contact the battery manufacturer.</li> </ul> A QUALIFIED PERSON Battery not configured                                                                                                    |
|              | <ul> <li>Check the installation of the battery.</li> <li>Perform the test that has not been performed yet.</li> </ul> A QUALIFIED PERSON Battery charging for start process too low Corrective measures: <ul> <li>Contact the battery manufacturer.</li> </ul> A QUALIFIED PERSON Battery not configured Corrective measures: <ul> <li>Start the installation assistant on the inverter user interface and perform</li> </ul>                                                |
| 9346         | <ul> <li>Check the installation of the battery.</li> <li>Perform the test that has not been performed yet.</li> </ul> QUALIFIED PERSON       Battery charging for start process too low       Corrective measures: <ul> <li>Contact the battery manufacturer.</li> </ul> QUALIFIED PERSON       Battery not configured       Corrective measures: <ul> <li>Start the installation assistant on the inverter user interface and perform the battery configuration.</li> </ul> |

| Event number | Message, cause and corrective measures                                                                                                    |
|--------------|----------------------------------------------------------------------------------------------------|
| 9351         | <b>▲</b> QUALIFIED PERSON                                                                                                    |
|              | Incorrect switch position for the battery disconnection point                                                                                                    |
|              | Corrective measures:                                                                                                    |
|              | Contact the battery manufacturer.                                                                                                    |
| 9352         | <b>▲</b> QUALIFIED PERSON                                                                                                    |
|              | Battery system short circuit                                                                                                    |
|              | Corrective measures:                                                                                                    |
|              | Contact the battery manufacturer.                                                                                                    |
| 9353         | <b>▲</b> QUALIFIED PERSON                                                                                                    |
|              | Battery system thermal management defective                                                                                                    |
|              | Corrective measures:                                                                                                    |
|              | Check whether there is a new firmware version available for the battery.                                                                                            |
|              | If a newer version is available, perform the firmware update.                                                                                                    |
| 9354         | If this message is displayed again, contact the battery manufacturer.                                                                                               |
| 9334         | ▲ QUALIFIED PERSON                                                                                                    |
|              | Battery system heating procedure unsuccessful                                                                                                    |
|              | Corrective measures:                                                                                                    |
|              | <ul> <li>Check whether there is a new firmware version available for the battery.</li> <li>If a newer version is available, perform the firmware update.</li> </ul> |
|              | If this message is displayed again, contact the battery manufacturer.                                                                                               |
| 9392         | <b>▲</b> QUALIFIED PERSON                                                                                                    |
|              | Battery charge overcurr.  xx                                                                                                    |
|              | Corrective measures:                                                                                                    |
|              | Contact the battery manufacturer.                                                                                                    |
| 9393         | <b>▲</b> QUALIFIED PERSON                                                                                                    |
|              | Battery discharge overcurr.  xx                                                                                                    |
|              | Corrective measures:                                                                                                    |
|              | Contact the battery manufacturer.                                                                                                    |
| 9399         | <b>▲</b> QUALIFIED PERSON                                                                                                    |
|              | Please contact the battery manufacturer  xx                                                                                                    |
|              | Corrective measures:                                                                                                    |
|              | Contact the battery manufacturer.                                                                                                    |
| 10010        | Restart diagnosis system                                                                                                    |
|              |                                                                                                    |

| Event number | Message, cause and corrective measures                                                                                                    |
|--------------|----------------------------------------------------------------------------------------------------|
| 10040        | Self-test current disconnection limit                                                                                                    |
| 10041        | Self-test disconnection limit for display                                                                                                    |
| 10042        | Self-test standard value for display                                                                                                    |
| 10043        | Self-test disconnection time for display                                                                                                    |
| 10044        | Display self-test start message                                                                                                    |
| 10100        | Parameter [xxx] set successfully.  xxxx  to  xxxx                                                                                                    |
| 10101        | Setting of parameter [xx] failed.  xxxx  to  xxxx   Corrective measures:  • Change parameter again and save change.                                                                                                    |
| 10102        | Parameter [xxx] set successfully.  xxx  to  xxx                                                                                                    |
| 10103        | Setting of parameter [xxxx] failed.  xxx  to  xxx   Corrective measures:  Change parameter again and save change.                                                                                                    |
| 10104        | Parameter [xxxx] set successfully                                                                                                    |
| 10105        | Setting of parameter  xxxx  failed.  Corrective measures:  • Change parameter again and save change.                                                                                                    |
| 10108        | Time adjusted / old time                                                                                                    |
| 10109        | Time adjusted / new time                                                                                                    |
| 10110        | Time synchronization failed: [x] No time information could be called up from the set NTP server.  Corrective measures:  • Ensure that the NTP server was configured correctly.  • Ensure that the inverter is integrated into a local network with Internet connection. |
| 10116        | Setting of parameter [xxxx] failed. Conflict with parameter [xxxx]                                                                                                    |
| 10118        | Parameter upload complete                                                                                                    |
| 10120        | Currently permitted number of parameterizations exceeded                                                                                                    |
| 10224        | Dynamic settings established                                                                                                    |

| _            |                                                                                                    |
|--------------|----------------------------------------------------------------------------------------------------|
| Event number | Message, cause and corrective measures                                                                                                    |
| 10248        | <ul> <li> xx : network busy</li> <li>The network is busy. Data exchange between the devices is not at an optimum and is greatly delayed.</li> <li>Corrective measures:</li> <li>Reduce the number of devices in the network.</li> <li>If necessary, increase the data query intervals.</li> <li>If necessary, reduce the number of devices in the network.</li> </ul> |
| 10249        | <b>▲</b> QUALIFIED PERSON                                                                                                    |
|              | xx : network overloaded The network is busy. Data exchange between the devices is not at an optimum and is greatly delayed.  Corrective measures:  Reduce the number of devices in the network.  If necessary, increase the data query intervals.  If necessary, reduce the number of devices in the network.                                                         |
| 10250        | <b>▲</b> QUALIFIED PERSON                                                                                                    |
|              | [Interface]: package error rate [ok / high]  The package error rate has changed. If the package error rate is high, the network is overloaded or the connection to the network switch or DHCP server (router) is impaired.  Corrective measures if the package error rate is high:                                                                                    |
|              | <ul> <li>Ensure that with an Ethernet connection, the network cable and the network connector are not damaged and that the network connectors are correctly plugged.</li> <li>If necessary, increase the data query intervals.</li> </ul>                                                                                                    |
|              | If necessary, reduce the number of devices in the network.                                                                                                    |
| 10251        | [Interface]: communication status goes to [OK / Warning / Error / Not connected]                                                                                                    |
|              | The communication status to the network switch or DHCP server (router) has changed. An additional error message may be displayed.                                                                                                    |

10255

# **Event number** Message, cause and corrective measures 10252 QUALIFIED PERSON [Interface]: communication disrupted There is no valid signal on the network line. Corrective measures: Ensure that with an Ethernet connection, the network cable and the network connector are not damaged and that the network connectors are correctly plugged. • Ensure that the DHCP server (router) and any network switches are signalizing correct operation. 10253 A QUALIFIED PERSON [Interface]: connection speed goes to [100 Mbit / 10 Mbit] The data transfer rate has changed. The cause for the status [10 Mbit] can be a defective plug, a defective cable or the pulling or plugging of the network connector. Corrective measures if the status is [10 Mbit]: Ensure that with an Ethernet connection, the network cable and the network connector are not damaged and that the network connectors are correctly plugged. • Ensure that the DHCP server (router) and any network switches are signalizing correct operation. 10254 **A QUALIFIED PERSON** [Interface]: duplex mode goes to [Full / Half] The duplex mode (data transfer mode) has changed. The cause for the status [Half] can be a defective plug, a defective cable or the pulling or plugging of the network connector. Corrective measures if the status is [Half]: Ensure that with an Ethernet connection, the network cable and the

142 SBSxx-10-BE-en-17 Operating manual

correctly plugged.

signalizing correct operation.

[Interface]: Network load OK

network connector are not damaged and that the network connectors are

• Ensure that the DHCP server (router) and any network switches are

The network load has returned to a normal range after being busy.

| e . I        | M L e                                                                                                    |
|--------------|----------------------------------------------------------------------------------------------------|
| Event number | Message, cause and corrective measures                                                                                                    |
| 10282        | [User group]-Login via [protocol] locked  After several incorrect login attempts, login has been blocked for a limited time. In this case, the User login will be blocked for 15 minutes, the Grid Guard login for 12 hours.  Corrective measures:  • Wait until the given time has expired and then retry login. |
| 10283        | Wi-Fi module faulty  The Wi-Fi module integrated in the inverter is defective.                                                                                                    |
|              | Corrective measures:  • Contact the Service.                                                                                                    |
| 10284        | <b>▲</b> QUALIFIED PERSON                                                                                                    |
|              | No Wi-Fi connection possible                                                                                                    |
|              | The inverter does not currently have a Wi-Fi connection to the selected network.                                                                                                    |
|              | Corrective measures:                                                                                                    |
|              | <ul> <li>Ensure that the SSID, the Wi-Fi password and the encryption method<br/>have been entered correctly. The encryption method is specified by your<br/>Wi-Fi router or Wi-Fi access point and can be changed there.</li> </ul>                                                                               |
|              | <ul> <li>Ensure that the Wi-Fi router or Wi-Fi access point is in range and is<br/>signalizing correct operation.</li> </ul>                                                                                                    |
|              | <ul> <li>If this message is displayed often, improve the WLAN connection by<br/>using a WLAN repeater (e.g. SMA Antenna Extension Kit).</li> </ul>                                                                                                    |
| 10285        | Wi-Fi connection established                                                                                                    |
|              | Connection to the selected Wi-Fi network has been established.                                                                                                    |
| 10286        | <b>▲</b> QUALIFIED PERSON                                                                                                    |
|              | Wi-Fi connection lost                                                                                                    |
|              | The inverter has lost Wi-Fi connection to the selected network.                                                                                                    |
|              | Corrective measures:                                                                                                    |
|              | <ul> <li>Ensure that the Wi-Fi router or Wi-Fi access point is still active.</li> </ul>                                                                                                    |
|              | <ul> <li>Ensure that the Wi-Fi router or Wi-Fi access point is in range and is<br/>signalizing correct operation.</li> </ul>                                                                                                    |
|              | <ul> <li>If this message is displayed often, improve the WLAN connection by<br/>using a WLAN repeater (e.g. SMA Antenna Extension Kit).</li> </ul>                                                                                                    |
| 10287        | Wi-Fi module detected                                                                                                    |
| 10339        | Webconnect enabled                                                                                                    |
|              | The inverter can communicate with Sunny Portal without an additional SMA                                                                                                    |

| Event number | Message, cause and corrective measures                                                                                                    |
|--------------|----------------------------------------------------------------------------------------------------|
| 10340        | Webconnect disabled                                                                                                    |
|              | The Webconnect function has been switched off. This means that the inverter can not communicate with Sunny Portal without an additional SMA communications product (e.g. Sunny Data Manager). |
|              | <ul> <li>If the inverter is to communicate with Sunny Portal without an additional<br/>SMA communication product, switch the Webconnect function on.</li> </ul>                               |
| 10341        | Webconnect error: no connection                                                                                                    |
|              | It is likely that there is an error in the network settings.                                                                                                    |
|              | Corrective measures:                                                                                                    |
|              | <ul> <li>Check the network components (DLAN, WLAN Access Point etc.).</li> </ul>                                                                                                    |
|              | <ul> <li>Ensure that the following ports are not blocked:</li> </ul>                                                                                                    |
|              | - Registrar: ied.sma.de:9523                                                                                                    |
|              | - Proxy: ied.sma.de:9523                                                                                                    |
|              | - Stun: stun.sma.de:3478                                                                                                    |
|              | - Domain: ied.sma.de (for SIP URI)                                                                                                    |
| 10343        | Webconnect error: Default gateway not configured                                                                                                    |
|              | It is likely that there is an error in the network settings.                                                                                                    |
|              | Corrective measures:                                                                                                    |
|              | <ul> <li>Check the network components (e.g. DLAN, Wi-Fi access point).</li> </ul>                                                                                                    |
|              | <ul> <li>Ensure that the following ports are not blocked:</li> </ul>                                                                                                    |
|              | - Registrar: ied.sma.de:9523                                                                                                    |
|              | - Proxy: ied.sma.de:9523                                                                                                    |
|              | - Stun: stun.sma.de:3478                                                                                                    |
|              | - Domain: ied.sma.de (for SIP URI)                                                                                                    |
| 10420        | Self-consumption control was started                                                                                                    |
| 10421        | Self-consumption control was stopped                                                                                                    |
| 10513        | NSS quickstop:  xx  through  xx  is executed                                                                                                    |
| 10517        | Dynamic active power limitation started.                                                                                                    |
| 10518        | Dynamic active power limitation terminated.                                                                                                    |
| 10520        | Supplied power:  xx  W (permitted value:  xx  W)                                                                                                    |
| 10521        | Active power was limited today for  xx  minutes.                                                                                                    |
| 10525        | Inverter does not respond to active power limitation.                                                                                                    |
| 10528        | System password of the connected device [xx] invalid                                                                                                    |
| 10901        | Start self-test  xx                                                                                                    |
|              |                                                                                                    |

| Event number | Message, cause and corrective measures                                                                                                    |
|--------------|----------------------------------------------------------------------------------------------------|
| 10915        | Result: Test not OK                                                                                                    |
|              | Corrective measures:                                                                                                    |
|              | <ul> <li>Check whether the grid voltage and frequency are within the permissible<br/>limits. Then, restart the self-test.</li> </ul>                                                           |
| 27107        | Update file OK                                                                                                    |
|              | The update file is suitable for this inverter and its components and is fully available for the next update step.                                                                              |
| 27108        | Memory card is being read                                                                                                    |
|              | The storage medium is being read.                                                                                                    |
| 27109        | No new update on the memory card                                                                                                    |
|              | A new update file was not found on the storage medium.                                                                                                    |
| 27301        | Update communication                                                                                                    |
|              | The inverter is updating the communication component.                                                                                                    |
| 27302        | Update main CPU                                                                                                    |
|              | The inverter is updating the inverter component.                                                                                                    |
| 27312        | Update completed                                                                                                    |
|              | The inverter has successfully completed the update.                                                                                                    |
| 27329        | Condition test successful                                                                                                    |
| 27331        | Update transport started                                                                                                    |
|              | The inverter has successfully started the update.                                                                                                    |
| 27332        | Update transport successful                                                                                                    |
|              | The update file has been successfully transferred to the communication component.                                                                                                    |
| 27336        | Battery management system                                                                                                    |
| 29001        | Inst. code valid                                                                                                    |
|              | The entered Grid Guard code is valid. Protected parameters have now been unlocked and you can adjust the parameters. The parameters will be automatically locked again after 10 feed-in hours. |
| 29004        | Grid parameter unchanged                                                                                                    |
|              | Changing the grid parameters is not possible.                                                                                                    |
| 29006        | Self-test                                                                                                    |
| 29016        | Stand-alone operation                                                                                                    |
| 29252        | SPS mode not available                                                                                                    |
|              | The battery's state of charge is insufficient to supply the loads in secure power supply operation.                                                                                            |
|              |                                                                                                    |

| Event number | Message, cause and corrective measures                                                                                          |
|--------------|----------------------------------------------------------------------------------------------------|
| 29253        | Input power for backup too low  The battery's state of charge is insufficient to supply the loads in the battery-backup grid.   |
| 29254        | Input power for SPS too low The battery's state of charge is insufficient to supply the loads in secure power supply operation. |

## 11.3 Problems with streaming services

If you use the streaming service in your local network (in which the inverter is also included), there may be interference to the transfer of data. In this case, the IGMP settings of the inverter can be changed via operating parameters.

• Contact the Service and change IGMP settings in consultation with the Service department.

# 12 Decommissioning the Inverter

#### **A** QUALIFIED PERSON

To decommission the inverter completely upon completion of its service life, proceed as described in this Section.

### **A** CAUTION

## Risk of injury due to weight of product

Injuries may result if the product is lifted incorrectly or dropped while being transported or mounted.

- Transport and lift the product carefully. Take the weight of the product into account.
- Wear suitable personal protective equipment for all work on the product.

#### Procedure:

### **▲** DANGER

### Danger to life due to high voltages

- Disconnect the inverter from all voltage sources (see Section 9, page 106).
- Remove the DC cable from the terminal blocks for the DC connection.

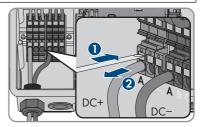

 Remove the AC conductors from the AC-out terminal block. To release the conductors from the terminals, open the terminals with a flat-blade screwdriver (blade width: 3.5 mm).

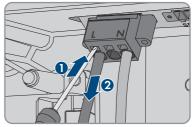

 Screw out the screws from the AC-out terminal block using a flat-blade screwdriver (blade width: 3.5 mm) and pull the terminal block out of the slot.

Remove all connection cables from the jacks located on the battery interface module.

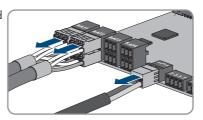

- Remove all equipment grounding conductors from the equipment grounding terminals. To do this, loosen each screw (TX 25), remove the equipment grounding conductor from the inverter and retighten each screw (TX 25).
- 7. Remove the network cables from the jacks of the communication assembly.

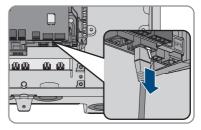

- 8. Remove all cable glands from the inverter. To do so, unscrew the counter nut from inside and remove the cable glad from the enclosure opening.
- 9. Seal all enclosure openings with sealing plugs.
- 10. Remove the 2 screws on the right and left side of the Power Unit (TX25) and retain them for later use. As a result, the Power Unit and the Connection Unit are not connected to one another.

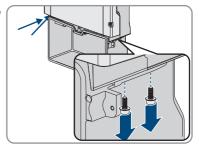

- 11. Disconnect and remove the Power Unit from the Connection Unit.
- 12. Unscrew all the screws that are attached to the Connection Unit.
- 13. Remove the Connection Unit.

148

14. Connect the Connection Unit to the Power Unit. Make sure that the screw holes on the left and right sides of the Power Unit are directly over those of the Connection Unit; and the cables protruding from the Power Unit must not be pinched.

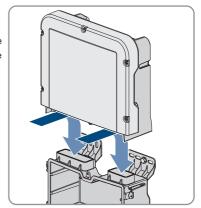

15. Tighten the 2 screws on the right and left side of the Power Unit (TX25) (torque: 6 Nm ± 0.3 Nm).

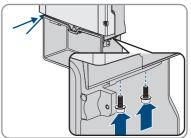

16. Lead the enclosure lid to the Connection Unit and plug the ribbon cable into the socket on the communication assembly.

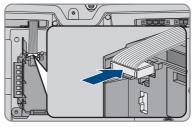

- 17. Ensure that the ribbon cable is securely plugged into the sockets at both ends.
- 18. Position the enclosure lid of the Connection Unit on the enclosure and tighten all 6 screws crosswise (TX 25, torque: 3 Nm ± 0.3 Nm).
- 19. If the inverter is secured against theft with a padlock, open the padlock and remove it from the inverter.
- 20. If the inverter is to be stored or shipped, pack the inverter. Use the original packaging or packaging that is suitable for the weight and dimensions of the inverter and secure the packaging with tension belts, if necessary.
- 21. Dispose of the inverter in accordance with the locally applicable disposal regulations for electronic waste

# 13 Procedure for Receiving a Replacement Device

#### **A** QUALIFIED PERSON

5

Under fault conditions, the product may need to be replaced. If this is the case, you will receive a replacement device from SMA Solar Technology AG. If you received a replacement device, replace the defective product with the replacement device as described below.

- 1. To simplify the configuration of the replacement device, save the configuration data of the defective product to a file (see Section 8.22, page 101).
- 2. Decommission the defective product (see Section 12, page 147). Remove interfaces and keep them safe for installation into the replacement device (if available).
- Mount the replacement device and make the electrical connections as described in this document
- If needed, install interfaces in the replacement device and connect the interfaces (see the interface manual).

#### **A** DANGER

### Danger to life due to high voltages

Once disconnected from voltage sources, residual voltages can remain in the product that should be allowed to discharge completely.

- Wait 10 minutes before opening the upper enclosure lid.
- 6. If the upper cover of the replacement device is a transport cover (see information on the cover of the enclosure): Replace the transport cover of the replacement device with the upper cover of the defective inverter. To do so, loosen all screws of the upper enclosure lid (TX25) and remove it.
- 7. If the upper cover of the enclosure of the replacement device is a transport cover (see information on the cover of the enclosure): Position the upper cover of the enclosure with the 6 screws and serrated conical spring washers on the enclosure and tighten it in the specified order (TX25; torque: 6 Nm (53 in-lb)).
- 8. If the lower cover of the enclosure of the replacement device is a transport cover (see information on the cover of the enclosure): Replace the transport cover of the replacement device with the lower cover of the enclosure of the defective inverter. To do this, unscrew all 6 screws of the lower cover of the enclosure (TX25) and carefully remove it towards the front. When doing so, note that the LED assembly in the enclosure lid and the communication assembly in the inverter are connected via a ribbon cable.
- 9. If the lower cover the replacement device is a transport cover (see information on the cover of the enclosure): Pull the ribbon cable connecting the LED assembly in the cover of the enclosure to the communication assembly out of the socket located on the communication assembly.
- 10. If the lower cover of the replacement device is a transport cover (see information on the cover of the enclosure): Move the lower cover of the enclosure to the lower enclosure part. Plug the ribbon cable into the socket on the communication assembly. Ensure that the ribbon cable is firmly plugged into the sockets at both ends.

- 11. If the lower cover of the replacement device is a transport cover (see information on the cover of the enclosure): Tighten all 6 screws of the lower cover of the enclosure cross-wise (TX25, torque:  $3 \text{ Nm} \pm 0.3 \text{ Nm}$ )
- 12. Commission the replacement device (see Section 7.2, page 74).
- 13. Establish a connection to the user interface (see Section 8.1, page 79).
- 14. Configure the inverter using the installation assistant.
- 15. To reuse the saved configuration data of the defective inverter, load it from the respective file (see Section 8.23, page 101).
- 16. If the defective inverter had been registered by a communication product, replace it with the new product in the communication product.
- 17. Pack the defective product in the packaging of the replacement device and arrange with SMA Solar Technology AG for it to be picked up.

## 14 Technical Data

### **AC** connection

|                                                                                                    | SBS3.7-10          | SBS5.0-10          | SBS6.0-10          |
|----------------------------------------------------------------------------------------------------|--------------------|--------------------|--------------------|
| Rated power at 230 V,<br>50 Hz                                                                           | 3680 W             | 5000 W             | 6000 W             |
| Voltage range <sup>2)</sup>                                                                              | 172.5 V to 264.5 V | 172.5 V to 264.5 V | 172.5 V to 264.5 V |
| Nominal grid voltage                                                                                     | 230 V              | 230 V              | 230 V              |
| Rated current at 220 V                                                                                   | 16.7 A             | 22.7 A             | 26 A               |
| Rated current at 230 V                                                                                   | 16 A               | 21.7 A             | 26 A               |
| Rated current at 240 V                                                                                   | 15.3 A             | 20.8 A             | 25 A               |
| Maximum AC current during battery-backup operation                                                       | 20 A / 1 min       | 28 A / 1 min       | 32 A / 1 min       |
| Total harmonic distor-<br>tion of the alternating<br>current                                             | < 4 %              | < 4 %              | < 4 %              |
| Maximum output cur-<br>rent under fault condi-<br>tions                                                  | 198 Apeak          | 198 Apeak          | 198 Apeak          |
| Inrush current                                                                                           | 18.5 A             | 18.5 A             | 18.5 A             |
| Rated grid frequency                                                                                     | 50 Hz              | 50 Hz              | 50 Hz              |
| Grid frequency <sup>2)</sup>                                                                             | 50 Hz / 60 Hz      | 50 Hz              | 50 Hz / 60 Hz      |
| Operating range at grid frequency 50 Hz                                                                  | 45 Hz to 55 Hz     | 45 Hz to 55 Hz     | 45 Hz to 55 Hz     |
| Operating range at grid frequency 60 Hz                                                                  | 55 Hz to 65 Hz     | 55 Hz to 65 Hz     | 55 Hz to 65 Hz     |
| Frequency during bat-<br>tery-backup operation<br>(stand-alone grid<br>frequency) <sup>3)</sup>          | Fnom + 2 Hz        | Fnom + 2 Hz        | Fnom + 2 Hz        |
| Short-term frequency<br>during battery-backup<br>operation (stand-alone<br>grid frequency) <sup>3)</sup> | Fnom + 4 Hz        | Fnom + 4 Hz        | Fnom + 4 Hz        |

<sup>2)</sup> Depending on the configured country data set

<sup>&</sup>lt;sup>3)</sup> The stand-alone grid frequency complies with the features of EN 50160:2010.

|                                             | SBS3.7-10                                | SBS5.0-10                                | SBS6.0-10                                |
|---------------------------------------------|------------------------------------------|------------------------------------------|------------------------------------------|
| Power factor at rated power                 | 1                                        | 1                                        | 1                                        |
| Displacement power factor cos φ, adjustable | 0.8 overexcited to 1 to 0.8 underexcited | 0.8 overexcited to 1 to 0.8 underexcited | 0.8 overexcited to 1 to 0.8 underexcited |
| Feed-in phases                              | 1                                        | 1                                        | 1                                        |
| Connection phases                           | 1                                        | 1                                        | 1                                        |
| Overvoltage category as per IEC 60664-1     | III                                      | III                                      | III                                      |

## DC input of battery

| SBS3.7-10        | SBS5.0-10                                                                          | SBS6.0-10                                                                                                    |
|------------------|------------------------------------------------------------------------------------|----------------------------------------------------------------------------------------------------|
| 600 V            | 600 V                                                                              | 600 V                                                                                                    |
| 100 V to 550 V   | 100 V to 550 V                                                                     | 100 V to 550 V                                                                                                    |
| 360 V            | 360 V                                                                              | 360 V                                                                                                    |
| 10 A             | 10 A                                                                               | 10 A                                                                                                    |
| 3                | 3                                                                                  | 3                                                                                                    |
| 40 A             | 40 A                                                                               | 40 A                                                                                                    |
| 600 A / <0.01 s  | 600 A / <0.01 s                                                                    | 600 A / <0.01 s                                                                                                    |
| 1500 A / <0.01 s | 1500 A / <0.01 s                                                                   | 1500 A / <0.01 s                                                                                                    |
| Li-ion           | Li-ion                                                                             | Li-ion                                                                                                    |
| III              | III                                                                                | III                                                                                                    |
|                  | 600 V<br>100 V to 550 V<br>360 V<br>10 A<br>3<br>40 A<br>600 A / <0.01 s<br>Li-ion | 600 V 600 V  100 V to 550 V 100 V to 550 V  360 V 360 V  10 A 10 A  3 3  40 A 40 A  600 A / <0.01 s 600 A / <0.01 s  Li-ion Li-ion |

## AC output, secure power supply operation

| Maximum AC power       | 3680 W |
|------------------------|--------|
| Nominal AC voltage     | 230 V  |
| Maximum output current | 16 A   |
| Minimum load           | 1 W    |

<sup>4)</sup> The charging and discharging voltage of the connected batteries must be in the range of 220 V and 500 V in order to make optimum use of the power of the inverter

<sup>5)</sup> Warning! Danger of fire due to use of non-approved batteries. Only use batteries approved by SMA Solar Technology AG (technical information with list of approved batteries at www.SMA-Solar.com).

## **Protective Devices**

| DC reverse polarity protection                                                    | Available                          |
|-----------------------------------------------------------------------------------|------------------------------------|
| Input-side disconnection point                                                    | Not available                      |
| AC short-circuit current capability                                               | Current control                    |
| Ground fault monitoring                                                           | Available                          |
| Grid monitoring                                                                   | SMA Grid Guard 10.0                |
| Maximal output overcurrent protection                                             | 40 A                               |
| All-pole sensitive residual-current monitoring unit                               | Available                          |
| Active anti-islanding method                                                      | Frequency shift                    |
| General Data                                                                      |                                    |
| Width x height x depth                                                            | 535 mm x 730 mm x 198 mm           |
| Weight                                                                            | 26 kg                              |
| Length x width x height of the packaging                                          | 600 mm x 800 mm x 300 mm           |
| Weight including packaging                                                        | 30 kg                              |
| Climatic category in accordance with IEC 60721-3-4                                | 4K4H                               |
| Environmental category                                                            | Outdoors                           |
| Pollution degree outside the inverter                                             | 3                                  |
| Pollution degree inside the inverter                                              | 2                                  |
| Operating temperature range                                                       | -25°C to +60°C                     |
| Max. permissible value for relative humidity (condensing)                         | 100 %                              |
| Maximum operating altitude above MSL                                              | 3000 m                             |
| Noise emission, typical                                                           | 39 dB(A)                           |
| Self-consumption in standby mode without the load necessary to supply the battery | < 5 W                              |
| Self-consumption without the load necessary to supply the battery                 | < 10 W                             |
| Maximum data volume per inverter with Speedwire/Webconnect                        | 550 MB/month                       |
| Additional data volume when using the Sunny Portal live interface                 | 600 kB/hour                        |
| Power control / Demand response (DRED)                                            | Communication via Modbus interface |
| Demand Response Mode                                                              | DRMO                               |
|                                                                                   |                                    |

| Topology                                                                                               | Transformerless (Non-isolated)        |
|----------------------------------------------------------------------------------------------------|---------------------------------------|
| Cooling method                                                                                         | Convection                            |
| Degree of protection in accordance with IEC 60529                                                      | IP65                                  |
| Protection class in accordance with IEC 62103                                                          | I                                     |
| Radio technology                                                                                       | Wi-Fi 802.11 b/g/n                    |
| Radio spectrum                                                                                         | 2.4 GHz                               |
| Maximum transmission power                                                                             | 100 mW                                |
| Quantity maximum detectable Wi-Fi networks                                                             | 32                                    |
| Grid configurations                                                                                    | Single-phase                          |
| Climatic Conditions                                                                                    |                                       |
| Installation in accordance with IEC 60721-3-4, C                                                       | Class 4K4H                            |
| Extended temperature range                                                                             | -25°C to +60°C                        |
| Extended humidity range                                                                                | 0% to 100%                            |
| Extended air pressure range                                                                            | 79.5 kPa to 106 kPa                   |
| Transport in accordance with IEC 60721-3-4, Clo                                                        | ass 2K3                               |
| Extended temperature range                                                                             | -25°C to +70°C                        |
| Storage temperature                                                                                    | -40°C to +60°C                        |
| Equipment                                                                                              |                                       |
| DC connection                                                                                          | Spring-cage terminal                  |
| AC connection                                                                                          | Spring-cage terminal                  |
| Patter, communication                                                                                  | 04441                                 |
| Battery communication                                                                                  | CAN bus                               |
| Communication for automatic transfer switch                                                            | CAN bus                               |
|                                                                                                    |                                       |
| Communication for automatic transfer switch                                                            | CAN bus                               |
| Communication for automatic transfer switch Speedwire interface                                        | CAN bus<br>As standard                |
| Communication for automatic transfer switch  Speedwire interface  Webconnect function                  | CAN bus<br>As standard<br>As standard |
| Communication for automatic transfer switch  Speedwire interface  Webconnect function  Wi-Fi interface | CAN bus<br>As standard<br>As standard |

| Screws for grounding on the grounding terminals                                                                               | 6 Nm ± 0.3 Nm           |
|----------------------------------------------------------------------------------------------------|-------------------------|
| Screws for <b>AC-out</b> terminal block for AC connection                                                                     | 0.3 Nm                  |
| Screws for <b>SPS</b> terminal block for connecting the outlet for secure power supply operation                              | 0.3 Nm                  |
| Data Storage Capacity                                                                                                    |                         |
| Daily yields                                                                                                    | 30 years                |
| Event messages for users                                                                                                    | 1000 events             |
| Event messages for installers                                                                                                 | 1000 events             |
| Multifunction relay                                                                                                    |                         |
| Maximum DC switching voltage                                                                                                  | 30 V                    |
| Maximum DC switching current                                                                                                  | 1.0 A                   |
| Minimum load                                                                                                    | 0.1 W                   |
| Minimum electrical endurance when the maximum switching voltage and maximum switching current are complied with <sup>6)</sup> | 100000 switching cycles |
| Efficiency                                                                                                    |                         |
| Maximum efficiency, $\eta_{\text{max}}$                                                                                       | 97.5 %                  |

<sup>&</sup>lt;sup>6)</sup> Corresponds to 20 years at 12 switching operations per day

### 15 Contact

If you have technical problems with our products, please contact the SMA Service Line. The following data is required in order to provide you with the necessary assistance:

- · Battery inverter:
  - Device type
  - Serial number
  - Firmware version
  - Event message
  - Mounting location and mounting height
  - Optional equipment, e.g. communication products
  - Use the name of the system in Sunny Portal (if available)
  - Access data for Sunny Portal (if available)
  - Special country-specific settings (if available)
- Batteries:
  - Type
  - Firmware version
  - Type of automatic transfer switch (if available)

You can find your country's contact information at:

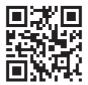

https://go.sma.de/service

1.58

# 16 EU Declaration of Conformity

within the scope of the EU directives

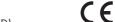

- Radio Equipment Directive 2014/53/EU (22.5.2014 L 153/62) (RED)
- Restriction of the use of certain hazardous substances 2011/65/EU (L 174/88, June 8, 2011) and 2015/863/EU (L 137/10, March 31, 2015) (RoHS)

SMA Solar Technology AG confirms herewith that the products described in this document are in compliance with the fundamental requirements and other relevant provisions of the aforementioned directives. More information on the availability of the entire declaration of conformity can be found at https://www.sma.de/en/ce-ukca.

| Radio technology           | WLAN 802.11 b/g/n |
|----------------------------|-------------------|
| Radio spectrum             | 2.4 GHz           |
| Maximum transmission power | 100 mW            |

# 17 UK Declaration of Conformity

according to the regulations of England, Wales and Scotland

- Electromagnetic Compatibility Regulations 2016 (SI 2016/1091)
- Electrical Equipment (Safety) Regulations 2016 (SI 2016/1101)
- Radio Equipment Regulations 2017 (SI 2017/1206)
- The Restriction of the Use of Certain Hazardous Substances in Electrical and Electronic Equipment Regulations 2012 (SI 2012/3032)

SMA Solar Technology AG confirms herewith that the products described in this document are in compliance with the fundamental requirements and other relevant provisions of the abovementioned regulations. More information on the availability of the entire declaration of conformity can be found at https://www.sma.de/en/ce-ukca.

| Radio technology           | WLAN 802.11 b/g/n |
|----------------------------|-------------------|
| Radio spectrum             | 2.4 GHz           |
| Maximum transmission power | 100 mW            |

#### SMA Solar UK Ltd.

Countrywide House 23 West Bar, Banbury Oxfordshire, OX16 9SA United Kingdom

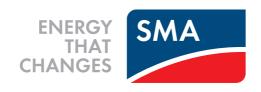

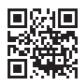

www.SMA-Solar.com

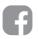

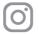

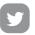

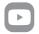